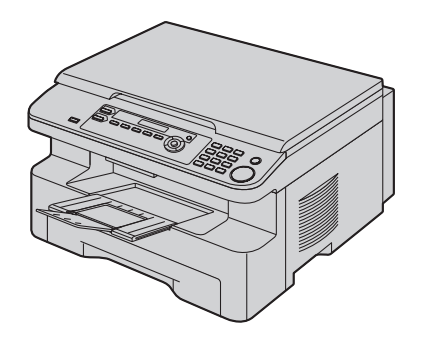

# **Panasonic Operating Instructions**

# **KX-MB772CX Multi-Function Printer**  Model No.**KX-MB262CX**

This pictured model is KX-MB262.

# **Do NOT connect the USB cable until prompted by the Multi-Function Station (CD-ROM).**

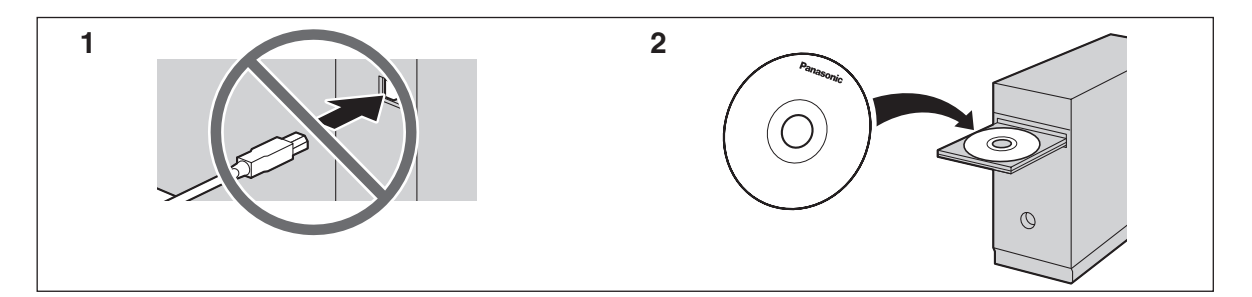

### **KX-MB262CX or KX-MB772CX may not be available in some areas.**

**KX-MB772 only:**

- **This unit is compatible with Caller ID. To use this feature, you must subscribe to the appropriate service of your service provider.**
- $\bullet$  Be sure to use the telephone line cord included in this unit.
- **This model is designed to be used in Middle East, Hong Kong, Malaysia, Asia, New Zealand, Africa and Latin America according to the location setting feature. The default setting is Middle East. To change the location setting, see [page 54](#page-53-0) (feature #114).**

Download from Www.Somanuals.com. All Manuals Search And Download.

#### **Thank you for purchasing a Panasonic Multi-Function Printer.**

#### **This model is designed to be used in Middle East, Hong Kong, Malaysia, Asia, New Zealand, Africa and Latin America according to the location setting feature (KX-MB772 only).**

The default setting is Middle East. To change the location setting, see [page 54](#page-53-0) (feature #114).

### **Note:**

- The suffix in the model number will be omitted in these instructions.
- $\bullet$  Most figures shown in these operating instructions are based on a KX-MB262.

### **Trademarks:**

- Microsoft, Windows, Windows Vista and PowerPoint are either registered trademarks or trademarks of Microsoft Corporation in the United States and/or other countries.
- Pentium is a registered trademark or trademark of Intel Corporation in the United States and/or other countries.
- **•** Screen shots reprinted with permission from Microsoft Corporation.
- Adobe and Reader are either registered trademarks or trademarks of Adobe Systems Incorporated in the United States and/or other countries.
- Avery is a registered trademark of Avery Dennison Corporation.
- XEROX is a registered trademark of Xerox Corporation.
- All other trademarks identified herein are the property of their respective owners.

### **Copyright:**

 $\bullet$  This material is copyrighted by Panasonic Communications Co., Ltd., and may be reproduced for internal use only. All other reproduction, in whole or in part, is prohibited without the written consent of Panasonic Communications Co., Ltd.

© 2007 Panasonic Communications Co., Ltd. All Rights Reserved.

# **Available features by location setting (KX-MB772 only)**

Location

The following features may vary slightly depending on the location setting (#114 on [page 54\)](#page-53-0). Change the location setting to match where you use the unit.

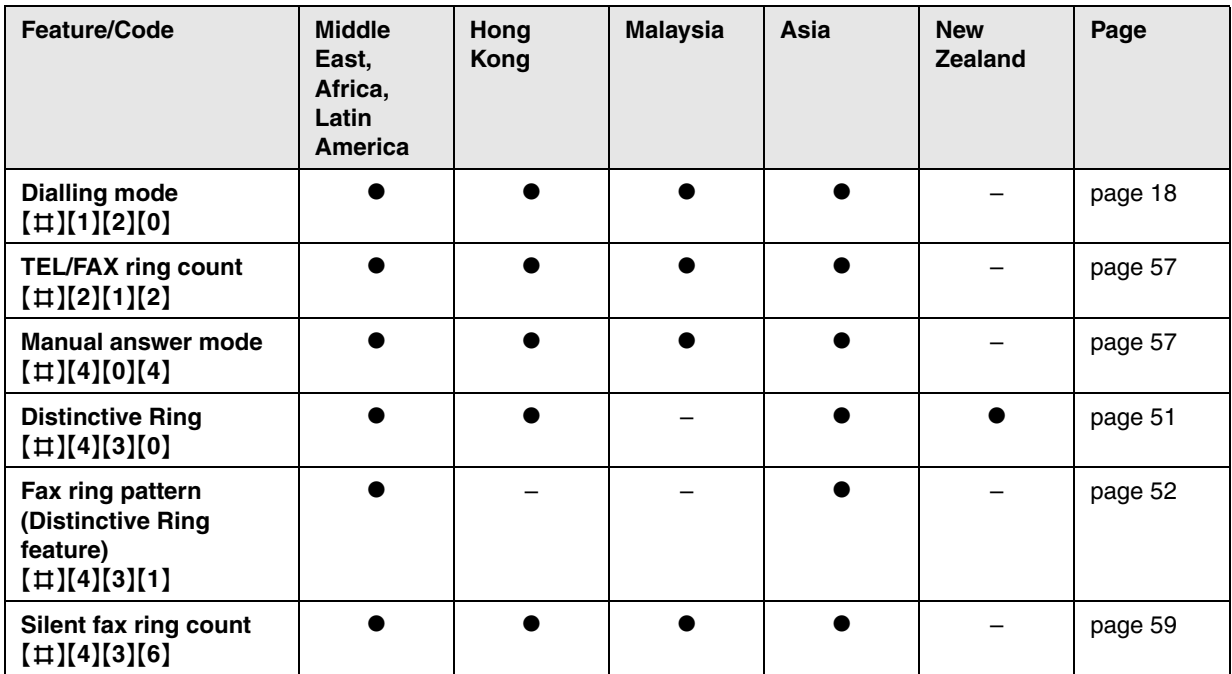

Important Information

# **For best performance**

### **Toner cartridge and drum unit**

- When replacing the toner cartridge or drum unit, do not allow dust, water, or liquids to come in contact with the drum. This may affect print quality.
- For optimal performance, genuine Panasonic toner cartridges and drum units are recommended. We cannot be responsible for problems that may be caused by a non-Panasonic toner cartridge or drum unit:
	- Damage to the unit
	- Poor print quality
	- Improper operation

### **Toner cartridge**

• Do not leave the toner cartridge out of the protection bag for a long time. It will decrease the toner life.

### **Drum unit**

- Read the instructions on [page 10](#page-9-0) before you begin installation of the drum unit. After you have read them, open the drum unit protection bag. The drum unit contains a photosensitive drum. Exposing it to light may damage the drum. Once you have opened the protection bag:
	- Do not expose the drum unit to light for more than 5 minutes.
	- Do not touch or scratch the black drum surface.
	- Do not place the drum unit near dust or dirt, or in a high humidity area.
	- Do not expose the drum unit to direct sunlight.
- $\bullet$  To extend the life of the drum unit, the unit should never be turned OFF immediately after printing. Leave the power turned ON for a minimum of 30 minutes after printing.

### **Location**

 $\bullet$  To avoid malfunction, do not position the unit near appliances such as TVs or speakers which generate an intense magnetic field.

### **Static electricity**

• To prevent static electricity damage to the interface connectors or other electrical components inside the unit, touch a grounded metal surface before touching the components.

### **Environment**

- $\bullet$  Keep the unit away from electrical noise generating devices, such as fluorescent lamps and motors.
- The unit should be kept free from dust, high temperature and vibration.
- $\bullet$  The unit should not be exposed to direct sunlight.
- $\bullet$  Do not place heavy objects on top of the unit. When you leave the unit unused for a long period of time, unplug this unit from the power outlet.
- $\bullet$  The unit should be kept away from heat sources such as heaters, kitchen stoves, etc. Damp basements should also be avoided.
- $\bullet$  In the printing process, heat is used to fuse toner onto the page. As a result, it is normal for the machine to produce an odour during and shortly after printing. Be sure to use this unit in an area with proper ventilation.
- $\bullet$  Do not place any objects within 10 cm of the right, left and back sides of the unit.
- <span id="page-3-0"></span>• Do not cover slots or openings on the unit. Inspect the air circulation vents regularly and remove any dust build-up with a vacuum cleaner  $(1)$ .

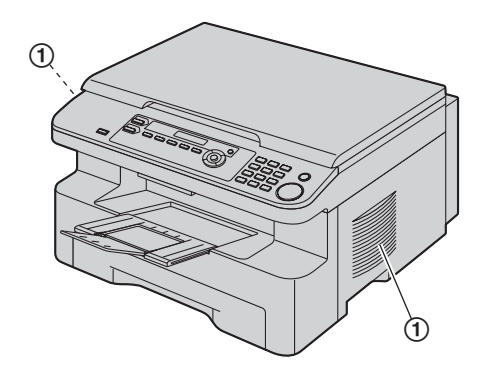

### **Routine care**

L Wipe the outer surface of the unit with a soft cloth. Do not use benzine, thinner, or any abrasive powder.

# [1. Introduction and Installation](#page-6-0)

# **[Accessories](#page-6-1)**

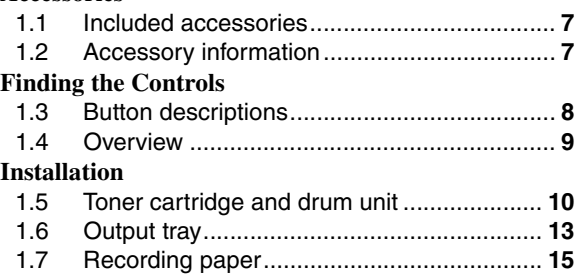

# **[2. Preparation](#page-16-0)**

### **[Connections and Setup](#page-16-1)**

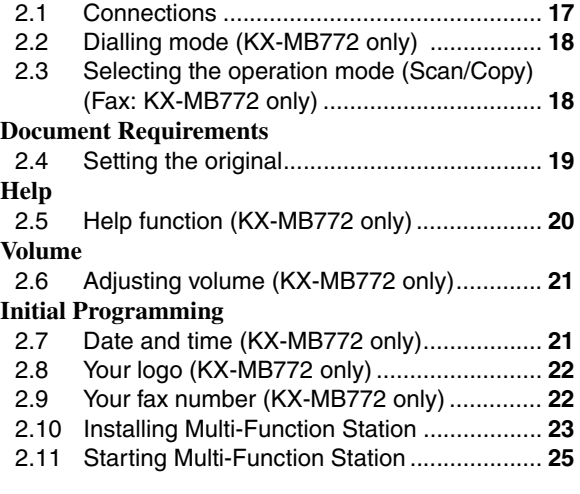

# **[3. Printer](#page-25-0)**

# **[Printer](#page-25-1)**

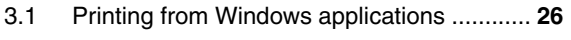

# **[4. Scanner](#page-27-0)**

# **[Scanner](#page-27-1)**

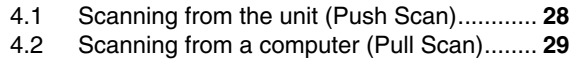

# **[5. Copier](#page-30-0)**

# **[Copy](#page-30-1)**

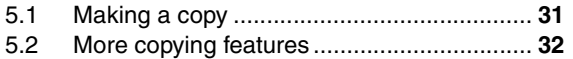

# **[6. Fax \(KX-MB772 only\)](#page-35-0)**

# **[Sending Faxes](#page-35-1)**

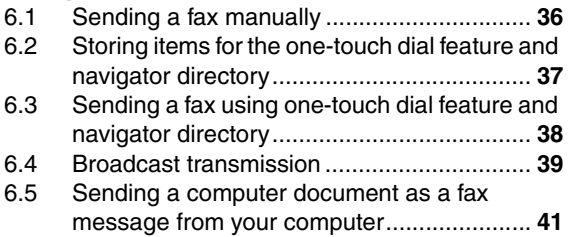

### **[Receiving Faxes](#page-40-1)**

- 6.6 [Selecting the way to use your fax machine ..](#page-40-2)**41**
- 6.7 [Receiving a fax automatically Auto answer](#page-42-0)  [ON................................................................](#page-42-0)**43**
- 6.8 [Receiving a fax manually Auto answer OFF](#page-42-1)
- [.....................................................................](#page-42-1)**43**
- 6.9 [Using the unit with an answering machine...](#page-44-0)**45** 6.10 [Receive polling \(retrieving a fax placed on](#page-44-1)  [another fax machine\) ...................................](#page-44-1)**45**
- 6.11 [Junk fax prohibitor \(preventing fax reception](#page-45-0)  [from undesired callers\).................................](#page-45-0)**46**
- 6.12 [Receiving a fax into your computer..............](#page-46-0)**47**

# **[7. Caller ID \(KX-MB772 only\)](#page-47-0)**

# **[Caller ID](#page-47-1)**

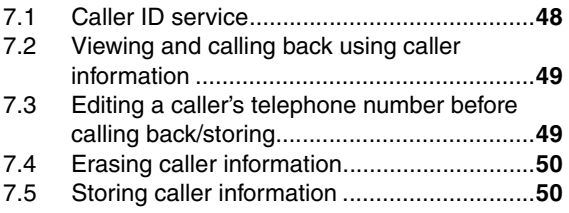

# **[8. Distinctive Ring \(KX-MB772 only\)](#page-50-1)**

# **[Distinctive Ring](#page-50-2)**

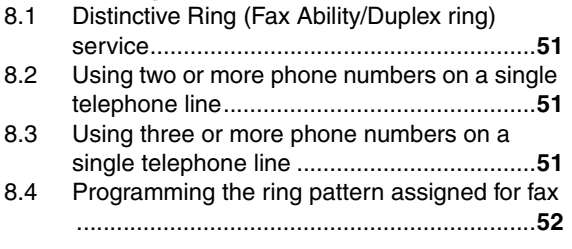

# **[9. Programmable Features](#page-52-0)**

# **[Features Summary](#page-52-1)**

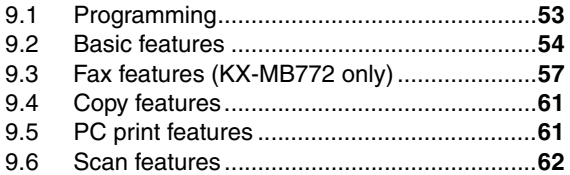

# **[10.Useful Information](#page-62-0)**

### **[Useful Information](#page-62-1)**

10.1 [Character entry \(KX-MB772 only\)................](#page-62-2)**63** 10.2 [Status of the unit ..........................................](#page-63-0)**64** 10.3 [Cancelling the operations.............................](#page-63-1)**64**

# **[11.Help](#page-64-0)**

# **[Error Messages](#page-64-1)**

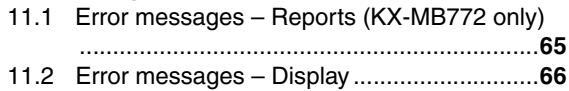

# *Table of Contents*

### **[Troubleshooting](#page-67-0)**

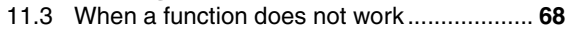

# **[12.Paper Jams](#page-72-0)**

# **[Jams](#page-72-1)**

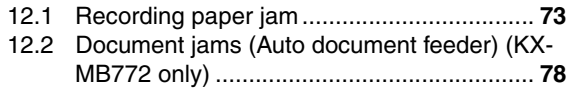

# **[13.Cleaning](#page-78-0)**

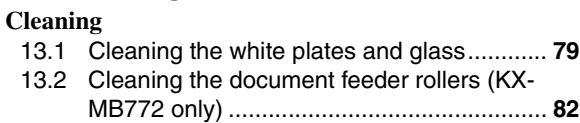

# **[14.General Information](#page-82-0)**

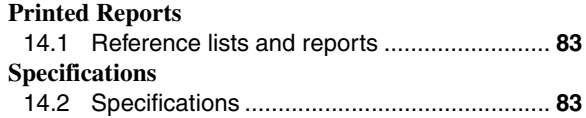

# **[15.Index](#page-85-0)**

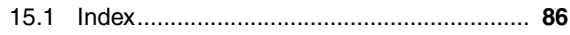

# **1.1 Included accessories**

1 Power cord

<span id="page-6-2"></span><span id="page-6-1"></span><span id="page-6-0"></span>1 Introduction and Installation Accessories

(Use the appropriate power cord for where you use the unit.)

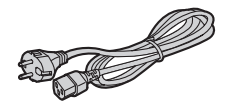

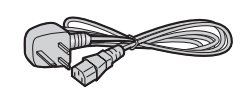

**KX-MB772 only** (2) CD-ROM

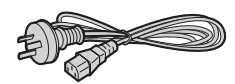

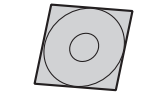

3 Drum unit 4 Starter toner

cartridge<sup>1</sup>

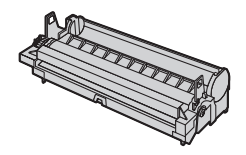

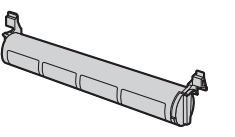

5 Quick reference guide 6 Quick installation guide

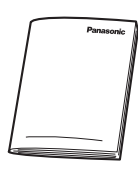

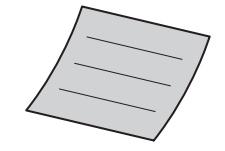

7 **KX-MB772 only** Telephone line cord (Use the appropriate telephone line cord for where you use the unit.)

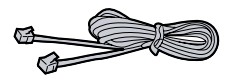

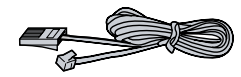

<span id="page-6-4"></span>\*1 Prints about 500 A4-sized pages with a 5 % image area [\(page 85\)](#page-84-0).

### **Note:**

• Save the original carton and packing materials for future shipping and transportation of the unit.

# <span id="page-6-6"></span><span id="page-6-3"></span>**1.2 Accessory information**

To ensure that the unit operates properly, we recommend the use of a Panasonic toner cartridge and drum unit. See [page 85](#page-84-1) for specifications.

# **1.2.1 Available accessories**

- **Replacement toner cartridge[\\*1](#page-6-5)**
	- L **Model No. (Part No.): KX-FAT92A/KX-FAT92E**
- <span id="page-6-5"></span>– **Replacement drum unit**
	- L **Model No. (Part No.): KX-FAD93A/KX-FAD93E**
	- \*1 Approx. 2,000 sheets of A4 size paper can be printed with KX-FAT92A/KX-FAT92E.
- $\bullet$  We cannot be responsible for any damage to the unit or degradation of print quality which may occur from the use of a non-Panasonic toner cartridge and drum unit.

# **1.3 Button descriptions**

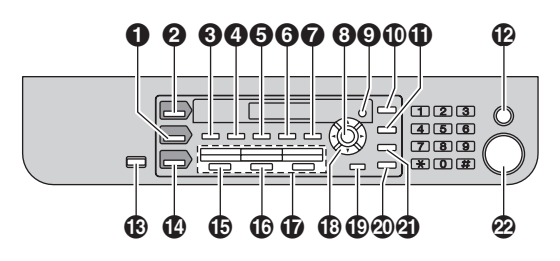

- \* The small hole on the left side of the LCD display is for beeps (KX-MB262 only).
- \* The pictured model is KX-MB772.

# $\bullet$  [COPY]

<span id="page-7-1"></span><span id="page-7-0"></span>Finding the Controls

 $\bullet$  To switch to the copy mode [\(page 18](#page-17-1)[, 31\)](#page-30-2).

# **2** [SCAN]

 $\bullet$  To switch to the scan mode [\(page 18](#page-17-1)[, 28\)](#page-27-2).

# **8** [COLLATE]

- $\bullet$  To make a collated copy [\(page 35\)](#page-34-0).
- {**DIRECTORY**} **(KX-MB772 only)**
- $\bullet$  To initiate the navigator directory ([page 38](#page-37-1)[, 39](#page-38-1)).

# **<sup><sup>1</sup>**</sup> [CONTRAST]

 $\bullet$  To select a contrast ([page 31](#page-30-3)[, 36](#page-35-3)).

# **B** [RESOLUTION]

 $\bullet$  To select a resolution ([page 31](#page-30-4)[, 36](#page-35-4)).

# **G** [ZOOM]

• To enlarge or reduce a document when copying ([page 32](#page-31-1)).

# {**QUICK SCAN**} **(KX-MB772 only)**

 $\bullet$  To store a scanned document into memory, and then send it ([page 37](#page-36-1)).

# G {**PAGE LAYOUT**}

 $\bullet$  To make quick ID, poster or N in 1 copy [\(page 33](#page-32-0)).

# **8** [SET]

 $\bullet$  To store a setting during programming.

# **Q** [MENU]

 $\bullet$  To start or exit programming.

# J {**CALLER ID**} **(KX-MB772 only)**

- $\bullet$  To use Caller ID features ([page 49](#page-48-0)).
- $\bullet$  To change the display of the caller information ([page 49](#page-48-2)).

# K {**REDIAL**}{**PAUSE**} **(KX-MB772 only)**

- $\bullet$  To redial the last number dialled. If the line is busy when you send a fax, the unit will automatically redial the number 2 or more times.
- $\bullet$  To insert a pause during dialling.

# L {**STOP**}

 $\bullet$  To stop an operation or programming session.

# • To erase a character/number.

- M {**FAX AUTO ANSWER**} **(KX-MB772 only)**
	- $\bullet$  To turn the auto answer setting ON/OFF (page [43\)](#page-42-0).

# {**POWER SAVE**} **(KX-MB262 only)**

 $\bullet$  To set the unit to the power save mode manually.

# N {**FAX**} **(KX-MB772 only)**

 $\bullet$  To switch to the fax mode [\(page 18](#page-17-1)[, 36\)](#page-35-2).

# O {**BROADCAST**} **(KX-MB772 only)**

 $\bullet$  To send a document to multiple parties [\(page 39](#page-38-0)).

# P {**MANUAL BROAD**} **(KX-MB772 only)**

• To send a document to multiple parties manually ([page 39](#page-38-0)).

# Q **Station keys (KX-MB772 only)**

 $\bullet$  To use the one-touch dial feature [\(page 37](#page-36-0)[, 38\)](#page-37-0).

# *B* Navigator key

- $\bullet$  To select desired settings during scanning or copying [\(page 28](#page-27-2)[, 31\)](#page-30-2).
- To adjust volume (KX-MB772 only) ([page 21](#page-20-1)).
- $\bullet$  To search for a stored item (KX-MB772 only) ([page 38](#page-37-0)).

# S {**LOWER**} **(KX-MB772 only)**

 $\bullet$  To select stations 4–6 for the one-touch dial feature [\(page 37](#page-36-0)[, 38\)](#page-37-0).

# T {**MONITOR**} **(KX-MB772 only)**

• To initiate dialling. When you press {**MONITOR**} while receiving a call, you will be able to hear the other party, but the other party will not be able to hear you.

# U {**FLASH**} **(KX-MB772 only)**

 $\bullet$  To access special telephone services or for transferring extension calls.

# V {**START**}

- To copy a document ([page 31](#page-30-2)).
- $\bullet$  To scan a document ([page 28](#page-27-2)).
- $\bullet$  To send or receive a fax (KX-MB772 only) (page [36\)](#page-35-2).

# <span id="page-8-0"></span>**1.4 Overview**

# **1.4.1 Front view**

**KX-MB772**

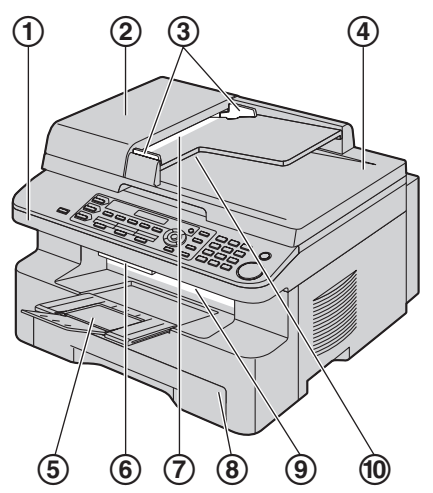

# **KX-MB262**

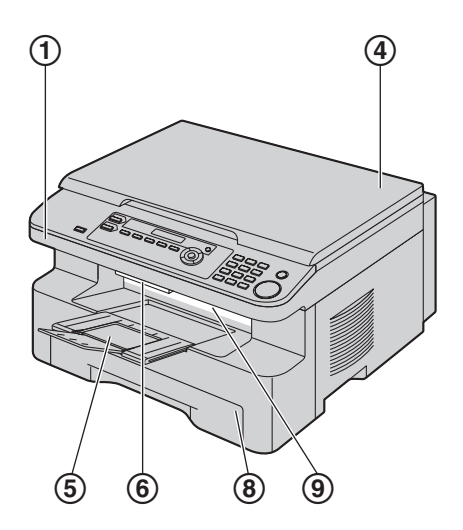

- 1 **Top cover**
- 2 **ADF (Auto Document Feeder) cover**
- 3 **Document guides**
- 4 **Document cover**
- 5 **Output tray**
- 6 **Top cover release lever**
- 7 **Document entrance**
- 8 **Paper input tray**
- 9 **Recording paper exit**
- **(iii)** Document exit

# **1.4.2 Rear view**

**KX-MB772**

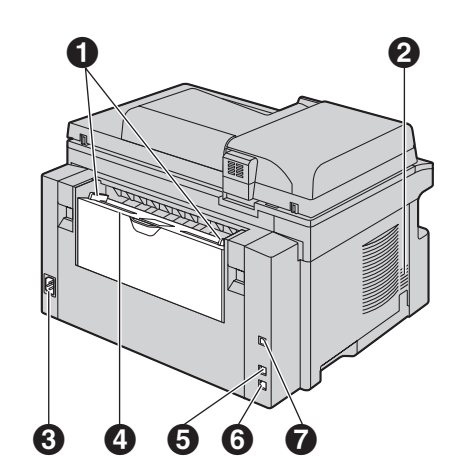

**KX-MB262**

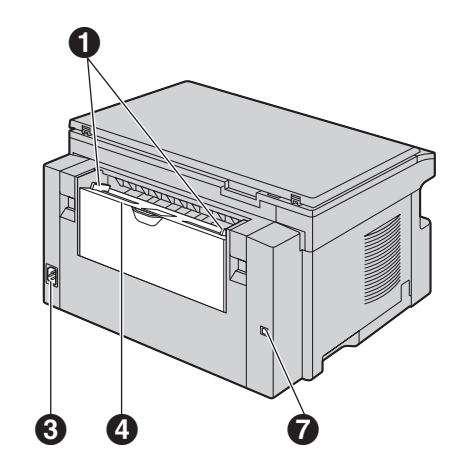

- A **Recording paper guides**
- B **Speaker (KX-MB772 only)**
- **8** Power inlet
- D **Manual input tray (Rear cover)**
- **6** External telephone jack
- **G** Telephone line jack (KX-MB772 only)
- G **USB interface connector**

### **Removing the shipping tape**

Remove the shipping tape  $(1)$ .

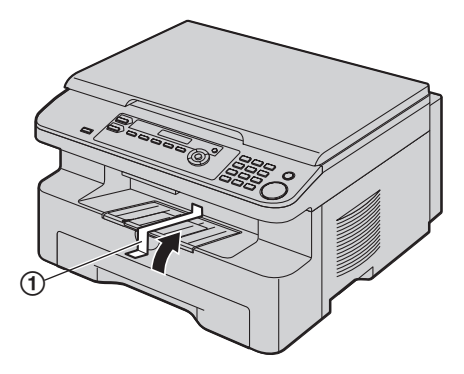

#### **Note:**

• Shipping tape positions are subject to change without notice.

# **1.5 Toner cartridge and drum unit**

<span id="page-9-1"></span><span id="page-9-0"></span>Installation

The included toner cartridge is a starter toner cartridge. **Caution:**

- **Read the following instructions before you begin installation. After you have read them, open the drum unit protection bag. The drum unit contains a photosensitive drum. Exposing it to light may damage the drum. Once you have opened the protection bag:**
	- **Do not expose the drum unit to light for more than 5 minutes.**
	- **Do not touch or scratch the black drum surface.**
	- **Do not place the drum unit near dust or dirt, or in a high humidity area.**
	- **Do not expose the drum unit to direct sunlight.**
- $\bullet$  We cannot be responsible for any damage to the **unit or degradation of print quality which may occur from the use of a non-Panasonic toner cartridge and drum unit.**
- **Do not leave the toner cartridge out of the protection bag for a long time. It will decrease the toner life.**
- $\bullet$  Do not add toner to the toner cartridge.
- **1** Before opening the protection bag of the new toner cartridge, shake it vertically more than 5 times.

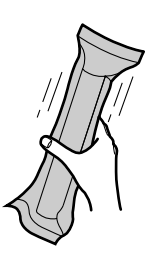

- **2** Remove the toner cartridge and drum unit from the protection bags. Peel off the seal  $(1)$  from the toner cartridge.
	- Do not touch or scratch the black drum surface  $(Q).$

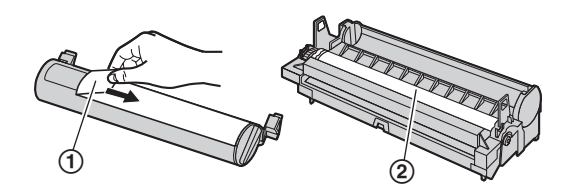

**3** Place the toner cartridge (3) into the drum unit (4) vertically.

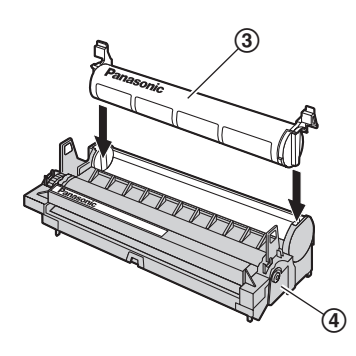

**4** Turn the green levers (**6**) on each side of the toner cartridge while pressing down firmly.

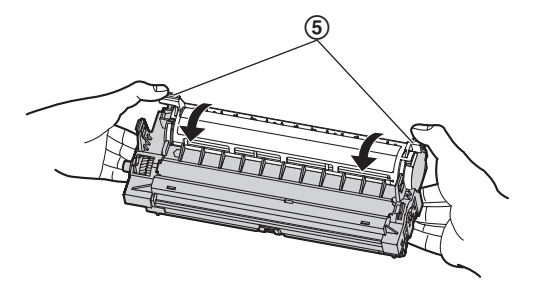

**5** Make sure that the triangles (6) match, to install the toner cartridge correctly.

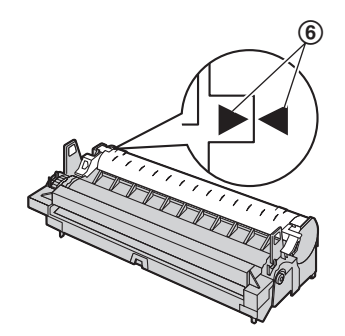

**6** Lift the top cover release lever  $(\mathcal{D})$  and open the top  $cover (③).$ 

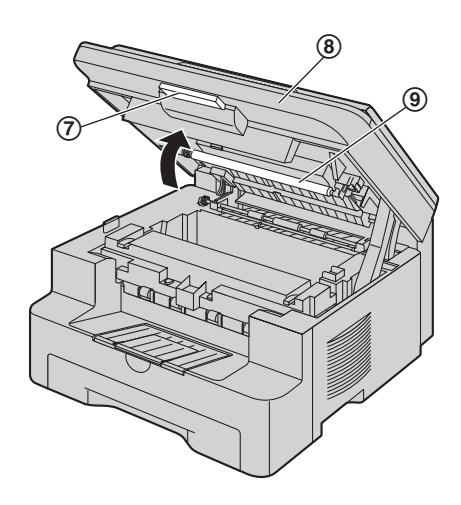

### **Note:**

- $\bullet$  Do not touch the transfer roller  $(\circledast)$ .
- $\bullet$  If the lower glass ( $\textcircled{\scriptsize{0}}$ ) is dirty, clean it with a soft and dry cloth.

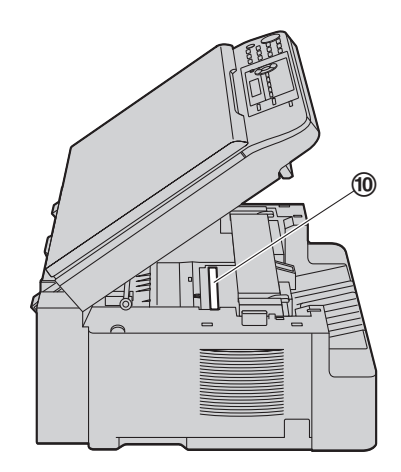

# *1. Introduction and Installation*

**7** Install the drum and toner unit  $(\text{t})$  by holding the tabs.

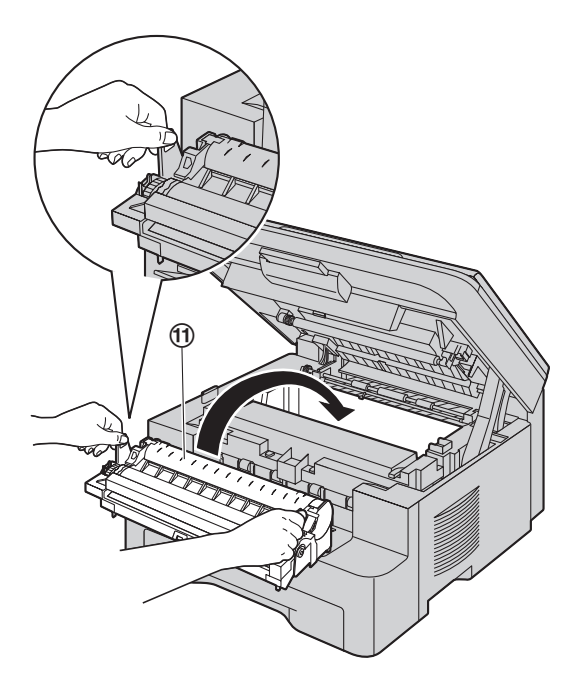

 $\bullet$  Make sure that the triangles ( $\circledR$ ) match, to install the drum and toner unit correctly.

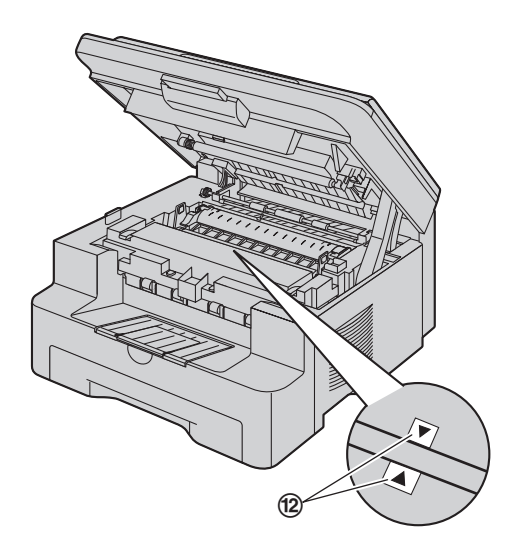

**8** Close the top cover until locked.

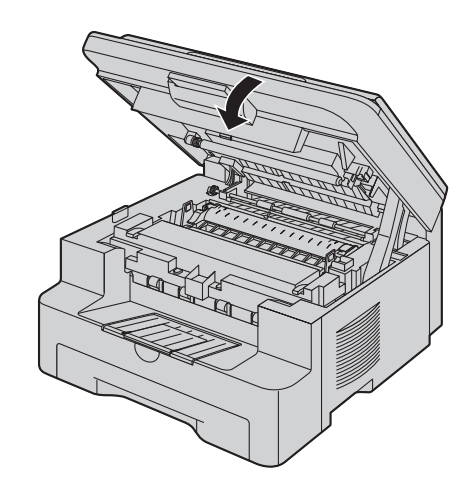

**Caution:**

 $\bullet$  To prevent injuries, be careful not to put your **hands under the top cover.**

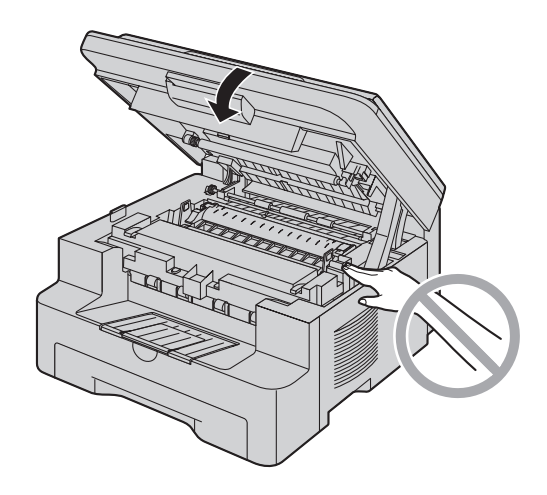

**To replace the toner cartridge and the drum unit** When the display shows the following, replace the toner cartridge.

**TONER LOW**

**TONER EMPTY**

- $\bullet$  To check the drum life and quality, please print the printer test list [\(page 83\)](#page-82-5) and refer to [page 85](#page-84-2) for information on the drum life. If printing quality is still poor or **"REPLACE DRUM"** appears on the display, replace the toner cartridge and drum unit.
- $\bullet$  To ensure that the unit operates properly, we recommend the use of **Panasonic toner cartridge (Model No. KX-FAT92A/KX-FAT92E) and drum unit (Model No. KX-FAD93A/KX-FAD93E)**. See [page 7](#page-6-6) for accessory information.

 $\bullet$  To maintain print quality and machine life, we recommend you to clean slots and openings [\(page 4\)](#page-3-0) and the inside of the unit [\(page 79](#page-78-2)[, 82\)](#page-81-0) when replacing the toner cartridge and/or drum unit.

### **Waste disposal method**

Waste material should be disposed of under conditions which meet all national and local environmental regulations.

### **Toner save feature**

If you want to reduce toner consumption, set the toner save setting to ON (feature #482 on [page 56\)](#page-55-0). The toner cartridge will last approximately 40 % longer. This feature may lower the print quality.

# <span id="page-12-0"></span>**1.6 Output tray**

Pull the output tray extender  $(1)$  forward gently until it clicks into place, then press the centre part of the extender  $(Q)$  to open.

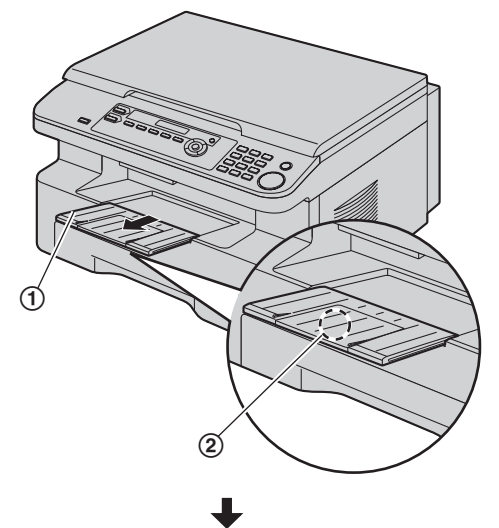

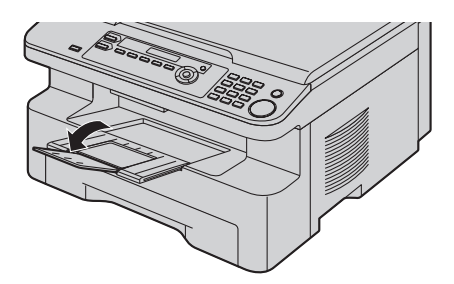

#### **Note:**

- Do not place the unit in an area where the output tray may be easily bumped into.
- $\bullet$  The output tray can hold up to approximately 150 sheets of printed paper. Remove the printed paper before the output tray becomes full.

# **If the top part of the extender is detached**

**1.** With the top part of the extender in the open position, insert the tab  $(1)$  into the left hole  $(2)$  of the extender.

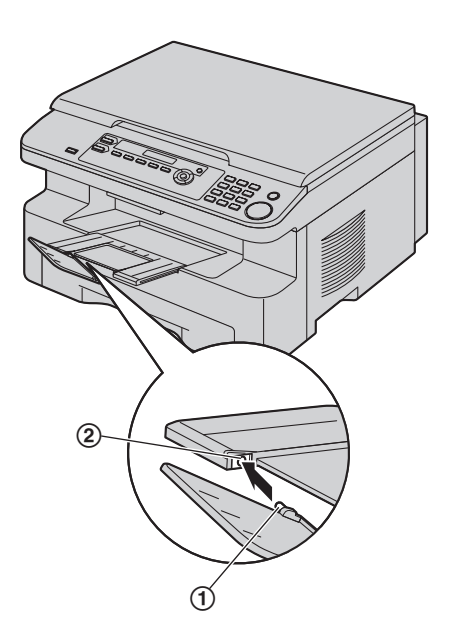

**2.** Slide the other tab (3) into the right hole (4) of the extender from below until it clicks into place.

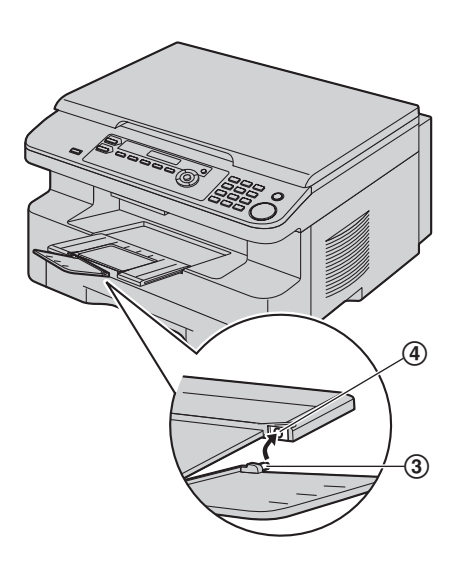

### **If the extender is detached**

**1.** Line up the extender  $(1)$  with the left side of the output tray. Make sure that the triangles (2) match, to attach the extender correctly.

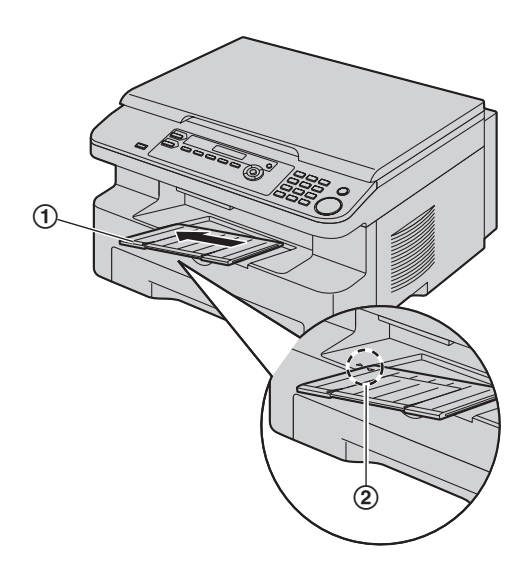

**2.** Snap the extender (3) into the unit by pushing down the right side of the extender.

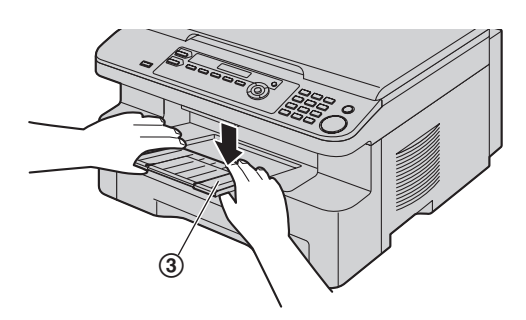

# <span id="page-14-0"></span>**1.7 Recording paper**

The paper input tray unit can hold:

- Up to 250 sheets of 60  $g/m^2$  to 75  $g/m^2$  paper.
- $-$  Up to 230 sheets of 80 g/m<sup>2</sup> paper.
- $-$  Up to 200 sheets of 90 g/m<sup>2</sup> paper.
- Please refer to [page 84](#page-83-0) for information on recording paper.
- **The unit is set for printing A4 size paper by default. If you want to use letter or legal size paper, change the setting (feature #380 on [page](#page-54-0)  [55\)](#page-54-0).**
- **1** Pull the paper input tray  $(1)$  until it clicks into place, then pull it completely out, lifting the front part of the tray.

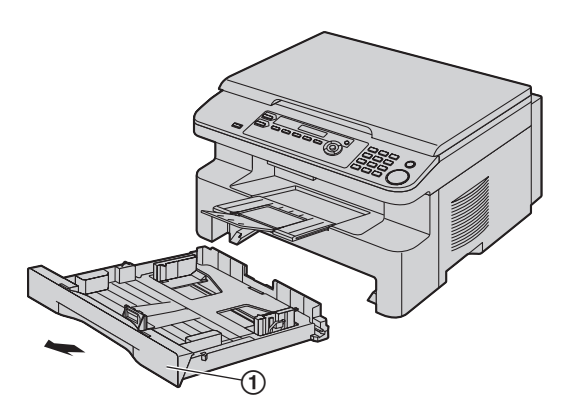

**2** Before loading a stack of paper, fan the paper to prevent paper jams.

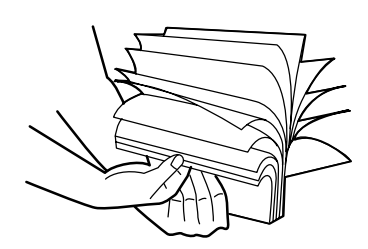

- **3** Load the paper, print-side up (2).
	- **Important:**
		- Push and lock the plate (3) in the paper input **tray, if it is lifted.**

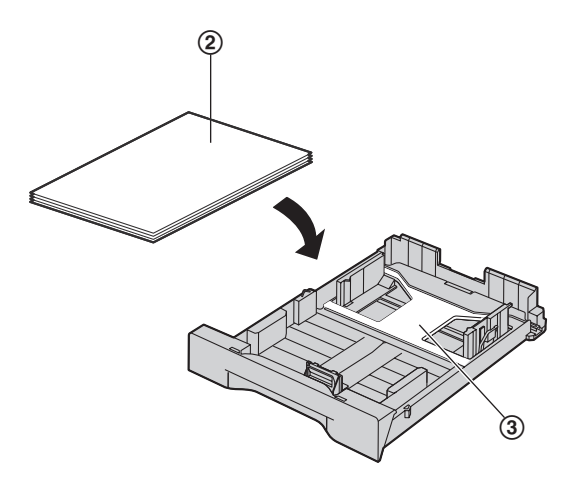

- **4** Adjust the recording paper guides. Pinch the front side of the recording paper guide  $(4)$ , then slide it to match the paper size mark. Pinch the right side of the recording paper guide  $(5)$ , then slide it to adjust the width to the size of the recording paper.
	- Make sure that the recording paper is under the paper limit mark (6), and the paper should not be loaded over the snubbers  $(7)$ .

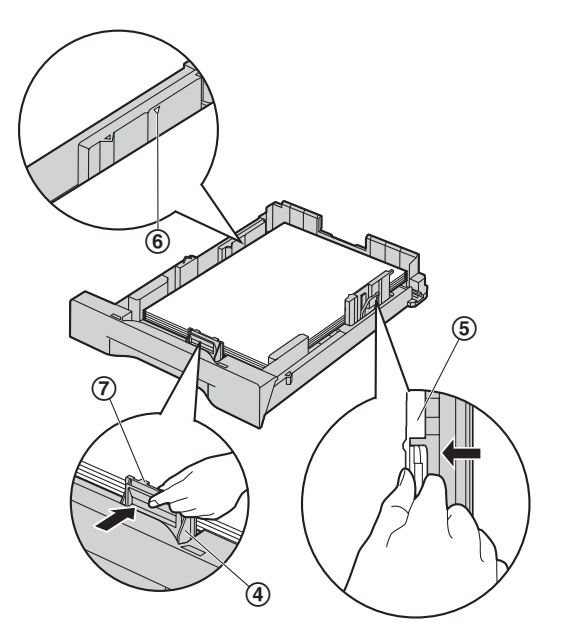

# *1. Introduction and Installation*

**5** Insert the paper input tray to the unit, lifting the front part of the tray. Then push it completely into the unit.

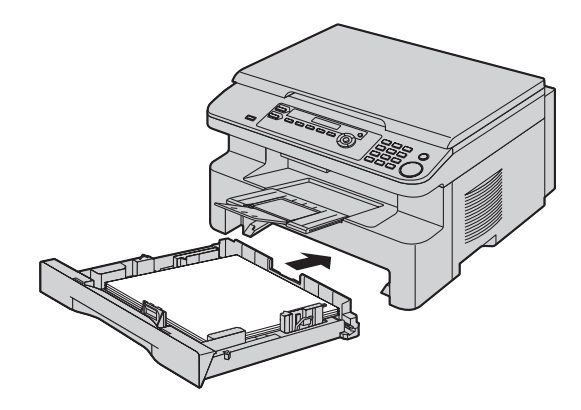

### **Note:**

- L If the paper is not loaded correctly, re-adjust the paper guides, or the paper may jam.
- $\bullet$  If the paper input tray does not close, the plate in the paper input tray may be lifted. Push the paper and make sure that the paper is laid flat in the paper input tray.

#### **Caution for the paper input tray**

**• Do not drop the paper input tray.** 

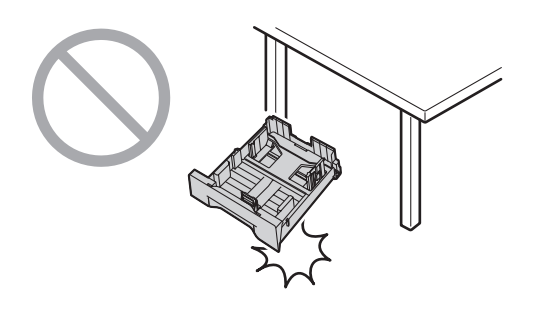

**• Hold the paper input tray with both hands when removing or installing. The paper input tray weighs approximately 2 kg when the recording paper is fully installed.**

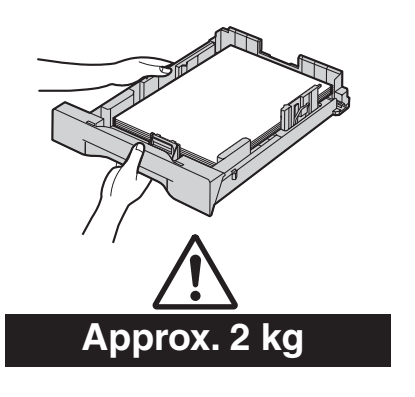

# **2.1 Connections**

**Caution:**

<span id="page-16-2"></span><span id="page-16-1"></span><span id="page-16-0"></span>2 Preparation Connections and Setup

- When you operate this product, the power outlet **should be near the product and easily accessible.**
- **Be sure to use the telephone line cord included in this unit (KX-MB772 only).**
- $\bullet$  Do not extend the telephone line cord (KX-MB772 **only).**
- 1 Power cord
	- Connect to a power outlet (220–240 V, 50/60 Hz).
- (2) Telephone line cord<sup>\*1</sup>
	- Connect to a single telephone line jack.
- 3 [**EXT**] jac[k\\*1](#page-16-3)
	- You can connect an answering machine or an extension telephone. Remove the stopper if attached.
- 4 Answering machine (not included)<sup>\*1</sup>

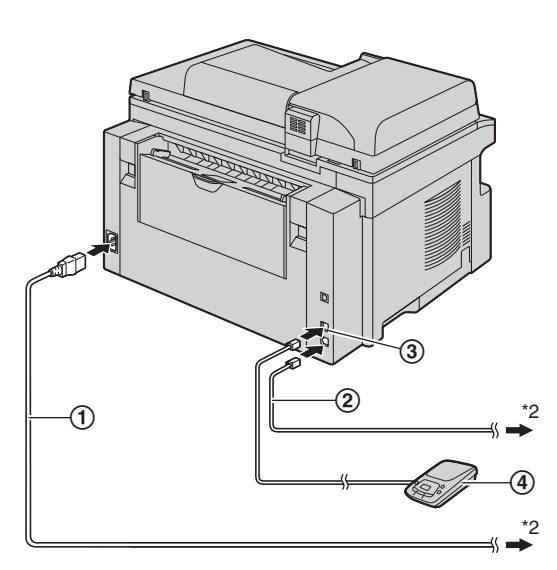

\* The pictured model is KX-MB772.

- <span id="page-16-3"></span>\*1 KX-MB772 only
- \*2 The power cord or telephone line cord may differ slightly. Use the appropriate power cord or telephone line cord for where you use the unit.

# **Important notice for the USB connection**

 $\bullet$  Do NOT connect the USB cable until prompted by the Multi-Function Station [\(page 23\)](#page-22-1).

### **Note:**

**.** If any other device is connected to the same telephone line, this unit may disturb the network condition of the device (KX-MB772 only).

 $\bullet$  If you use the unit with a computer and your internet provider instructs you to install a filter  $(6)$ , please connect it as follows (KX-MB772 only).

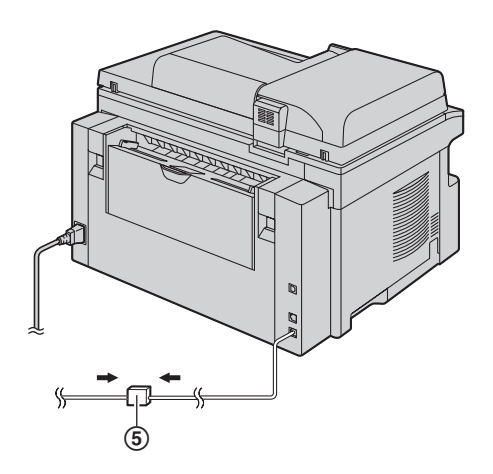

- \* The pictured model is KX-MB772.
- A telephone handset cannot be connected directly to this unit. To talk to the other party, please connect an extension telephone (KX-MB772 only).

**This model is designed to be used in Middle East, Hong Kong, Malaysia, Asia, New Zealand, Africa and Latin America according to the location setting feature (KX-MB772 only).**

The default setting is Middle East. To change the location setting, see [page 54](#page-53-0) (feature #114).

# <span id="page-17-0"></span>**2.2 Dialling mode (KX-MB772 only)**

**Important:**

L **Not available when "NEW ZEALAND" is selected in feature #114 on [page 54](#page-53-0).**

If you cannot dial ([page 36](#page-35-2)), change this setting according to your telephone line service.

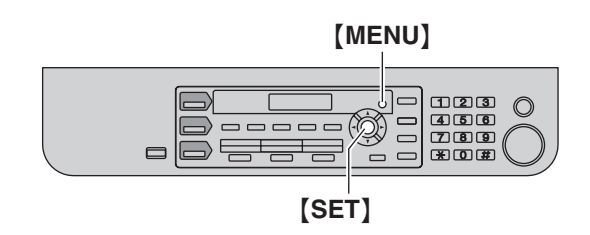

**1** [MENU]  $\rightarrow$  [ $\sharp$ ][1][2][0]

**DIALLING MODE =TONE [**V^**]**

- **2** Press {**1**} or {**2**} to select the desired setting. {**1**} **"PULSE"**: For rotary/pulse dial service. {**2**} **"TONE"** (default): For tone dial service.
- **3** {**SET**}
- **4** Press {**MENU**} to exit.

# <span id="page-17-1"></span>**2.3 Selecting the operation mode (Scan/Copy) (Fax: KX-MB772 only)**

You can select the desired mode by pressing one of the following buttons.

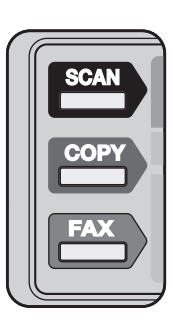

\* The pictured model is KX-MB772.

- **[SCAN]**: Select this mode when using the unit as a scanner for the computer ([page 28](#page-27-2)).
- {**COPY**}: Select this mode when using the unit as a copier ([page 31](#page-30-2)).
- {**FAX**} **(KX-MB772 only)**: Select this mode when using the unit as a fax machine ([page 36](#page-35-2)).

### **Note:**

- $\bullet$  The default operation mode is the copy mode.
- $\bullet$  You can change the default operation mode (feature #463 on [page 55](#page-54-1)) and the timer before returning to the default operation mode (feature #464 on [page](#page-55-1)  [56\)](#page-55-1) (KX-MB772 only).

# **2.4 Setting the original**

# **2.4.1 Using the scanner glass**

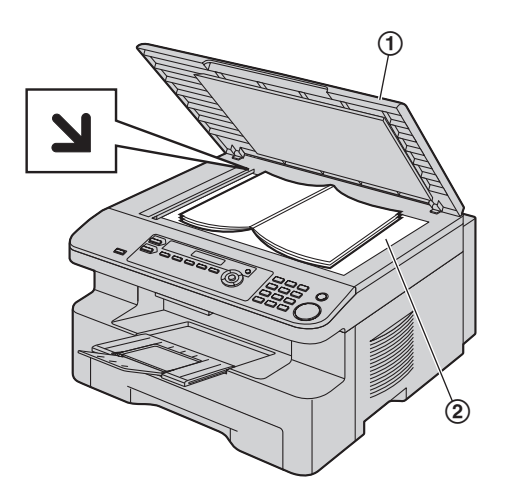

- **1** Open the document cover  $(1)$ .
- **2** Place the document FACE DOWN on the scanner glass  $(Q)$ , aligning the top left of the document with the corner to which the  $\mathbf{N}$  mark points.
- **3** Close the document cover.

### **Note:**

<span id="page-18-1"></span><span id="page-18-0"></span>Document Requirements

- Confirm that there are no documents in the auto document feeder (KX-MB772 only).
- Place the original onto the scanner glass gently and do not press down too firmly to avoid malfunction.
- $\bullet$  If the original is a thick book, do not close the document cover.
- Check that ink, paste or correction fluid has dried completely.
- **•** Effective scanning area is as follows: **Effective scanning area**
	- Shaded area will be scanned.

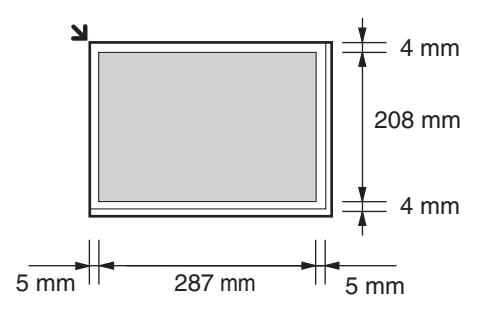

# **2.4.2 Using the auto document feeder (KX-MB772 only)**

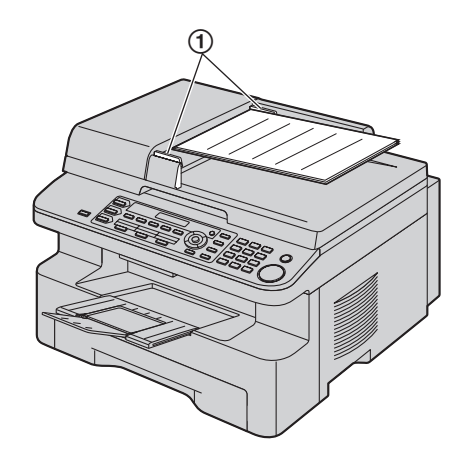

- **1** Insert the document (up to 20 pages) FACE UP into the feeder until a single beep is heard.
- **2** Adjust the width of the document guides  $(1)$  to fit the actual size of the document.

### **Note:**

- Confirm that there are no documents on the scanner glass.
- Check that ink, paste or correction fluid has dried completely.
- Remove clips, staples or other fasteners.
- Do not set the following types of documents: (Make a copy of the document using the scanner glass and set the copy instead.)
	- Chemically treated paper such as carbon or carbonless duplicating paper
	- Electrostatically charged paper
	- Badly curled, creased or torn paper
	- Paper with a coated surface
	- Paper with printing on the opposite side that can be seen through the other side, such as newsprint
- The total height of the documents when laid flat, must be less than 4 mm. If the documents exceed the capacity of the auto document feeder, they may fall or cause a jam in the feeder (KX-MB772 only).
- $\bullet$  To set a document with a width of less than 210 mm, we recommend using the scanner glass to copy the original document onto A4 or letter-sized paper, then setting the copied document (KX-MB772 only).
- $\bullet$  Do not set documents that do not satisfy the requirements of size and weight. Make a copy of the document using the scanner glass and set the copy (KX-MB772 only).
- Available document size, document weight and effective scanning area are as follows:

#### **Minimum document size**

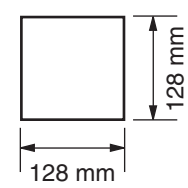

#### **Maximum document size**

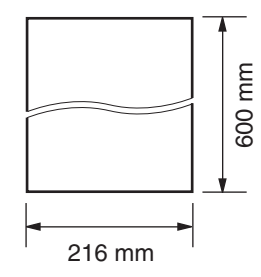

#### **Effective scanning area**

• Shaded area will be scanned.

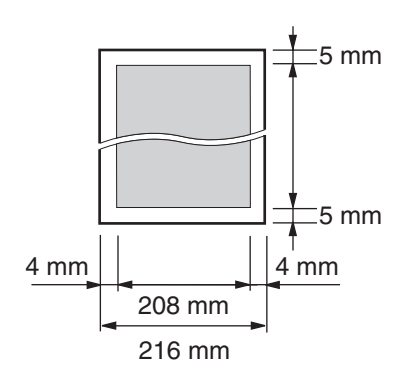

#### **Document weight**

- Single sheet:
- 60  $\frac{0}{9}$ /m<sup>2</sup> to 75 g/m<sup>2</sup>  $\bullet$  Multiple sheets:
- 60 g/m<sup>2</sup> to 75 g/m<sup>2</sup>

# **2.5 Help function (KX-MB772 only)**

The unit contains helpful information on the following topics which can be printed for reference purposes, as follows:

- **"BASIC SETTINGS"**
- **"FEATURE LIST"**
- **"DIRECTORY"**
- **"FAX RECEIVING"**
- **"COPIER"**

<span id="page-19-1"></span><span id="page-19-0"></span>Help

- **"REPORTS"**
- **"CALLER ID"**

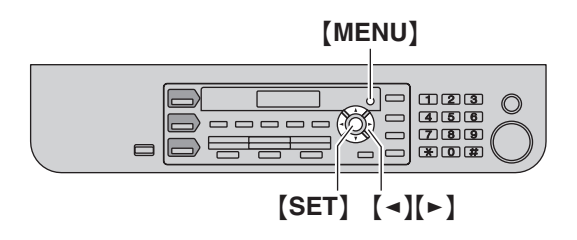

- **1** Press {**MENU**} repeatedly to display **"HELP"**.
- **2** Press [◄] or [►] repeatedly to display the desired item.  $\rightarrow$  [SET]
- **3** Press {**MENU**} to exit.

# **2.6 Adjusting volume (KX-MB772 only)**

**Important:**

<span id="page-20-1"></span><span id="page-20-0"></span>Volume

**• Before adjusting volume, set the operation mode to fax mode. If the** {**FAX**} **light is OFF, turn it ON by pressing** {**FAX**}**.**

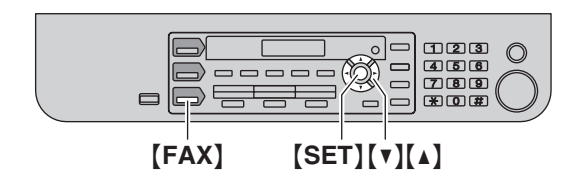

### **Ringer volume**

**While the unit is idle, press**  $[v]$  **or**  $[A]$ **.** 

**.** If there are any documents in the document entrance, you cannot adjust the volume. Confirm that there are no documents in the entrance.

### **To turn the ringer OFF**

Press {V} repeatedly to display **"RINGER OFF= OK?"**.  $\rightarrow$  [SET]

- The unit will not ring.
- $\bullet$  To turn the ringer back ON, press  $[4]$ .

### **Ringer pattern**

L You can select one of 3 ringer patterns (feature #161 on [page 55\)](#page-54-2).

#### **Monitor volume**

**While using the monitor, press [v] or [4].** 

# **2.7 Date and time (KX-MB772 only)**

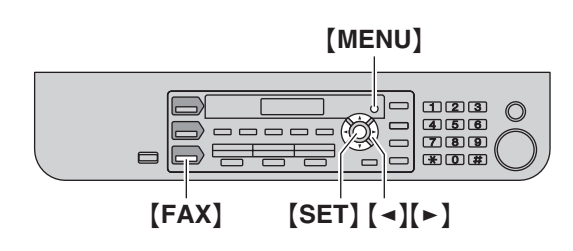

**1**  $[MENT] \rightarrow [ #][1][0][1] \rightarrow [SET]$ 

**D:**|**01/M:01/Y:07 TIME: 00:00**

- **2** Enter the current date/month/year/hour/minute by selecting 2 digits for each. Press  $[*]$  repeatedly to select **"AM"** or **"PM"**, or 24-hour time entry. **Example: 10 August, 2007 10:15 PM (12 hour clock format)**
	- **1.** Press {**1**}{**0**} {**0**}{**8**} {**0**}{**7**} {**1**}{**0**} {**1**}{**5**}.

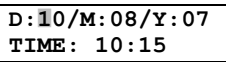

- **2.** Press {\*} repeatedly to select **"PM"**.
- **3** {**SET**}
- **4** Press {**MENU**} to exit.

### **Note:**

<span id="page-20-3"></span><span id="page-20-2"></span>Initial Programming

- The other party's fax machine will print the date and time on the top of each page you send according to your unit's date and time setting.
- $\bullet$  After setting the date and time, if the unit is in the copy mode, change it to the fax mode by pressing {**FAX**}. You can check your unit's date and time setting on the display.

### **To correct a mistake**

Press  $\left[\right.\rightleftharpoons\right]$  or  $\left[\rightleftharpoons\right]$  to move the cursor to the incorrect number, and make the correction.

### **If you have subscribed to a Caller ID service**

If feature #114 is set to **"NEW ZEALAND"**, the date and time will be automatically set according to the received caller information.

 $\bullet$  If the time has not previously been set, Caller ID will not adjust the clock.

# <span id="page-21-0"></span>**2.8 Your logo (KX-MB772 only)**

You can program your logo (name, company name, etc.) so that it appears on the top of each page sent.

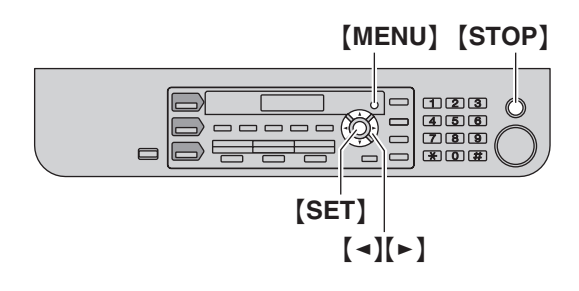

- $1$  [MENU]  $\rightarrow$  [ $\sharp$ ][1][0][2]  $\rightarrow$  [SET] **LOGO=**|
- **2** Enter your logo, up to 30 characters (see [page 63](#page-62-2) for character entry).  $\rightarrow$  [SET]
- **3** Press {**MENU**} to exit.

### **To correct a mistake**

Press  $\left[\bullet\right]$  or  $\left[\bullet\right]$  to move the cursor to the incorrect character, and make the correction.

 $\bullet$  To erase all characters, press and hold [STOP].

# <span id="page-21-1"></span>**2.9 Your fax number (KX-MB772 only)**

You can program your fax number so that it appears on the top of each page sent.

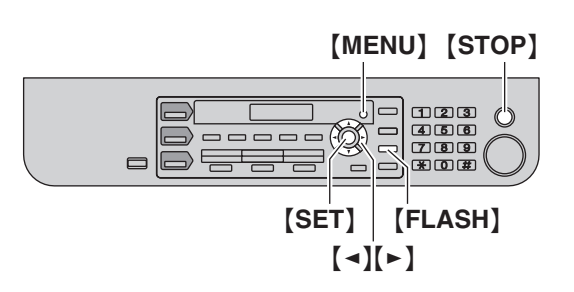

**1** [MENU]  $\rightarrow$  [ $\sharp$ ][1][0][3]  $\rightarrow$  [SET]

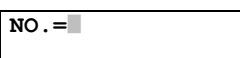

- **2** Enter your fax number, up to 20 digits.
	- $\bullet$  To enter a "+", press  $[\ast]$ .
	- $\bullet$  To enter a space, press  $[\,\sharp\,]\,.$ **Example: +64 9 1234567** Press {\*}{**6**}{**4**}{#}{**9**}{#}{**1**}{**2**}{**3**} {**4**}{**5**}{**6**}{**7**}.
	- $\bullet$  To enter a hyphen, press [FLASH].
	- L To erase a number, press {**STOP**}.
- **3** {**SET**}
- **4** Press {**MENU**} to exit.

### **To correct a mistake**

Press  $\left[\bullet\right]$  or  $\left[\bullet\right]$  to move the cursor to the incorrect number, and make the correction.

 $\bullet$  To erase all numbers, press and hold [STOP].

# <span id="page-22-1"></span><span id="page-22-0"></span>**2.10 Installing Multi-Function Station**

# **2.10.1 Required computer environment**

Panasonic Multi-Function Station software enables the unit to carry out the following functions:

- Printing on plain paper and labels
- Scanning documents and converting an image into text with Readiris OCR software
- Scanning from other applications for Microsoft<sup>®</sup> Windows<sup>®</sup> that support TWAIN scanning
- Storing, editing or erasing items in directories using your computer (KX-MB772 only)
- Programming the features using your computer
- Sending, receiving fax documents using your computer (KX-MB772 only)

To use Multi-Function Station on your computer, the following are required:

# **Operating System:**

Windows 98/Windows Me/Windows 2000/Windows XP/Windows Vista™ operating system **CPU:**

Windows 98: Pentium® 90 MHz or faster Windows Me: Pentium 150 MHz or faster Windows 2000: Pentium 166 MHz or faster Windows XP: Pentium 300 MHz or faster Windows Vista: Recent Processor (x86) 800 MHz or higher processor

# **RAM:**

Windows 98: 24 MB (32 MB or more recommended) Windows Me: 32 MB (64 MB or more recommended) Windows 2000: 64 MB or more Windows XP: 128 MB or more

Windows Vista: 512 MB or more

# **Other Hardware:**

# CD-ROM drive

Hard disk drive with at least 150 MB of available space USB interface

# **Warning:**

 $\bullet$  To assure continued emission limit compliance, use only shielded USB cable.

### **Note:**

- Be sure to use a Hi-Speed USB 2.0 certified cable if your computer is equipped with the Hi-Speed USB 2.0 interface.
- USB cable is not included. Please purchase a shielded Type-A male/Type-B male USB cable.

# **2.10.2 Installing Multi-Function Station on a computer**

**• Install Multi-Function Station (CD-ROM) before connecting the unit to a computer with USB cable. If the unit is connected to a computer with USB cable before installing Multi-Function Station, the** [**Found New Hardware Wizard**]

**dialogue box will appear. Click** [**Cancel**] **to close it.**

- **The screenshots shown in these instructions are for Windows XP and are included for reference only.**
- **The screenshots shown in these instructions may differ slightly from those of the actual product.**
- $\bullet$  **Software features and appearance are subject to change without notice.**
- **1** Start Windows and exit all other applications.
	- For Windows 2000, Windows XP and Windows Vista users, you must be logged in as an administrator in order to install Multi-Function Station.
- **2** Insert the included CD-ROM into your CD-ROM drive.
	- **•** If the **[Select Language**] dialogue box appears, select the desired language that you want to use with this software. Click [**OK**].
	- $\bullet$  If the installation does not start automatically: Click [**Start**]. Choose [**Run...**]. Type "**D:\Install**" (where "**D:**" is the drive letter of your CD-ROM drive). Click [**OK**].

(If you are not sure what the drive letter is for your CD-ROM drive, use Windows Explorer and look for the CD-ROM drive.)

# **3** [**Easy installation**]

- The installation will start.
- **4** When the setup program starts, follow the on-screen instructions.
	- Readiris OCR software ([page 28](#page-27-3)) and Device Monitor ([page 64](#page-63-2)) will also be installed.
- **5** When the [**Connect Type**] dialogue box appears, select [Connect directly with a USB cable.].  $\rightarrow$ [**Next**]
	- **The [Connect Device]** dialogue box will appear.
- **6** Connect the unit with the USB cable  $(1)$ , then click [**Next**].

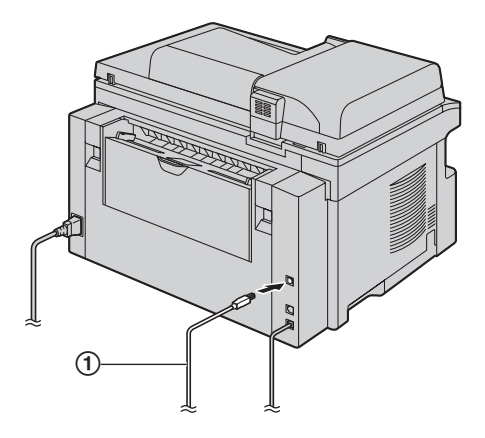

\* The pictured model is KX-MB772.

- $\bullet$  If the unit is connected to your computer, the model name will be automatically detected.
- You can change the name of the unit if necessary.
- **7** Click [**Install**], then follow the on-screen instructions.
	- $\bullet$  The files will be copied to your computer.

### **Important notice**

If you use Windows XP or Windows Vista, a message may appear after connecting the unit with the USB cable. This is normal and the software will not cause any difficulties with your operating system. You can continue the installation with no problem. This kind of message is displayed:

- **For Windows XP users** "The software you are installing for this hardware has not passed Windows Logo testing to verify its compatibility with Windows XP."
- **For Windows Vista users** "Would you like to install this device software?"

### **To view or install the operating instructions in the CD-ROM**

- **1.** Start Windows and insert the included CD-ROM into your CD-ROM drive.
- **2.** Click [**Operating Instructions**], then follow the onscreen instructions to view or install the operating instructions in PDF format.
	- $\bullet$  Adobe<sup>®</sup> Reader<sup>®</sup> is required to view them.

# **Note:**

- $\bullet$  If the screen prompts to insert the CD-ROM for the operating system when installing Multi-Function Station, insert it into your CD-ROM drive.
- $\bullet$  If you install the operating instructions, you can view it anytime from  $[?)$  on the Multi-Function Station launcher.

# **To use another unit with the computer**

You need to add the printer driver for each unit, as follows.

 $[Stat] \rightarrow [All Programs]$  or  $[Programs] \rightarrow$  $[$ **Panasonic** $] \rightarrow$  the unit's name  $\rightarrow$  [Add Printer **Driver**]. Then follow the on-screen instructions.

### **Note:**

• You cannot connect more than one unit to the same computer at the same time.

### **To modify the software**

You can select the components to install anytime after the installation.

For Windows 2000, Windows XP and Windows Vista users, you must be logged in as an administrator in order to modify Multi-Function Station.

**1.** Start Windows and insert the included CD-ROM into your CD-ROM drive.

**2.**  $\lceil \mathsf{Start} \rceil \rightarrow \lceil \mathsf{All~Programs} \rceil$  or  $\lceil \mathsf{Programs} \rceil \rightarrow$  $[Panasonic] \rightarrow$  the unit's name  $\rightarrow$  [Uninstall or  $Modify$ ]  $\rightarrow$  [Modify]  $\rightarrow$  [Next]. Then follow the on-screen instructions.

### **To uninstall the software**

For Windows 2000, Windows XP and Windows Vista users, you must be logged in as an administrator in order to uninstall Multi-Function Station.

- **1.**  $[Stat] \rightarrow [All Programs]$  or  $[Programs] \rightarrow$  $[Panasonic] \rightarrow$  the unit's name  $\rightarrow$  **[Uninstall or Modify**]
- <span id="page-23-0"></span>**2.**  $[Uninstall] \rightarrow [Next]$ . Then follow the on-screen instructions.

### **Note:**

 $\bullet$  If you want to uninstall each component, select [**Modify**] and click [**Next**] in step [2](#page-23-0). Then follow the on-screen instructions.

# <span id="page-24-0"></span>**2.11 Starting Multi-Function Station**

 $[Stat] \rightarrow [All Programs]$  or  $[Programs] \rightarrow$  $[$ **Panasonic** $]$   $\rightarrow$  the unit's name  $\rightarrow$  [Multi-Function **Station**]

• Multi-Function Station will appear.

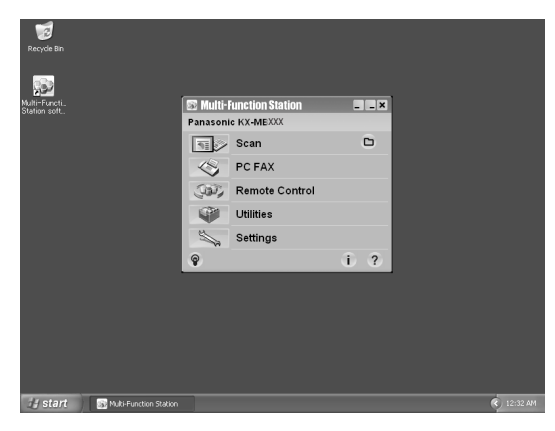

\* The pictured screenshot is for KX-MB772.

# [**Scan**] **([page 29](#page-28-0))**

- $\bullet$  To scan and display the scanned images.
- $\bullet$  To scan and create an image file.
- $\bullet$  To scan and send by e-mail.
- $\bullet$  To scan and convert an image into editable text data.

# [**PC FAX**] **(KX-MB772 only)**

- $\bullet$  To send a document created on the computer (page [41\)](#page-40-0).
- $\bullet$  To display a document received on the computer ([page 47](#page-46-0)).

# [**Remote Control**] **[\(page 64\)](#page-63-3)**

- $\bullet$  To program the features.
- $\bullet$  To store, edit or erase items in directories.<sup>\*1</sup>
- $\bullet$  To view items in the journal report or Caller ID list.<sup> $*1$ </sup>
- $\bullet$  To store caller information into directories.<sup>[\\*1](#page-24-1)</sup>
- $\bullet$  To store or erase items for broadcast transmission.<sup>[\\*1](#page-24-1)</sup>

# [**Utilities**]

- $\bullet$  To start Multi-Function Viewer ([page 29](#page-28-1)).
- $\bullet$  To start Device Monitor [\(page 64\)](#page-63-2).
- $\bullet$  To start OCR application ([page 28](#page-27-3)).

# [**Settings**] **([page 25](#page-24-2))**

- $\bullet$  To change the general settings.
- $\bullet$  To change the settings for scanning.

# $[?]$

- **For detailed instructions on Multi-Function Station.**
- $\bullet$  To view operating instructions.

# $\lceil \, \circ \, \rceil$

 $\bullet$  To display usage tips.

# [i]

- $\bullet$  To display information about Multi-Function Station.
- <span id="page-24-1"></span>\*1 KX-MB772 only

### **Note:**

- You can confirm if the unit is connected to your computer on Device Monitor [\(page 64\)](#page-63-2).
- Computer features (printing, scanning, etc.) may not function properly in the following situations:
	- When the unit is connected to a computer that was custom-built by the user.
	- When the unit is connected to the computer via a PCI card or other expansion card.
	- When the unit is connected to another piece of hardware (such as a USB hub or interface adapter) and not connected directly to the computer.

# <span id="page-24-3"></span><span id="page-24-2"></span>**To change the settings**

You can change the settings for Multi-Function Station beforehand.

- **1.** Select [**Settings**] from Multi-Function Station.
- **2.** Click the desired tab and change the settings.  $\rightarrow$ [**OK**]

# [**General**]

- Launcher display: To select the display type of the launcher.
- OCR Path: To select the OCR software.

# [**Scan**]

- Save to: To select the folder where the scanned image will be saved.
- Viewer/File/E-Mail/OCR/Custom: To change scanning settings for Multi-Function scan application.

# **To select the default E-mail software**

The default E-mail software is used when using ["4.1.3 Scan to E-mail", page 28.](#page-27-4)

You can select the default E-mail software as follows.

# **For Windows XP:**

- **1.**  $[Start] \rightarrow [Control Panel] \rightarrow [Internet]$  $\mathrm{Options} \rightarrow \mathrm{[Programs]} \rightarrow \mathrm{[E-mail]}$
- **2.** Select the desired MAPI-compliant E-mail software such as **[Outlook Express]**, etc.  $\rightarrow$  **[OK]**
- These steps may vary depending on your operating system.

<span id="page-25-2"></span><span id="page-25-1"></span><span id="page-25-0"></span>3 Printer Printer

# **3.1 Printing from Windows applications**

You can print a file created in a Windows application. For example, to print from WordPad, proceed as follows.

- **1** Open the document you want to print.
- **2** Select [**Print...**] from the [**File**] menu.
	- The **[Print]** dialogue box will appear. For details about the [**Print**] dialogue box, click [**?**], then click the desired item.

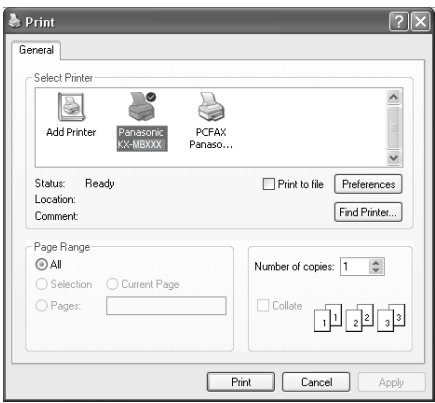

### **Note:**

- For Microsoft PowerPoint<sup>®</sup>, select [Colour] or remove the check next to [**Greyscale**] in the print dialogue so that coloured text will be printed in greyscale.
- <span id="page-25-4"></span>**3** Select the unit's name as the active printer.
	- $\bullet$  If you have changed the name of the unit when installing, select that name from the list.
	- $\bullet$  To change the printer settings, proceed as follows.

### **For Windows 98/Windows Me:**

Click [**Properties**], then click the desired tab. Change the printer settings, then click [**OK**]. **For Windows 2000:**

Click the desired tab and change the printer settings.

#### **For Windows XP/Windows Vista:** Click [**Preferences**], then click the desired tab. Change the printer settings, then click [**OK**].

- <span id="page-25-3"></span>**4** Click [**Print**] or [**OK**].
	- $\bullet$  The unit will start printing.

### **Note:**

- $\bullet$  To stop printing from the unit, see [page 64.](#page-63-1)
- $\bullet$  To load paper, see [page 15](#page-14-0)[, 27](#page-26-0).
- $\bullet$  When using the manual input tray, load the recording paper after step [4](#page-25-3).
- For details about the paper specifications, see page [84.](#page-83-0)

**.** If a printing error occurs, the Device Monitor will be started automatically and display the error information.

### <span id="page-25-5"></span>**Setting the printer properties**

You can change the printer setting in step [3.](#page-25-4) We recommend that you test paper (especially special sizes and types of paper) on the unit before purchasing large quantities.

You can change or display the settings on the following tabs.

[**Basic**] Paper size, media type, page per sheet, etc. [**Output**] Number of prints, collate, etc.

[**Quality**] Resolution, contrast, toner save feature, etc. [**Effects**] Watermark, overlay.

[**Profile**] Saving the desired settings, selecting the saved settings, etc.

[**Support**] Version information.

### **Note:**

• When printing from a computer, the toner save feature on the [**Quality**] tab overrides the unit's toner save setting (feature #482 on [page 56\)](#page-55-0).

# <span id="page-26-0"></span>**3.1.1 Using the manual input tray**

You can print on plain paper and labels. The manual input tray is used only for printing with the computer and can hold one page at a time. When printing multiple pages, add a next page after the first page has been fed into the unit.

• Please refer to [page 84](#page-83-0) for information on recording paper.

Load the recording paper after you have started printing with the computer.

- **1** Adjust the width of the guides  $(1)$  to the size of the recording paper.
- <span id="page-26-1"></span>**2** Insert the paper, print-side down (2) until the unit grasps the paper and a single beep is heard.

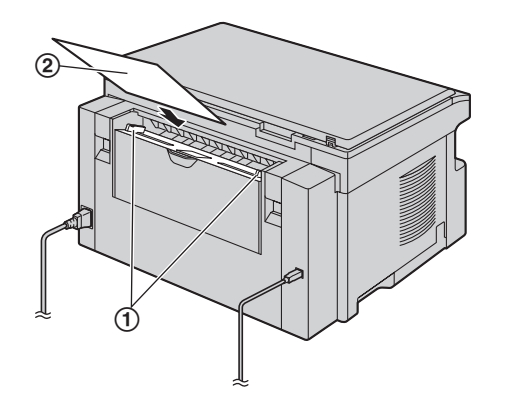

### **Note:**

- $\bullet$  If the paper is not inserted correctly, re-adjust the paper, or the paper may jam.
- Make sure the unit grasps the recording paper as specified in step [2.](#page-26-1) The display shows the following.

#### **PAPER IN TRAY #2 FOR PC PRINTING**

 $\bullet$  To use the manual input tray, you must change the paper source in the [**Basic**] tab when setting the printer properties [\(page 26\)](#page-25-5). You can also select the desired media type.

### **To print on labels**

Use labels designed for laser printing. We recommend the following:

## **Avery®**

### **5160/5161/5162/5163/5164/5165/5167/5168**

### **XEROX®**

- **LWH100/LWH110/LWH120/LWH130/LWH140**
- L **Use the manual input tray to print labels.**
- **Load label sheets one page at a time for printing, print-side down.**
- **Remove each label after printing.**
- Do not use the following types of labels:
	- Labels that are wrinkled, damaged or separated from the backing sheet.
- Any sheet of labels that has spaces in it where some of the labels have been removed.
- Labels that do not completely cover the backing sheet as follows.

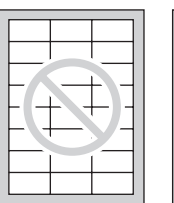

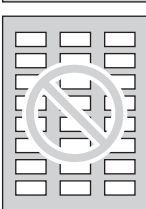

<span id="page-27-2"></span><span id="page-27-1"></span><span id="page-27-0"></span> $\sim$ 

# **4.1 Scanning from the unit (Push Scan)**

You can easily scan the document by operating the operation panel on the unit. Select following scanning modes depending on the way to use the scanned image.

- Viewing using Multi-Function Viewer (Viewer)
- Saving as a file to your computer (File)
- Sending as an attached file to e-mail destination (E-Mail)
- Using OCR software (OCR)

### **Note:**

- You can set the desired scan mode for push scan beforehand (feature #493 on [page 62](#page-61-1)).
- $\bullet$  The scanned image will be automatically saved in the folder selected by [**Settings**] window.
- When scanning a document, we recommend using the scanner glass rather than the auto document feeder for better results (KX-MB772 only).
- Do not open the document cover when scanning a document with the auto document feeder (KX-MB772 only).

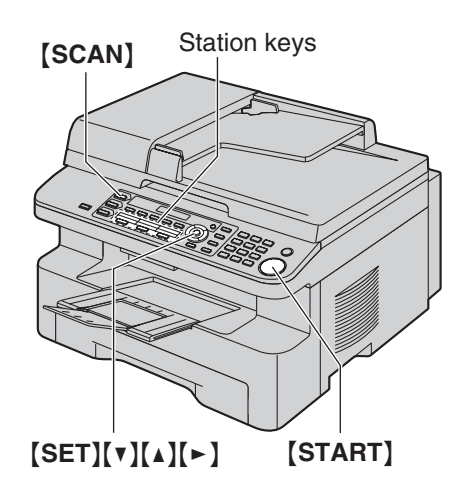

\* The pictured model is KX-MB772.

# **4.1.1 Scan to Multi-Function Viewer**

- **1** Set the original ([page 19](#page-18-1)).
- **2** {**SCAN**}
- **3** Press  $\left[\mathbf{v}\right]$  or  $\left[\mathbf{A}\right]$  repeatedly to select "**VIEWER**".  $\rightarrow$ {**SET**}
- **4** Press {V} or {^} repeatedly to select **"USB HOST"**.  $\rightarrow$  [SET]
- **5** If necessary, change the scanning settings (scan type / resolution / file format / brightness / contrast / scan size). Press  $[\blacktriangleright]$ , press  $[\blacktriangleright]$  or  $[\blacktriangle]$  repeatedly to select the desired setting.  $\rightarrow$  [SET]  $\rightarrow$  [START]
	- The scanned image will be displayed in the [**Multi-Function Viewer**] window after scanning. However, when you select PDF as a

file format, the software that is associated to open PDF file will start.

# **Note:**

- $\bullet$  To stop scanning, see [page 64.](#page-63-1)
- You can save the images in TIFF, JPEG, BMP or PDF formats.
- See [page 19](#page-18-1) for document requirements.

# **4.1.2 Scan to save as a file**

- **1** Set the original ([page 19](#page-18-1)).
- **2** {**SCAN**}
- **3** Press  $\left[\mathbf{v}\right]$  or  $\left[\mathbf{A}\right]$  repeatedly to select "**FILE**".  $\rightarrow$ {**SET**}
- **4** Press {V} or {^} repeatedly to select **"USB HOST"**.  $\rightarrow$  [SET]
- **5** If necessary, change the scanning settings (scan type / resolution / file format / brightness / contrast / scan size). Press  $[\triangleright]$ , press  $[\triangledown]$  or  $[\triangle]$  repeatedly to select the desired setting.  $\rightarrow$  [SET]  $\rightarrow$  [START]
	- The scanned image will be automatically saved in the folder selected by [**Settings**] window. To change the folder, see [page 25.](#page-24-3)

### **Note:**

- $\bullet$  To stop scanning, see [page 64.](#page-63-1)
- You can save the images in TIFF, JPEG, BMP or PDF formats.

# <span id="page-27-4"></span>**4.1.3 Scan to E-mail**

You can send the scanned image as attached file to an e-mail using e-mail software in your computer.

- **1** Set the original ([page 19](#page-18-1)).
- **2** {**SCAN**}
- **3** Press  $[\mathbf{v}]$  or  $[\mathbf{A}]$  repeatedly to select "**E-MAIL**".  $\rightarrow$ {**SET**}
- **4** Press {V} or {^} repeatedly to select **"USB HOST"**.  $\rightarrow$  [SET]
- **5** If necessary, change the scanning settings (scan type / resolution / file format / brightness / contrast / scan size). Press  $[\blacktriangleright]$ , press  $[\blacktriangledown]$  or  $[\blacktriangle]$  repeatedly to select the desired setting.  $\rightarrow$  [SET]  $\rightarrow$  [START]
	- The e-mail software will automatically start and the scanned image will be attached to a new email message.

### **Note:**

- $\bullet$  To stop scanning, see [page 64.](#page-63-1)
- <span id="page-27-3"></span>• You can save the images in JPEG or PDF formats.

# **4.1.4 Scan to OCR**

With OCR software, you can convert an image into text data that can be edited with word processor software. Readiris OCR software can be installed when installing Multi-Function Station.

**1** Set the original ([page 19](#page-18-1)).

- **2** {**SCAN**}
- **3** Press  $[\mathbf{v}]$  or  $[\mathbf{A}]$  repeatedly to select " $\text{ocR}$ ".  $\rightarrow$ {**SET**}
- **4** Press {V} or {^} repeatedly to select **"USB HOST"**.  $\rightarrow$  [SET]
- **5** If necessary, change the scanning settings (scan type / resolution / file format / brightness / contrast / scan size). Press  $[\bullet]$ , press  $[\bullet]$  or  $[\bullet]$  repeatedly to select the desired setting.  $\rightarrow$  [SET]  $\rightarrow$  [START]
	- The scanned image will be displayed in the OCR window after scanning.

### **Note:**

- You can save the images in TIFF, JPEG or BMP formats.
- **•** For detailed instructions about OCR, select [Help].

# <span id="page-28-0"></span>**4.2 Scanning from a computer (Pull Scan)**

### **Note:**

- When scanning a document, we recommend using the scanner glass rather than the auto document feeder for better results (KX-MB772 only).
- Do not open the document cover when scanning a document with the auto document feeder (KX-MB772 only).

# **4.2.1 Using Multi-Function scan application**

By clicking an application icon, the selected application starts automatically after scanning.

- **1** Set the original ([page 19](#page-18-1)).
- **2** Start Multi-Function Station.  $\rightarrow$  [Scan]
- **3** Click the desired application icon.
	- When you click [**Custom**], the pre-programmed application starts.
	- $\bullet$  To cancel scanning while the documents is being scanned, click [**Cancel**].

### **Note:**

- You can change the scanning settings beforehand for each application [\(page 25\)](#page-24-3).
- $\bullet$  By pointing the application icon, scanning settings can be displayed as tooltip.
- <span id="page-28-1"></span>• See [page 19](#page-18-1) for document requirements.

# **4.2.2 Using Multi-Function Viewer**

- **1** Set the original ([page 19](#page-18-1)).
- **2** Start Multi-Function Station.
- **3**  $[Utilities] \rightarrow [Viewer]$ **• [Multi-Function Viewer]** will appear.
- **4** Click the [**Scan**] icon in the [**Multi-Function Viewer**] window.
	- The unit's name dialogue box will appear.
- <span id="page-28-2"></span>**5** If necessary, change the scanning settings on your computer.
	- $\bullet$  To preview the scanned image, click [**Preview**]. You can drag the frame to specify the scanned area. If you change the scan mode, brightness, contrast setting, etc., click [**Preview**] to refresh the scanned image.

If you use the auto document feeder (KX-MB772 only), only the first page will be previewed. When you need to refresh the scanned image, set the document to preview again.

### **6** [**Scan**]

• If you preview the scanned image using the auto document feeder in step [5](#page-28-2), set the document again and click [**Scan**] (KX-MB772 only).

- The scanned image will be displayed in the [**Multi-Function Viewer**] window after scanning.
- $\bullet$  To save the scanned image, select [Save As ...] from the [**File**] menu.
- $\bullet$  To cancel scanning while the document is being scanned, click [**Cancel**].

# **Note:**

- You can display images in applications that support TIFF, JPEG, PCX, DCX and BMP formats.
- L You can save images in TIFF, JPEG, PCX, DCX, BMP or PDF formats.
- L If the [**Select...**] button is displayed in the [**Target Device**], click the [**Select...**] to select the unit from the list, then click [**OK**].

The [**Select...**] button will not be displayed when the only one printer driver has been installed.

• You can move, copy and delete a file or page.

# **4.2.3 Using other applications**

Multi-Function Station includes a TWAIN compliant scanner driver. You can also scan using other applications that support TWAIN scanning. For example, proceed as follows.

- **1** Set the original ([page 19](#page-18-1)).
- **2** Start an application that supports TWAIN scanning.
- **3** Select [**Acquire Image...**] from the [**File**] menu. • The unit's name dialogue box will appear.
- **4** If necessary, change the scanning settings on your computer.  $\rightarrow$  [**Scan**]
	- The scanned image will be displayed in the application window after scanning.
	- $\bullet$  To cancel scanning while the document is being scanned, click [**Cancel**].

### **Note:**

- Depending on the application used, the appearance may differ slightly.
- **.** If the [Select...] button is displayed in the [Target **Device**], click the [**Select...**] to select the unit from the list, then click [**OK**].

The [**Select...**] button will not be displayed when the only one printer driver has been installed.

# **5.1 Making a copy**

### **Illegal copies**

<span id="page-30-2"></span><span id="page-30-1"></span><span id="page-30-0"></span>5 Copier Copy

 $\bullet$  **It is unlawful to make copies of certain documents.**

Copying certain documents may be illegal in your country. Penalties of fines and/or imprisonment may be imposed on those found guilty. The following are examples of items that may be illegal to copy in your country.

- **Currency**
- Bank notes and checks
- Bank and government bonds and securities
- Passports and identification cards
- Copyright material or trademarks without the consent of the owner
- Postage stamps and other negotiable instruments

### **This list is not inclusive and no liability is assumed for either its completeness or accuracy. In case of doubt, contact your legal counsel.**

### **Notice:**

• Install your machine near a supervised area to prevent illegal copies from being made.

# **5.1.1 Using the scanner glass**

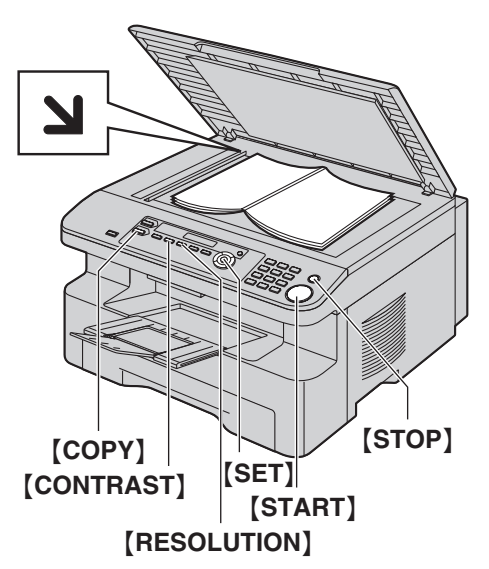

- **1** If the {**COPY**} light is OFF, turn it ON by pressing {**COPY**}.
- **2** Set the original ([page 19](#page-18-1)).
- <span id="page-30-7"></span>**3** If necessary, change the resolution and contrast according to the type of document.
	- $\bullet$  To select the resolution, see [page 31.](#page-30-5)
	- $\bullet$  To select the contrast, see [page 31.](#page-30-6)
- <span id="page-30-8"></span>**4** If necessary, enter the number of copies (up to 99).

# **5** {**START**}

• The unit will start copying.

**6** After you finish copying, press {**STOP**} to reset the settings you set in step [3](#page-30-7) and [4.](#page-30-8)

# **Note:**

- $\bullet$  To stop copying, see [page 64](#page-63-1).
- You can change the default operation mode (feature #463 on [page 55](#page-54-1)) and the timer before returning to the default operation mode (feature #464 on [page](#page-55-1)  [56\)](#page-55-1) (KX-MB772 only).
- **If the [FAX AUTO ANSWER] light is ON, the unit can** receive faxes automatically even when in the copy mode (KX-MB772 only).

# <span id="page-30-5"></span><span id="page-30-4"></span>**To select the resolution**

- **1.** Press {**RESOLUTION**} repeatedly.
	- **"TEXT/PHOTO"**: For both text and photographs.
	- **"TEXT"**: For text only.
	- **"PHOTO"**: For photographs, shaded drawings, etc.

# **2.** {**SET**}

# **Note:**

• You can change the default resolution (feature #461 on [page 61\)](#page-60-2).

# <span id="page-30-6"></span><span id="page-30-3"></span>**To select the contrast**

You can adjust this setting depending on the darkness or lightness of the document. 5 levels (light to dark) are available.

Press  $[CONTRAST]$  repeatedly.  $\rightarrow$   $[SET]$ 

### **Note:**

• You can hold the previous contrast setting (feature #462 on [page 55](#page-54-3)).

# **5.1.2 Using the auto document feeder (KX-MB772 only)**

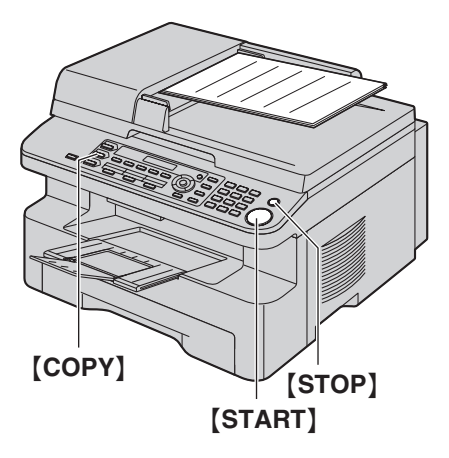

- **1** If the {**COPY**} light is OFF, turn it ON by pressing {**COPY**}.
- **2** Set the original ([page 19](#page-18-1)).
- <span id="page-31-2"></span>**3** If necessary, change the resolution and contrast according to the type of document.
	- $\bullet$  To select the resolution, see [page 31.](#page-30-5)
	- To select the contrast, see [page 31.](#page-30-6)
- <span id="page-31-3"></span>**4** If necessary, enter the number of copies (up to 99).

## **5** {**START**}

- The unit will start copying.
- **6** After you finish copying, press {**STOP**} to reset the settings you set in step [3](#page-31-2) and [4.](#page-31-3)

### **Note:**

• To stop copying, see [page 64](#page-63-1).

# <span id="page-31-0"></span>**5.2 More copying features**

<span id="page-31-1"></span>• Make sure that the [COPY] light is ON.

# **5.2.1 To enlarge/reduce a document**

- **1** Set the original ([page 19](#page-18-1)).
- **2** Press {**ZOOM**} repeatedly to select the enlargement / reduction rate that fits the size of your document and recording paper.
	- **"ZOOM =100%"**
	- **"50%"**
	- **"200%"**
	- **"97%(LTR**>**A4)"**
	- **"94%(A4**>**LTR)"**
	- **"83%(LGL**>**A4)"**
	- **"78%(LGL**>**LTR)"**
	- $\bullet$  If you select "**ZOOM** =100%", press  $[\mathbf{v}]$  or  $[\mathbf{A}]$ repeatedly to change the enlargement / reduction rate by 1% at a time from **"25%"** to **"400%"**.

You can also enter the desired percentage specifically by using the dial keys.

# **3** {**SET**}

- **4** If necessary, enter the number of copies (up to 99).  $\rightarrow$  [START]
- **5** After you finish copying, press {**STOP**} to reset this feature.

### **Note:**

- Enlargement / reduction copy is not available for quick ID copy feature [\(page 33](#page-32-1)), poster feature ([page](#page-33-0)  [34\)](#page-33-0) or N in 1 feature ([page 34](#page-33-1)).
- You can hold the previous zoom (enlargement / reduction) setting (feature #468 on [page 61\)](#page-60-3).
- **.** When using the scanner glass, the unit will only enlarge the right top corner of the document starting from the  $\mathbf{N}$  mark on the unit.
- **.** When using the auto document feeder, the unit will only enlarge the centre of the upper part of the document. To make an enlarged copy of the bottom of the document, turn the document around, and then make a copy (KX-MB772 only).
- You cannot reduce the whole area of a legal size document (KX-MB262 only).

# **Example: 150% enlarged copy Using the scanner glass ((1)):**

Original document Enlarged copy

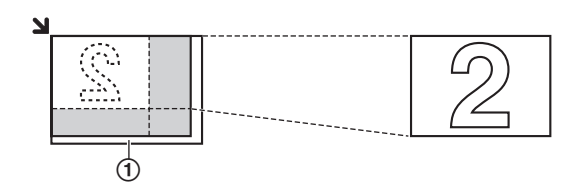

## **Using the auto document feeder (KX-MB772 only):**

Original document Enlarged copy

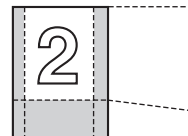

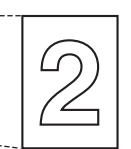

### **Example: 70% reduced copy Using the scanner glass (1):**

Original document Reduced copy

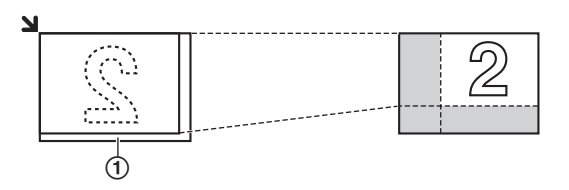

# **Using the auto document feeder (KX-MB772 only):**

Original document Reduced copy

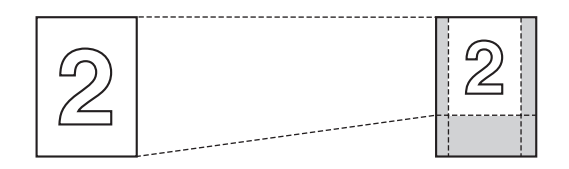

# <span id="page-32-1"></span><span id="page-32-0"></span>**5.2.2 To copy 2-sided documents onto 1 page (Quick ID copy feature) (Scanner glass only)**

You can make copies of both sides of 2-sided documents and print them on the same side of paper. The documents will not be reduced to fit the recording paper, so this feature is useful for copying small sized documents such as business cards.

- **1** Set the original ([page 19](#page-18-1)).
	- $\bullet$  To make a landscape copy, set the original in landscape direction. To make a portrait copy, set the original in portrait direction.
	- The scanning area changes according to the selected setting in step [3](#page-32-2). See the following table for details. The shaded area will be scanned.
- **2** Press {**PAGE LAYOUT**} repeatedly to select **"QUIK**   $ID$  COPY".  $\rightarrow$  [SET]
- <span id="page-32-2"></span>**3** Press  $[v]$  or  $[A]$  repeatedly to select the number of original documents from **"2 in 1"**, **"4 in 1"** or **"8**   $i$ **n**  $1$ ".  $\rightarrow$  [SET]
- **4** Press  $[\mathbf{v}]$  or  $[\mathbf{\Lambda}]$  repeatedly to select the page layout from **"LANDSCAPE"** or **"PORTRAIT"**. i {**SET**}
- **5** If necessary, enter the number of copies (up to 99).  $\rightarrow$  [START]
	- The unit will scan 1 page.
- **6** To continue scanning, place the next document on the scanner glass and press {**SET**}. Repeat this until all the documents are scanned.
	- The unit will start copying.
	- You can press [START] anytime to start copying.
- **7** After you finish copying, press {**STOP**} to reset this feature.

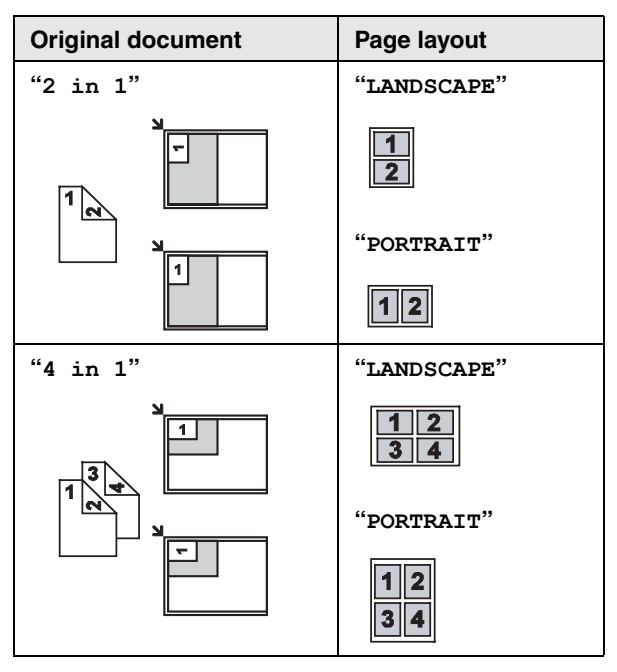

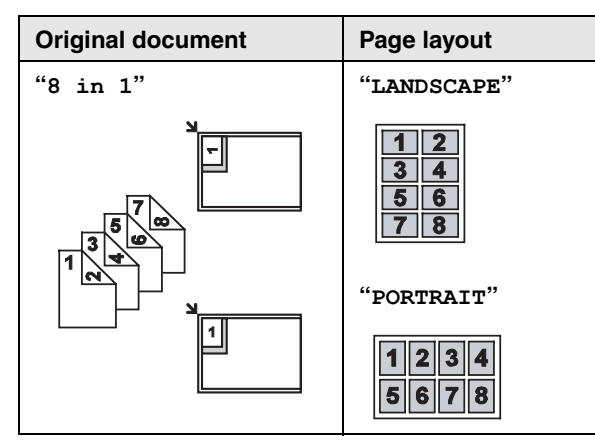

### **Note:**

• You can save the previous page layout setting (feature #467 on [page 61](#page-60-4)).

# <span id="page-33-0"></span>**5.2.3 To make a poster size copy (Poster feature) (Scanner glass only)**

You can make copies divided in to 4 ( $\text{``2} \times \text{2''}$ ) or 9 ( $\text{``3}$  $\times$  3") sections to make enlarged copies of the individual sections. You can then glue them together to make a poster.

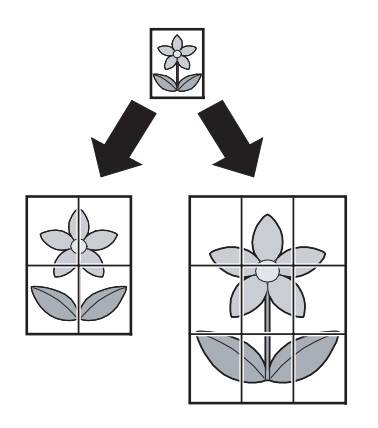

- **1** Set the original ([page 19](#page-18-1)).
- <span id="page-33-2"></span>**2** Press {**PAGE LAYOUT**} repeatedly to select  $"$ **POSTER**".  $\rightarrow$  [SET]
- <span id="page-33-3"></span>**3** Press  $\mathbf{v}$  or  $\mathbf{A}$  repeatedly to select "**2**  $\times$  **2**" or "**3**  $\times$  3".  $\rightarrow$  [SET]
- **4** If necessary, enter the number of copies (up to 99).  $\rightarrow$  [START]
- **5** After you finish copying, press {**STOP**} to reset this feature.

### **Note:**

• You can save the previous page layout setting (feature #467 on [page 61](#page-60-4)).

# <span id="page-33-1"></span>**5.2.4 To copy several pages onto 1 page (N in 1 feature)**

You can save paper by copying 2, 4 or 8 pages onto 1 page. The documents will be reduced to fit the recording paper.

- **1** Set the original ([page 19](#page-18-1)).
	- $\bullet$  To make a portrait copy, set the original in portrait direction. To make a landscape copy, set the original in landscape direction.
- <span id="page-33-4"></span>**2** Press {**PAGE LAYOUT**} repeatedly to select **"N in**   $1$ ".  $\rightarrow$  [SET]
- **3** Press  $[\mathbf{v}]$  or  $[\mathbf{A}]$  repeatedly to select the number of original documents from **"2 in 1"**, **"4 in 1"** or **"8**   $i$ **n**  $1$ ".  $\rightarrow$  [SET]
- <span id="page-33-5"></span>**4** Press [ $\mathbf{v}$ ] or [ $\Delta$ ] repeatedly to select the layout from "**PORTRAIT**" or "**LANDSCAPE**".  $\rightarrow$  [SET]
- **5** If necessary, enter the number of copies (up to 99).
- **6 When using the scanner glass:**
	- **1.** {**START**}
		- The unit will scan 1 page.
	- **2.** Place the next document on the scanner glass and press {**SET**}. Repeat this until all the documents are scanned.
		- The unit will start copving.
		- You can press [START] anytime to start copying.

# **When using the auto document feeder:**

{**START**} (KX-MB772 only).

**7** After you finish copying, press {**STOP**} to reset this feature.

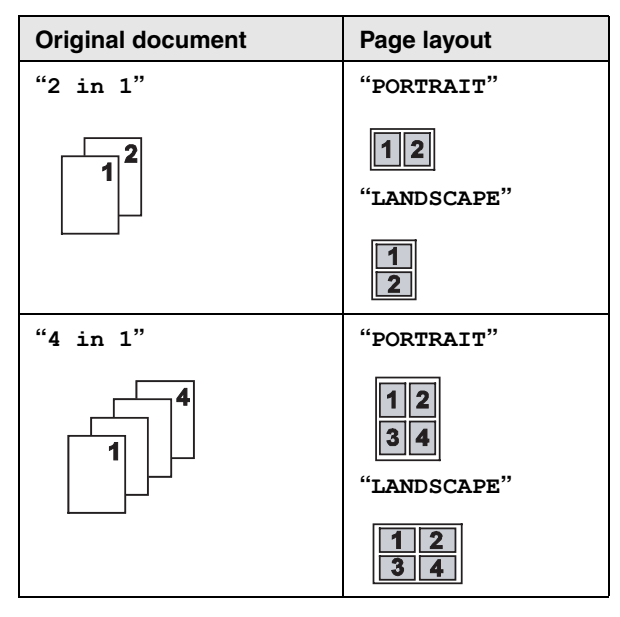

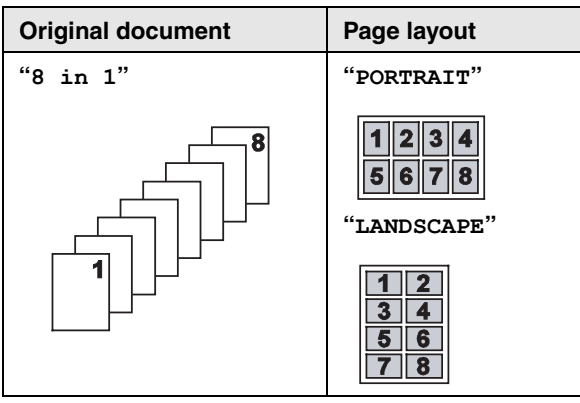

### **Note:**

• You can save the previous page layout setting (feature #467 on [page 61](#page-60-4)).

# <span id="page-34-3"></span><span id="page-34-0"></span>**5.2.5 To collate multiple copies**

The unit can collate multiple copies in the same order as the original document pages.

- **1** Set the original ([page 19](#page-18-1)).
- <span id="page-34-4"></span>**2** Press {**COLLATE**} repeatedly to display **"ON"**.
- <span id="page-34-1"></span>**3** {**SET**}
- **4** Enter the number of copies (up to 99).

# **5 When using the scanner glass:**

- **1.** {**START**}
	- The unit will scan 1 page.
- **2.** Place the next document on the scanner glass and press {**SET**}. Repeat this until all the documents are scanned, then press {**START**}. • The unit will start copying.

# **When using the auto document feeder:** {**START**} (KX-MB772 only).

<span id="page-34-2"></span>**6** After you finish copying, press {**STOP**} to reset this feature.

### **Example: Making 2 copies of a 4-page original document**

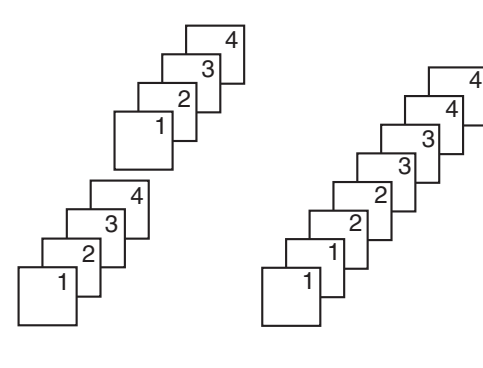

Collated pages Uncollated pages

### **Note:**

• The unit will store the documents into memory while collating the copies. If memory becomes full while storing, the unit will only print out the stored pages.

#### **During poster feature**

- **1.** Set the original and enter necessary settings for poster size copy (steps [2](#page-33-2) to [3](#page-33-3) on ["5.2.3 To make a](#page-33-0)  [poster size copy \(Poster feature\) \(Scanner glass](#page-33-0)  [only\)", page 34\)](#page-33-0).
- **2.** Press {**COLLATE**} repeatedly to display **"ON"** and continue copying (steps [3](#page-34-1) to [6](#page-34-2) on ["5.2.5 To collate](#page-34-3)  [multiple copies", page 35\)](#page-34-3).

### **During N in 1 feature**

- **1.** Set the original and enter necessary settings for N in 1 copy (steps [2](#page-33-4) to [4](#page-33-5) on ["5.2.4 To copy several pages](#page-33-1)  [onto 1 page \(N in 1 feature\)", page 34\)](#page-33-1).
- **2.** Press {**COLLATE**} repeatedly to display **"ON"** and continue copying (steps [3](#page-34-1) to [6](#page-34-2) on ["5.2.5 To collate](#page-34-3)  [multiple copies", page 35\)](#page-34-3).

### **Proof set feature (KX-MB772 only)**

To make 1 set of collate copy first, press {**COLLATE**} repeatedly to display **"PROOF SET"** (step [2](#page-34-4) on ["5.2.5 To](#page-34-3)  [collate multiple copies", page 35\)](#page-34-3). The unit will make 1 set of collate copy and stop temporarily so you can check whether the copy is made as you expected. If the copy is correct, press {**START**} to continue copying. If the copy is not correct, press {**STOP**} and start again

from the beginning.

### **Copy reservation**

You can reserve your copy;

- while the unit is printing documents from your computer.
- while the unit is printing received fax documents (KX-MB772 only).
- **1.** Set the original [\(page 19\)](#page-18-1).
- **2.** While **"PC PRINTING"** or **"PRINTING"** (KX-MB772 only) is displayed, press {**COPY**}.
- **3.** Make necessary settings such as number of copies, resolution, zoom features and page layout features.  $\rightarrow$  [START]
	- L **"COPY RESERVED"** will be displayed. The unit will start copying after the current printing job.

<span id="page-35-2"></span><span id="page-35-1"></span><span id="page-35-0"></span>6 Fax (KX-MB772 only) Sending Faxes

# **6.1 Sending a fax manually**

# **6.1.1 Using the scanner glass**

By using the scanner glass, you can send a page from booklets or small size paper that cannot be sent with the auto document feeder.

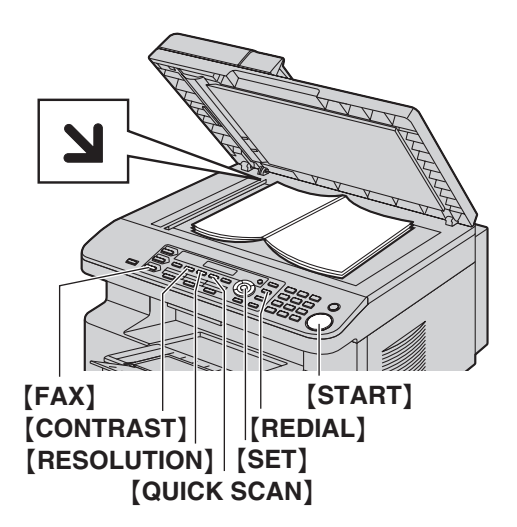

- **1** If the {**FAX**} light is OFF, turn it ON by pressing {**FAX**}.
- **2** Set the original ([page 19](#page-18-1)).
- **3** If necessary, change the resolution and contrast according to the type of document.
	- $\bullet$  To select the resolution, see [page 36.](#page-35-5)
	- $\bullet$  To select the contrast, see [page 36.](#page-35-6)
- **4** Dial the fax number.
	- $\bullet$  To send a single page, skip to step [7](#page-35-7).
	- $\bullet$  To send multiple pages, go to the next step.
- **5** Press {**QUICK SCAN**} to scan the document into memory.

Example:

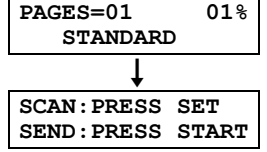

**6** Place the next page on the scanner glass.  $\rightarrow$ {**SET**}

 $\bullet$  To send more pages, repeat this step.

# <span id="page-35-7"></span>**7** {**START**}

# **Note:**

- $\bullet$  To stop sending, see [page 64](#page-63-1).
- You can change the default operation mode (feature #463 on [page 55](#page-54-1)) and the timer before returning to the default operation mode (feature #464 on [page](#page-55-1)  [56\)](#page-55-1).

# <span id="page-35-5"></span><span id="page-35-4"></span>**To select the resolution**

- **1.** Press {**RESOLUTION**} repeatedly.
	- **"STANDARD"**: For normal-sized characters.
	- **"FINE"**: For small-sized characters.
	- **"SUPER FINE"**: For very small-sized characters.
	- **"PHOTO"**: For photographs, shaded drawings, etc.

# **2.** {**SET**}

L Using the **"FINE"**, **"SUPER FINE"** and **"PHOTO"** settings will increase transmission time.

## <span id="page-35-6"></span><span id="page-35-3"></span>**To select the contrast**

You can adjust this setting depending on the darkness or lightness of the document. 5 levels (light to dark) are available.

Press  $[CONTRAST]$  repeatedly.  $\rightarrow$   $[SET]$ 

### **Note:**

• You can hold the previous contrast setting (feature #462 on [page 55](#page-54-3)).

#### **To redial the last number**  $[REDIAL] \rightarrow [START]$

 $\bullet$  If the line is busy, the unit will automatically redial the number 2 or more times.

# **Note:**

 $\bullet$  To stop sending, see [page 64](#page-63-1).

# **Reserving the fax transmission (Dual Access)**

You can reserve the fax transmission even when the unit is just receiving a fax or sending a fax from memory.

- Up to 3 reservations when sending
- Up to 4 reservations when receiving
- **1.** Set the original during fax reception or fax memory transmission.
- **2.** Enter the fax number using the dial keypad, onetouch dial or navigator directory.
- **3. When using the scanner glass,** press {**QUICK SCAN**]. The unit will scan 1 page. Place the next document on the scanner glass and press {**SET**}. Repeat this until all the documents are scanned, then press {**START**}.

### **When using the auto document feeder,** press {**START**}.

 $\bullet$  If the document exceeds the memory capacity, transmission will be cancelled. You must send the entire document manually.

# **Printing a sending report**

A sending report provides you with a printed record of transmission results. To print sending reports, make sure feature #401 is activated ([page 57](#page-56-3)). For an explanation of error messages, see [page 65](#page-64-2).
#### <span id="page-36-4"></span>**Printing a journal report**

A journal report provides you with a printed record of the 30 most recent faxes. To print it manually, see [page 83.](#page-82-0) To print it automatically after every 30 new fax transmissions and receptions, make sure feature #402 is activated ([page 57](#page-56-0)). For an explanation of error messages, see [page 65.](#page-64-0)

## **6.1.2 Using the auto document feeder**

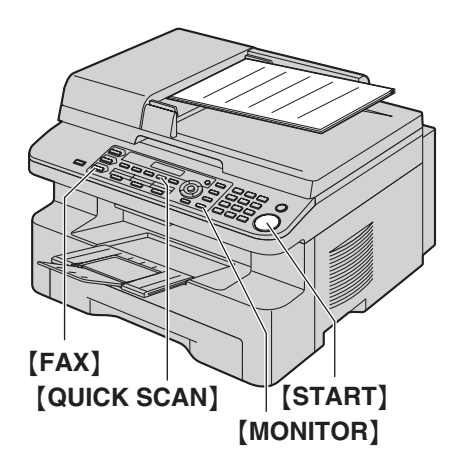

- **1** If the {**FAX**} light is OFF, turn it ON by pressing {**FAX**}.
- **2** Set the original ([page 19](#page-18-0)).
- **3** If necessary, change the resolution and contrast according to the type of document.
	- $\bullet$  To select the resolution, see [page 36.](#page-35-0)
	- $\bullet$  To select the contrast, see [page 36.](#page-35-1)

### **4** {**MONITOR**}

**5** Dial the fax number.  $\rightarrow$  [START]

#### **Note:**

- $\bullet$  To stop sending, see [page 64](#page-63-0).
- See [page 19](#page-18-0) for document requirements.
- $\bullet$  Do not open the document cover when sending a fax with the auto document feeder.

#### **Pre-dialling a fax number**

- **1.** Enter the fax number.
- **2.** Set the original.  $\rightarrow$  [START]

#### **Sending from memory (Quick scan feature)**

- **1.** Set the original.
- **2.** Enter the fax number.  $\rightarrow$  [QUICK SCAN]

## <span id="page-36-5"></span><span id="page-36-3"></span>**6.2 Storing items for the onetouch dial feature and navigator directory**

The unit provides the one-touch dial feature (6 items) and navigator directory (100 items).

- Station 1 and 2 can be used alternatively as broadcast keys [\(page 39\)](#page-38-0).
- Make sure that the [FAX] light is ON.

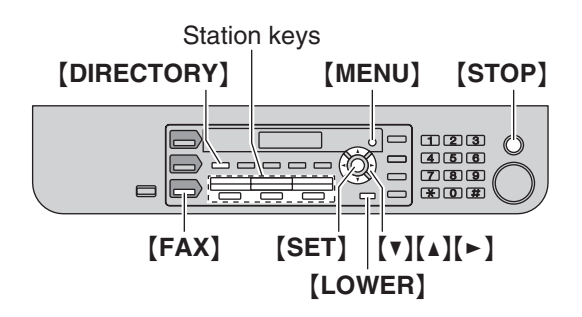

## **6.2.1 Storing one-touch dial item**

- **1** Press {**MENU**} repeatedly to display **"DIRECTORY SET"**.
- <span id="page-36-0"></span>**2** Select the desired station key.

#### **For stations 1–2:**

**1.** Press one of the station keys.

Example: STA **DIAL MODE [**V^**]**

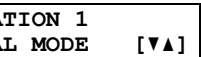

### **2.** {**SET**}

#### **For station 3:**

Press the station key.

#### **For stations 4–6:**

Press {**LOWER**}, then press one of the station keys.

- **3** Enter the name, up to 16 characters (see [page 63](#page-62-0) for character entry).  $\rightarrow$  [SET]
- <span id="page-36-1"></span>**4** Enter the telephone number, up to 32 digits.  $\rightarrow$ {**SET**}
	- $\bullet$  To program other items, repeat steps [2](#page-36-0) to [4.](#page-36-1)
- **5** {**STOP**}

#### **Note:**

• A hyphen or a space entered in a telephone number counts as 2 digits.

## **6.2.2 Storing navigator directory items**

- **1** Press {**MENU**} repeatedly to display **"DIRECTORY**   $SET" \rightarrow [>]$
- <span id="page-36-2"></span>**2** Enter the name, up to 16 characters (see [page 63](#page-62-0) for character entry).  $\rightarrow$  [SET]
- <span id="page-37-0"></span>**3** Enter the telephone number, up to 32 digits.  $\rightarrow$ {**SET**}
	- $\bullet$  To program other items, repeat steps [2](#page-36-2) to [3.](#page-37-0)

## **4** {**MENU**}

## **Note:**

• A hyphen or a space entered in a telephone number counts as 2 digits.

## <span id="page-37-2"></span>**6.2.3 Editing a stored item**

## **1** {**DIRECTORY**}

- **2** Press  $[v]$  or  $[A]$  repeatedly to display the desired item.  $\rightarrow$  [MENU]  $\rightarrow$  [ $\star$ ]
- **3** Edit the name if necessary. For further details, see the storing procedure on page  $37. \rightarrow$  [SET]
- **4** Edit the telephone number if necessary. For further details, see the storing procedure on [page 37](#page-36-3).  $\rightarrow$ {**SET**}

## <span id="page-37-5"></span>**6.2.4 Erasing a stored item**

- **1** {**DIRECTORY**}
- **2** Press  $[\mathbf{v}]$  or  $[\mathbf{A}]$  repeatedly to display the desired item.  $\rightarrow$  [MENU]  $\rightarrow$  [ $\sharp$ ]
	- $\bullet$  To cancel erasing, press [STOP].
- **3** {**SET**}

## **6.3 Sending a fax using onetouch dial feature and navigator directory**

Before using this feature, store the desired names and telephone numbers into one-touch dial feature and navigator directory [\(page 37\)](#page-36-3).

<span id="page-37-4"></span>• Make sure that the [FAX] light is ON.

## **6.3.1 Using the scanner glass**

- **1** Set the original ([page 19](#page-18-0)).
- **2** If necessary, change to the desired resolution ([page](#page-35-0)  [36](#page-35-0)) and the desired contrast ([page 36](#page-35-1)).
- <span id="page-37-3"></span>**3** Enter the fax number.

### **Using stations 1–3:**

Press the desired station key.

### **Using stations 4–6:**

Press {**LOWER**}, then press the desired station key.

### **Using navigator directory:**

Press [DIRECTORY], then press [ $\triangledown$ ] or [ $\blacktriangle$ ] repeatedly to display the desired item.

- $\bullet$  To send a single page, skip to step [6.](#page-37-1)
- $\bullet$  To send multiple pages, go to the next step.
- **4** Press {**QUICK SCAN**} to scan the document into memory.
- **5** Place the next page.  $\rightarrow$  [SET]  $\bullet$  To send more pages, repeat this step.
- <span id="page-37-1"></span>**6** {**START**}

#### **To search for a name by initial Example: "LISA"**

- **1.** {**DIRECTORY**}
- **2.** Press  $\lceil v \rceil$  or  $\lceil \Delta \rceil$  to initiate the navigator directory.
- **3.** Press {**5**} repeatedly to display any name with the initial **"L"** (see [page 63](#page-62-0) for character entry).  $\bullet$  To search for symbols, press  $\left[\frac{1}{2}\right]$ .
- **4.** Press {V} or {^} repeatedly to display **"LISA"**.  $\bullet$  To stop the search, press **[STOP**].

### **Fax auto redial**

If the line is busy or if there is no answer, the unit will automatically redial the number 2 or more times. **Note:**

 $\bullet$  To stop sending, see [page 64](#page-63-0).

## **6.3.2 Using the auto document feeder**

- Set the original ([page 19](#page-18-0)).
- **2** If necessary, change to the desired resolution ([page](#page-35-0)  [36](#page-35-0)) and the desired contrast ([page 36](#page-35-1)).
- **3** Enter the fax number using one-touch dial or navigator directory.
- **4** {**START**}

## <span id="page-38-4"></span>**6.4 Broadcast transmission**

By storing one-touch dial and navigator directory items ([page 37\)](#page-36-3) into the broadcast memory, you can send the same document to multiple parties (up to 20). Your programmed items will remain in the broadcast memory, allowing frequent re-use.

- $\bullet$  The broadcast function utilises stations 1–2. The one-touch dial function will be cancelled.
- <span id="page-38-3"></span>• Make sure that the [FAX] light is ON.

## <span id="page-38-0"></span>**6.4.1 Programming items into the broadcast memory**

- **1** Press {**MENU**} repeatedly to display **"DIRECTORY SET"**.
- <span id="page-38-1"></span>**2** Select the desired broadcast key.

### **For BROADCAST:**

- **1.** {**BROADCAST**}
- **2.** Press [**v**] or [**A**] repeatedly to select **"BROADCAST"**.

#### **For MANUAL BROADCAST (using the dial keypad):**

- **1.** {**MANUAL BROAD**}
- **2.** Press {V} or {^} repeatedly to select **"MANUAL BROAD"**.
- **3** {**SET**}
- **4** Program items.

**Using stations 1–3:**

Press the desired station key.

**Using stations 4–6:**

Press {**LOWER**}, then press the desired station key.

### **Using navigator directory:**

Press  $[\nabla]$  or  $[\nabla]$  repeatedly to display the desired item.  $\rightarrow$  [SET]

### **Using the dial keypad:**

Enter the fax number.  $\rightarrow$  [SET]

- The number in brackets indicates the number of registered items.
- $\bullet$  To program other items, repeat this step (up to 20 items).
- If you have programmed the wrong item, press {**STOP**} to erase the item.

<span id="page-38-2"></span>**5** {**SET**}

- To program another broadcast key, repeat steps [2](#page-38-1) to [5.](#page-38-2)
- **6** {**STOP**}

**6.4.2 Adding a new item into the broadcast memory**

**1** {**DIRECTORY**}

- **2** Press  $[\mathbf{v}]$  or  $[\mathbf{A}]$  repeatedly to display the desired broadcast memory (**"<BROADCAST>"** or **"<MANUAL**   $\texttt{BROAD>}$ ").  $\rightarrow$  [MENU]  $\rightarrow$  [ $\ast$ ]
- **3** Press  $\left[\mathbf{v}\right]$  or  $\left[\mathbf{A}\right]$  repeatedly to display the desired item you want to add.  $\rightarrow$  [SET]
	- $\bullet$  To add other items, repeat this step (up to 20 items).
- **4** {**STOP**}

## **Note:**

• When adding new items to the MANUAL BROADCAST memory, you can only select stored items.

## **6.4.3 Erasing a stored item from the broadcast memory**

- **1** {**DIRECTORY**}
- **2** Press  $[\mathbf{v}]$  or  $[\mathbf{A}]$  repeatedly to display the desired broadcast memory (**"<BROADCAST>"** or **"<MANUAL**   $BROAD>$ ").  $\rightarrow$  [MENU]  $\rightarrow$  [ $\sharp$ ]
- **3** Press  $[\mathbf{v}]$  or  $[\mathbf{A}]$  repeatedly to display the desired item you want to erase.
	- $\bullet$  To cancel erasing, press [STOP].
- $4$  [SET]  $\rightarrow$  [SET]  $\rightarrow$  [STOP]

## **6.4.4 Sending the same document to preprogrammed parties**

### **To send the same document using the scanner glass**

- **1.** Set the original [\(page 19\)](#page-18-0).
- **2.** If necessary, change to the desired resolution [\(page](#page-35-0)  [36\)](#page-35-0) and the desired contrast [\(page 36](#page-35-1)).
- **3.** Press {**BROADCAST**} or {**MANUAL BROAD**}.
	- $\bullet$  To send a single page, skip to step [5](#page-39-0).
	- $\bullet$  To send multiple pages, go to the next step.
- **4.** Place the next page.  $\rightarrow$  [SET]
	- $\bullet$  To send more pages, repeat this step.
- <span id="page-39-0"></span>**5.** {**START**}
	- After transmission, the unit will automatically print a report (**broadcast sending report**).

### **Note:**

- $\bullet$  To stop sending, see [page 64](#page-63-0).
- L If you select **"FINE"**, **"SUPER FINE"** or **"PHOTO"** resolution, the number of pages that the unit can send will decrease.
- $\bullet$  If the document exceeds the memory capacity, sending will be cancelled.
- $\bullet$  If a party is busy or does not answer, it will be skipped and redialled later 2 or more times.

## **To send the same document using the auto document feeder**

**1.** Set the original [\(page 19\)](#page-18-0).

- **2.** If necessary, change to the desired resolution [\(page](#page-35-0)  [36\)](#page-35-0) and the desired contrast ([page 36\)](#page-35-1).
- **3.** Press {**BROADCAST**} or {**MANUAL BROAD**}.

## **6.5 Sending a computer document as a fax message from your computer**

You can access the fax function from a Windows application using Multi-Function Station. For example, to send a document created from WordPad, proceed as follows.

- **1** Open the document you want to send.
- **2** Select [**Print...**] from the [**File**] menu. • The **[Print]** dialogue box will appear.
- **3** Select the PCFAX unit's name as the active printer.

## **4** Click [**Print**] or [**OK**].

**• The [Send a Fax] dialogue box will appear.** 

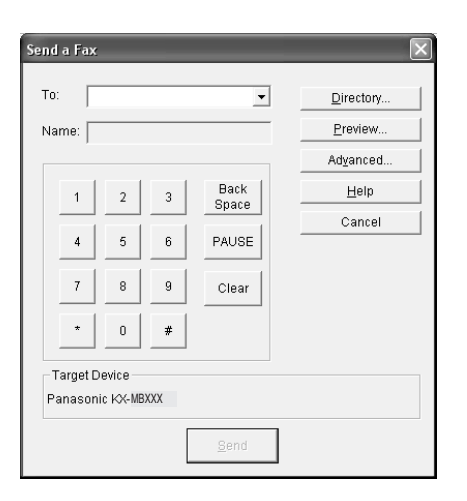

- **5** Enter the fax number using the keypad display or the directory.
	- $\bullet$  To stop the operation, click [**Cancel**].

### **6** [**Send**]

• The document will be sent through the unit from your computer.

### **Note:**

- $\bullet$  To stop sending, see [page 64](#page-63-0).
- $\bullet$  If the document exceeds the memory capacity of the unit, sending will be cancelled.
- $\bullet$  For details, see the help file by selecting  $\lbrack \, \lbrack \, \rbrack$  from Multi-Function Station.
- **Click [Select...]** to change the active unit.

## **6.6 Selecting the way to use your fax machine**

Depending on your situation, select the way you prefer to use your fax machine.

- Use only as a fax (FAX ONLY mode)
- Use mostly as a telephone (TEL mode)
- Use as a telephone and/or fax (TEL/FAX mode)\*
- Use with answering machine
- \* Not available when **"NEW ZEALAND"** is selected in feature #114 on [page 54.](#page-53-0)

## **6.6.1 Use only as a fax (FAX ONLY mode)**

#### **Your situation**

You have a separate telephone line just for faxes, or you want to use the unit only for receiving faxes.

#### **Setup**

Receiving Faxes

Set the fax machine to FAX ONLY mode [\(page 43\)](#page-42-0) by pressing {**FAX AUTO ANSWER**} repeatedly.

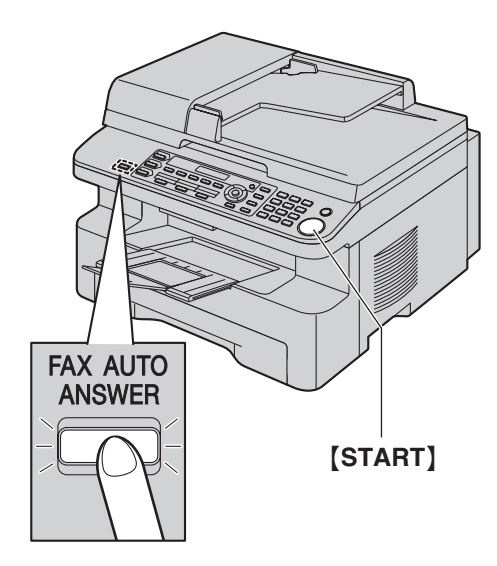

### **How faxes are received**

All incoming calls will be answered as faxes.

## **6.6.2 Use mostly as a telephone (TEL mode)**

#### **Your situation**

You want to answer calls by yourself. If a fax call is received, you must receive the fax manually.

#### **Setup**

Set the fax machine to TEL mode ([page 43\)](#page-42-1) by pressing {**FAX AUTO ANSWER**} repeatedly.

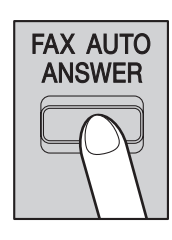

#### **Note:**

L Make sure feature #404 is set to **"TEL"** beforehand ([page 57](#page-56-1)).

#### **How to receive phone calls and faxes**

You have to answer all calls manually. To receive a fax document, press {**START**}.

## **6.6.3 Use as a telephone and/or fax (TEL/FAX mode)**

#### **Important:**

L **Not available when "NEW ZEALAND" is selected in feature #114 on [page 54](#page-53-0).**

#### **Your situation**

You want to answer phone calls yourself and receive faxes automatically without rings.

#### **Setup**

Set the fax machine to TEL/FAX mode [\(page 44\)](#page-43-0) by pressing {**FAX AUTO ANSWER**} repeatedly.

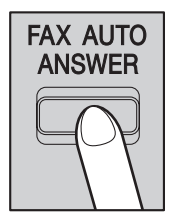

#### **Note:**

L Make sure feature #404 is set to **"TEL/FAX"** beforehand [\(page 57\)](#page-56-1).

#### **How phone calls and faxes are received**

If the call is a phone call, the fax machine will ring. If a fax calling tone is detected, the fax machine will receive the fax automatically without ringing.

### **6.6.4 Use with answering machine**

#### **Your situation**

You want to use the fax machine with an answering machine.

#### **Setup**

Connect an external telephone answering machine and set the ring count of the answering machine to less than 4.

Set the ring count in FAX ONLY mode of the fax machine to more than 4, if you use with auto answer ON.

#### **How to receive calls**

When receiving phone calls, the answering machine will record voice messages.

## <span id="page-42-3"></span>**6.7 Receiving a fax automatically – Auto answer ON**

## <span id="page-42-5"></span><span id="page-42-0"></span>**6.7.1 Activating FAX ONLY mode**

Press {**FAX AUTO ANSWER**} repeatedly to display **"FAX ONLY MODE"**.

**• The [FAX AUTO ANSWER] light turns ON.** 

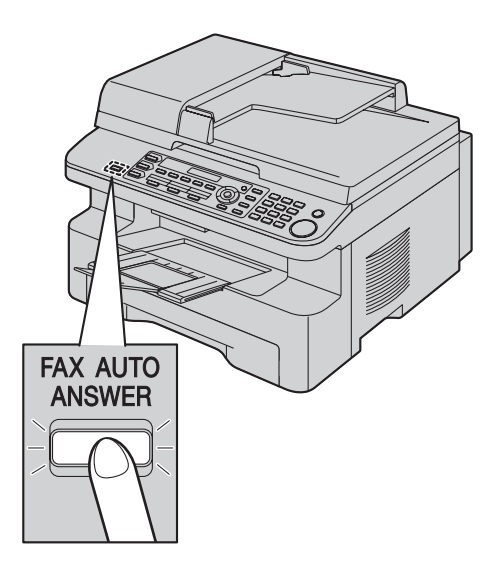

### **How faxes are received**

When receiving calls, the unit will automatically answer all calls and only receive fax documents.

### **Note:**

• The number of rings before a call is answered in FAX ONLY mode can be changed (feature #210 on [page](#page-54-0)  [55\)](#page-54-0).

## **6.8 Receiving a fax manually – Auto answer OFF**

#### **Important:**

<span id="page-42-4"></span> $\bullet$  Use this mode with an extension telephone.

## <span id="page-42-1"></span>**6.8.1 Activating TEL mode**

- **1** Make sure feature #404 is set to **"TEL"** beforehand [\(page 57\)](#page-56-1).
	- L If feature #114 is set to **"NEW ZEALAND"**, go to step [2.](#page-42-2)
- <span id="page-42-2"></span>**2** Press {**FAX AUTO ANSWER**} repeatedly to display **"TEL MODE"**.
	- **The [FAX AUTO ANSWER] light turns OFF.**

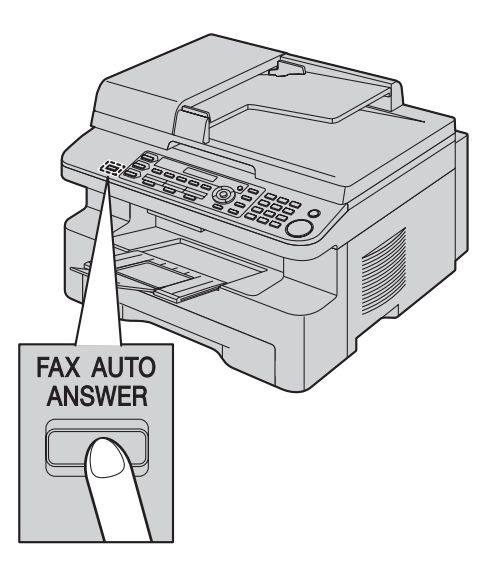

### **Note:**

 $\bullet$  If you do not answer the call within 10 rings\*, the unit will temporarily switch to fax reception. The other party can then send a fax.

\* **"HONG KONG"**: 15 rings

### **How to receive faxes with an extension telephone**

If you have another telephone connected to the [**EXT**] jack or the same line (extension telephone), you can use the extension telephone to receive faxes.

- **1.** When the extension telephone rings, lift the handset of the extension telephone.
- **2.** When:
	- document reception is required,
	- a fax calling tone (slow beep) is heard, or – no sound is heard,

press  $[\star] [\uparrow]$  [9]<sup>\*</sup> (default fax activation code) **firmly**.

- \* **"HONG KONG"**: {\*} {\*} {\*} {**9**}
- **3.** Replace the handset.

#### **Note:**

- $\bullet$  To stop receiving, see [page 64.](#page-63-0)
- $\bullet$  To receive fax documents using the extension telephone, make sure remote fax activation is turned ON (feature #434 on [page 59](#page-58-0)) beforehand. The default setting is ON.

## <span id="page-43-2"></span><span id="page-43-0"></span>**6.8.2 Activating TEL/FAX mode**

#### **Important:**

- L **Not available when "NEW ZEALAND" is selected in feature #114 on [page 54](#page-53-0).**
- **1** Make sure feature #404 is set to **"TEL/FAX"** beforehand ([page 57](#page-56-1)).
- **2** Press {**FAX AUTO ANSWER**} repeatedly to display **"TEL/FAX MODE"**.

**• The [FAX AUTO ANSWER] light turns OFF.** 

**3** The ringer volume setting should be ON [\(page 21\)](#page-20-0).

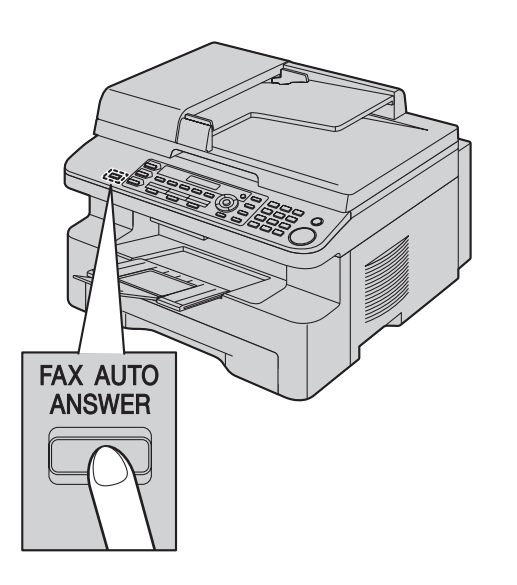

#### **How phone calls and faxes are received**

- **1. "INCOMING CALL"** will be displayed but the unit will not ring.
- <span id="page-43-1"></span>**2.** The unit will wait for the duration of **2 rings** before answering the call.
	- The number of rings is determined by the **"TEL/FAX delayed ring setting"** (feature #212 on [page 57\)](#page-56-2).
	- During this time, an extension telephone will ring.
- **3.** The unit will answer the call and try to detect a fax calling tone.

### <span id="page-43-3"></span>**When a fax calling tone is detected**

The unit receives the fax automatically without ringing.

### **When a fax calling tone is not detected**

- A The unit will ring **3 times**. You may answer the call.
- **•** The number of rings is determined by the "Silent **fax recognition ring setting"** (feature #436 on [page 59](#page-58-1)).
- Callers will hear a ring back tone different from the one generated by the telephone company.
- When you answer the call using an extension telephone connected to the [**EXT**] jack, press {**STOP**} on the unit to talk to the calling party.

**2** If you do not answer the call, the unit will activate the fax function.

• Some fax machines do not generate fax calling tones when sending faxes, therefore the unit will try to receive a fax even if no fax calling tone is detected.

## <span id="page-44-0"></span>**6.9 Using the unit with an answering machine**

## **6.9.1 Setting up the unit and an answering machine**

- **1** Connect the answering machine  $(1)$ .
	- Answering machine is not included.
	- Remove the stopper  $(2)$  if attached.

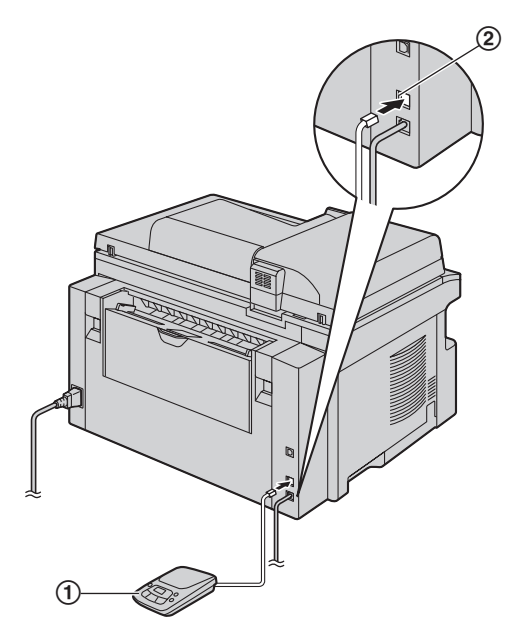

- **2** Set the number of rings on the answering machine to 4 rings or less.
	- This will allow the answering machine to answer the call first.
- **3** Record a greeting message on the answering machine.
	- L We recommend you record a message up to 10 seconds long, and not to pause for more than 4 seconds during the message. Otherwise, both machines will not function correctly.
- **4** Activate the answering machine.
- **5** Set the unit to the desired receiving mode [\(page 43](#page-42-3)).
	- **.** If you set to FAX ONLY mode, **change the ring setting in FAX ONLY mode to more than 4 (feature #210 on [page 55](#page-54-0)).**
- **6** Make sure each of the following are unique:
	- the remote access code of the answering machine
	- the fax activation code (feature #434 on [page 59\)](#page-58-0)

#### **Note:**

 $\bullet$  If the call is a phone call, the answering machine will record voice messages.

If a fax calling tone is detected, the fax machine will receive a fax automatically.

 $\bullet$  Regarding the remote access code for the answering machine, see the operating instructions of the answering machine.

### **Receiving a voice message and fax document in one call**

The caller can leave a voice message and send a fax document during the same call. Inform the caller of the following procedure beforehand.

- **1.** The caller calls your unit.
	- The answering device will answer the call.
- **2.** The caller can leave a message after the greeting message.
- **3.** The caller presses  $\left[\frac{1}{2}\right]\left[\frac{1}{2}\right]$  (pre-selected fax activation code).
	- The unit will activate the fax function. \* **"HONG KONG"**: {\*} {\*} {\*} {**9**}
- **4.** The caller presses the start button to send a document.

#### **Note:**

- To use this feature, make sure remote fax activation is turned ON (feature #434 on [page 59\)](#page-58-0). The fax activation code can also be changed.
- $\bullet$  If there is no room left in the memory of your answering machine, the unit may not be able to receive documents. See the operating instructions of the answering machine and erase unnecessary messages.

## **6.10 Receive polling (retrieving a fax placed on another fax machine)**

This feature allows you to retrieve a document from another compatible machine. Therefore you pay for the call.

Make sure that no documents are fed into your unit and that the other party's machine is ready for your call.

- **1** Press {**MENU**} repeatedly to display **"POLLING"**.  $\rightarrow$  [SET]
- **2** Dial the fax number.  $\rightarrow$  [START]

## **6.11 Junk fax prohibitor (preventing fax reception from undesired callers)**

If you subscribe to Caller ID service ([page 48](#page-47-0)), this feature prevents fax reception from calls that do not show caller information.

Additionally, the unit will not accept faxes originating from numbers that match the ones on a programmable junk fax prohibitor list.

#### **Important:**

**• This feature does not work when manual reception is performed.**

## **6.11.1 Activating the junk fax prohibitor**

- **1** Press {**MENU**} repeatedly to display **"JUNK FAX**   $PROH$ .<sup>"</sup>.  $\rightarrow$   $\rightarrow$
- **2** Press  $\left[\mathbf{v}\right]$  or  $\left[\mathbf{A}\right]$  repeatedly to select " $\mathbf{OW}$ ".  $\longrightarrow$ {**SET**}
- **3** Press {**STOP**} to exit.

## **6.11.2 Storing undesired callers**

You can register up to 20 undesired numbers from the Caller ID list ([page 48\)](#page-47-1) if you do not wish to receive faxes from them.

- **1** Press {**MENU**} repeatedly to display **"JUNK FAX PROH."**.
- **2** Press {>} repeatedly to display **"JUNK LIST SET"**.  $\rightarrow$  [SET]
- **3** Press  $[\mathbf{v}]$  or  $[\mathbf{A}]$  repeatedly to display the party you wish to prevent fax reception from.  $\rightarrow$  [SET]
- **4** Press {**STOP**} 2 times to exit.

#### **To display the junk fax prohibitor list**

- **1.** Press {**MENU**} repeatedly to display **"JUNK FAX PROH."**.
- **2.** Press {>} repeatedly to display **"JUNK LIST**   $DISP$ .".  $\rightarrow$  [**SET**]
- **3.** Press  $[\mathbf{v}]$  or  $[\mathbf{A}]$  to display the items on the list.
- **4.** Press {**STOP**} to exit.

### **To print the junk fax prohibitor list**

- **1.** Press {**MENU**} repeatedly to display **"JUNK FAX PROH."**.
- **2.** Press {>} repeatedly to display **"JUNK LIST**   $PRINT"$ .  $\rightarrow$  [SET]
- **3.** Press {**STOP**} to exit.

### **To erase an item from the junk fax prohibitor list**

**1.** Press {**MENU**} repeatedly to display **"JUNK FAX PROH."**.

- **2.** Press {>} repeatedly to display **"JUNK LIST**   $\text{DISP."} \rightarrow$  [SET]
- **3.** Press  $\left[\mathbf{v}\right]$  or  $\left[\mathbf{A}\right]$  repeatedly to display the desired item.  $\rightarrow$  [ $\triangleleft$ ]
	- $\bullet$  To cancel erasing, press [STOP], then press {**MENU**}.
- 4.  $[SET] \rightarrow [MENT]$

## <span id="page-46-0"></span>**6.12 Receiving a fax into your**

## **computer**

You can receive a fax document on your computer. The received fax document is saved as an image file (TIFF-G4 format).

To receive a fax document using your computer, make sure the following features are set beforehand.

- PC fax reception (feature #442 on [page 60\)](#page-59-0)
- **1** Press {**FAX AUTO ANSWER**} repeatedly to turn the auto answer setting ON [\(page 43\)](#page-42-3).
- **2** Start Multi-Function Station.  $\rightarrow$  [PC FAX]
- **3** When a fax call is received, your computer will receive a document through the unit.

#### **Note:**

 $\bullet$  You can view, print or transfer the received document using your computer.

#### **Viewing a received document**

- **1.** Select [**PC FAX**] from Multi-Function Station.
- **2.** Select [**Received Log**] in [**Communication Log**].

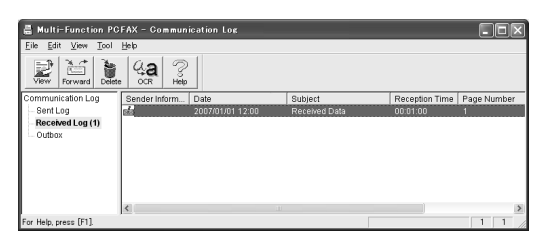

- **3.** Click the item you want to view.
- **4.** Click [**File**] in the menu bar, then select [**View**], or click [**View**] icon in the toolbar.
	- $\bullet$  The received fax will be displayed.

**If the unit's memory stores a received fax document** You can load the document into your computer.

- **1.** Select [**PC FAX**] from Multi-Function Station.
- **2.** Select [**Received Log**] in [**Communication Log**].
- **3.** Click [File] in the menu bar.  $\rightarrow$  [Receive a Fax]
	- $\bullet$  If feature #442 is activated, the received fax document will be automatically transferred to the computer.

## **7.1 Caller ID service**

This unit is compatible with the Caller ID service offered by your local telephone company. To use this unit's Caller ID features, you must subscribe to a Caller ID service.

#### **For users other than New Zealand:**

#### **Important:**

<span id="page-47-0"></span>7 Caller ID (KX-MB772 only) Caller ID

- **This unit is designed in accordance with the ETS (European Telecommunication Standard) and only supports the basic CLIP (Calling Line Identification Presentation) features.**
- **This unit will only display the caller's telephone number and name.**
- **This unit will not support future additional telephone services.**
- **Depending on the service of the local telephone company, the date/time of the call or the caller's name may not be displayed.**

#### **Make sure the following ring count is set to 2 or more rings beforehand.**

- FAX ring count (feature #210 on [page 55\)](#page-54-0)
- TEL/FAX ring count (feature #212 on [page 57\)](#page-56-2)
- The name display service may not be available in some areas. For further information, please contact your telephone company.

#### **For New Zealand users:**

For all local and national incoming calls, your display will show the area code (e.g. 09 for Auckland) or the cellular prefix (e.g. 0274 for Telecom Cellular) followed by the caller's telephone number. An Auckland caller's number will be displayed as 09XXXXXXX. The seven X's represent the seven digits of the caller's telephone number. A caller from a 6-digit Telecom Cellular number will be displayed as 0274XXXXXX. For incoming international calls, your display may only show **"0000"**. For business users on a Centrex line, your display will show Centrex extension numbers in the shorter extension number format used within your company.

- Caller information will not be presented on incoming fax calls if Telecom FaxAbility is used.
- Although Telecom New Zealand and TelstraClear do not currently send caller name information, the caller's name will be displayed as stored in the directory, when a call from that caller is received.
- Your telephone company may charge you for a local call if the number dialled has the area code prefix included. If this is unacceptable, dial only the 7-digit local number. Do not dial the {**0**} prefix or the area code.

#### **Important:**

- **This unit will only display the caller's telephone number and name.**
- **This unit will not support future additional telephone services.**
- **Depending on the service of the local telephone company, the date/time of the call or the caller's name may not be displayed.**
- The name display service may not be available in some areas. For further information, please contact your telephone company.

## **7.1.1 How Caller ID is displayed**

The calling party's name or telephone number will be displayed after the 1st ring. You have the option of whether or not to answer the call.

The unit will automatically store caller information (name, telephone number and date and time of the call) from the 30 most recent calls. It is possible to view caller information one at a time on the display ([page 49](#page-48-0)) or print the entire Caller ID list ([page 83](#page-82-0)).

- When caller information is received and it matches a telephone number stored in the unit's one-touch dial or navigator directory, the stored name will be displayed.
- If the unit is connected to a PBX (Private Branch Exchange) system, caller information may not be received properly. Consult your PBX supplier.
- $\bullet$  If the unit cannot receive caller information, the following will be displayed: **"OUT OF AREA"**: The caller dialled from an area which does not provide Caller ID service. **"PRIVATE CALLER"**: The caller requested not to send caller information.

**"LONG DISTANCE"**: The caller made a long distance call.

#### <span id="page-47-1"></span>**To confirm caller information by printing the Caller ID list**

- To print manually, see [page 83](#page-82-0).
- To print automatically after every 30 new calls, activate feature #216 ([page 55](#page-54-1)).

## **7.2 Viewing and calling back using caller information**

#### **Important:**

- **Calling back will not be possible if the caller information does not include a telephone number.**
- **If the area code of the received telephone number is the same as yours, the area code may need to be deleted before calling back. This may only apply to some areas. To edit the number, see [page 49](#page-48-1).**

#### **1** {**CALLER ID**}

- <span id="page-48-2"></span>**2** Press {V} to search from the recently received caller information.
	- $\bullet$  If you press  $[4]$ , the display order will be reversed.
	- $\bullet$  To send a fax, see [page 36.](#page-35-2)

#### <span id="page-48-0"></span>**To change the way caller information is displayed** Press {**CALLER ID**} repeatedly after step [2.](#page-48-2)

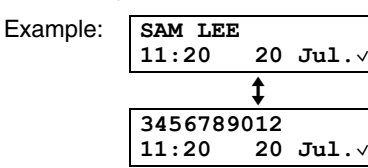

## **7.2.1 Symbols and operations for caller information**

#### **What "**,**" means**

" $\checkmark$ " on the display means the call has already been viewed or answered.

### **To stop viewing**

Press {**STOP**}.

## <span id="page-48-1"></span>**7.3 Editing a caller's telephone number before calling back/storing**

The caller's telephone number, which is sent to your telephone from your local telephone exchange, includes **"0"** and an area code prefix. For local calls, **"0"** and the area code prefix can be omitted (For New Zealand users only).

### **1** {**CALLER ID**}

- **2** Press  $[v]$  or  $[A]$  repeatedly to display the desired entry.
- **3** Press {**CALLER ID**} to display the telephone number.
- Press dial key (0 to 9) or  $*$  to enter the editing mode and edit the telephone number.

 $\bullet$  To send a fax, see [page 36.](#page-35-2)

#### **Note:**

 $\bullet$  The edited telephone number will not be saved in the caller information. To save in the directory, see [page](#page-49-0)  [50.](#page-49-0)

#### **To correct a mistake**

- **1.** Press  $\left[ \rightarrow \right]$  or  $\left[ \rightarrow \right]$  to move the cursor to the incorrect number.
- **2.** Press {**STOP**} to delete the number.
- **3.** Enter the correct number.

#### **To delete a number**

Press  $\left[\right.\leftarrow\right]$  or  $\left[\right.\left.\left.\right.\left.\right]$  to move the cursor to the number you want to delete and press {**STOP**}.

## **7.4 Erasing caller information**

## **7.4.1 Erasing all caller information**

- **1** Press {**MENU**} repeatedly to display **"CALLER SET**   $UP'' \rightarrow [SET]$ 
	- L **"CALL LIST ERASE"** will be displayed.
- **2** {**SET**}
	- L To cancel erasing, press {**STOP**}, then {**MENU**}.
- $3$  [SET]  $\rightarrow$  [STOP]

## **7.4.2 Erasing specific caller information**

- **1** {**CALLER ID**}
- **2** Press  $[\mathbf{v}]$  or  $[\mathbf{A}]$  repeatedly to display the desired item.  $\rightarrow$  [<]  $\rightarrow$  [SET]  $\rightarrow$  [STOP]

## <span id="page-49-1"></span><span id="page-49-0"></span>**7.5 Storing caller information**

## **7.5.1 Into the one-touch dial feature and navigator directory**

- **1** {**CALLER ID**}
- **2** Press  $[\mathbf{v}]$  or  $[\mathbf{A}]$  repeatedly to display the desired item.
- **3** {**MENU**}
- **4** Select the station key or navigator directory.

### **For stations 1–2:**

- **1.** Press the desired station key.
- **2.** Press {V} or {^} repeatedly to select **"DIAL**   $MODE$ <sup>"</sup>.  $\rightarrow$  [SET]  $\rightarrow$  [SET]

**For station 3:** Press the station key.  $\rightarrow$  [SET]

#### **For stations 4–6:**

Press {**LOWER**}, then press the desired station key.  $\rightarrow$  [SET]

**For navigator directory:** Press  $[ \triangleleft ]$  or  $[ \triangleright ]$ .  $\rightarrow$  [SET]

## **5** {**SET**}

### **Note:**

- $\bullet$  To edit a name or number, see [page 38](#page-37-2).
- $\bullet$  If you assign an item to a station key which already contains an item, the previous item will be replaced.
- Station 1 and 2 can be used alternatively as broadcast keys [\(page 39\)](#page-38-3).

## **8.1 Distinctive Ring (Fax Ability/Duplex ring) service**

**Important:**

<span id="page-50-1"></span>8 Distinctive Ring (KX-MB772 only) Distinctive Ring

L **Not available when "MALAYSIA" is selected in feature #114 on [page 54](#page-53-0).**

**This feature is only for use if you subscribe to a Distinctive Ring pattern service from your telephone company. For more information on the availability of this service in your area, please contact your telephone company before setting this feature on your unit.**

**In Hong Kong, this service is called "Duplex Ring". In New Zealand, this service is called "FaxAbility".** The Distinctive Ring service gives you an additional phone number on a single telephone line, with a different ringing pattern.

When you wish to use the additional phone number as a facsimile telephone number, set the ring pattern detection feature to ON. When the unit detects a call matching the Distinctive Ring pattern, it will receive a fax automatically.

## **8.2 Using two or more phone numbers on a single telephone line**

## <span id="page-50-0"></span>**8.2.1 Activating the Distinctive Ring feature**

- **1** [MENU]  $\rightarrow$  [ $\sharp$ ]  $\rightarrow$  [4][3][0]
- **2** Press {**1**} to select **"ON"**. L Press {**0**} to select **"OFF"**.
- $3$  [SET]  $\rightarrow$  [MENU]

### **Note:**

• While the Distinctive Ring feature is activated, you cannot change the receiving mode.

#### **How phone calls and faxes are received**

If the incoming call is for the fax number, the unit will ring with the assigned ring pattern and automatically start fax reception.

If the incoming call is for the phone number, the unit will keep on ringing.

 $\bullet$  If an external telephone answering machine is connected, set the ring count of the answering machine to more than 2.

## **8.3 Using three or more phone numbers on a single telephone line**

#### **Important:**

L **Available when "MIDDLE EAST", "ASIA", "AFRICA" or "LAT.AMERICA" is selected in feature #114 on [page 54.](#page-53-0)**

You may wish to use three or more phone numbers for a single telephone line. In order to distinguish which number the call was addressed to, a different ring pattern must be assigned for each number. **Example: Using three phone numbers**

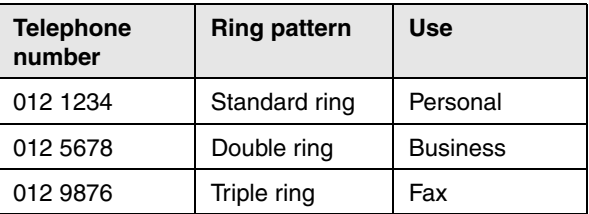

To use one phone number for the fax, program the ring pattern assigned for the fax (feature #431 on [page 52](#page-51-0)). In the example, the ring pattern assigned for fax is a triple ring, so you should program **"C"** (triple ring).

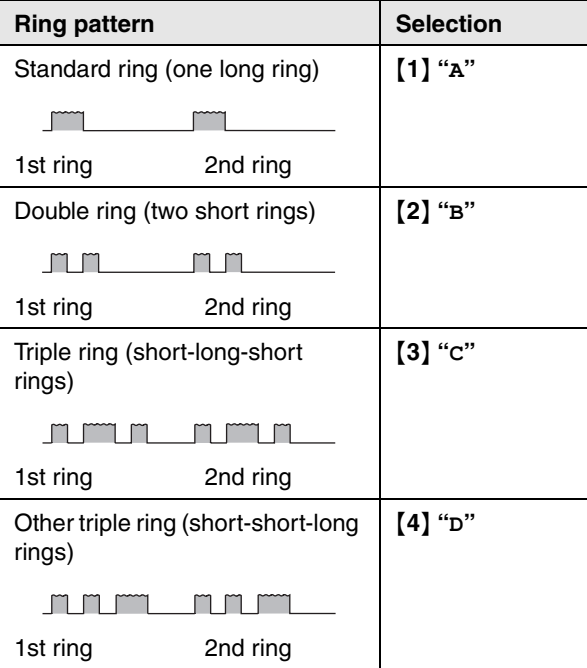

#### **Note:**

L The default setting is {**5**} **"B-D"**. The fax will respond to all calls with ring tone patterns **"B"**, **"C"** and **"D"**.

## <span id="page-51-1"></span><span id="page-51-0"></span>**8.4 Programming the ring pattern assigned for fax**

#### **Important:**

- L **Available when "MIDDLE EAST", "ASIA", "AFRICA" or "LAT.AMERICA" is selected in feature #114 on [page 54](#page-53-0).**
- **1** Set feature #430 to **"ON"** [\(page 51\)](#page-50-0).
- **2**  $[MEM] \rightarrow [\pm] \rightarrow [4][3][1]$
- **3** Press {**1**} to {**5**} to select the ring pattern assigned for fax.  $\rightarrow$  [SET]  $\rightarrow$  [MENU]

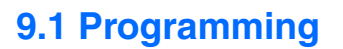

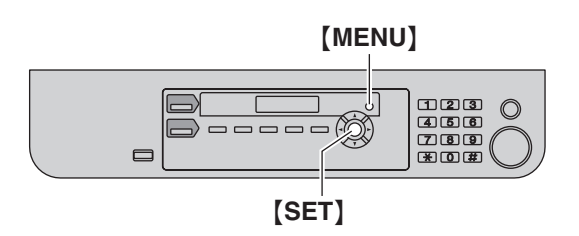

## **1** {**MENU**}

9 Programmable Features Features Summary

- **2** Press  $[\uparrow \downarrow]$  and the 3-digit code ([page 54](#page-53-1) to page [62](#page-61-0)).
- **3** Press the desired selection to display the desired setting.
	- $\bullet$  This step may be slightly different depending on the feature.
- **4** {**SET**}
- **5** Press {**MENU**} to exit.

## <span id="page-53-2"></span><span id="page-53-1"></span>**9.2 Basic features**

<span id="page-53-0"></span>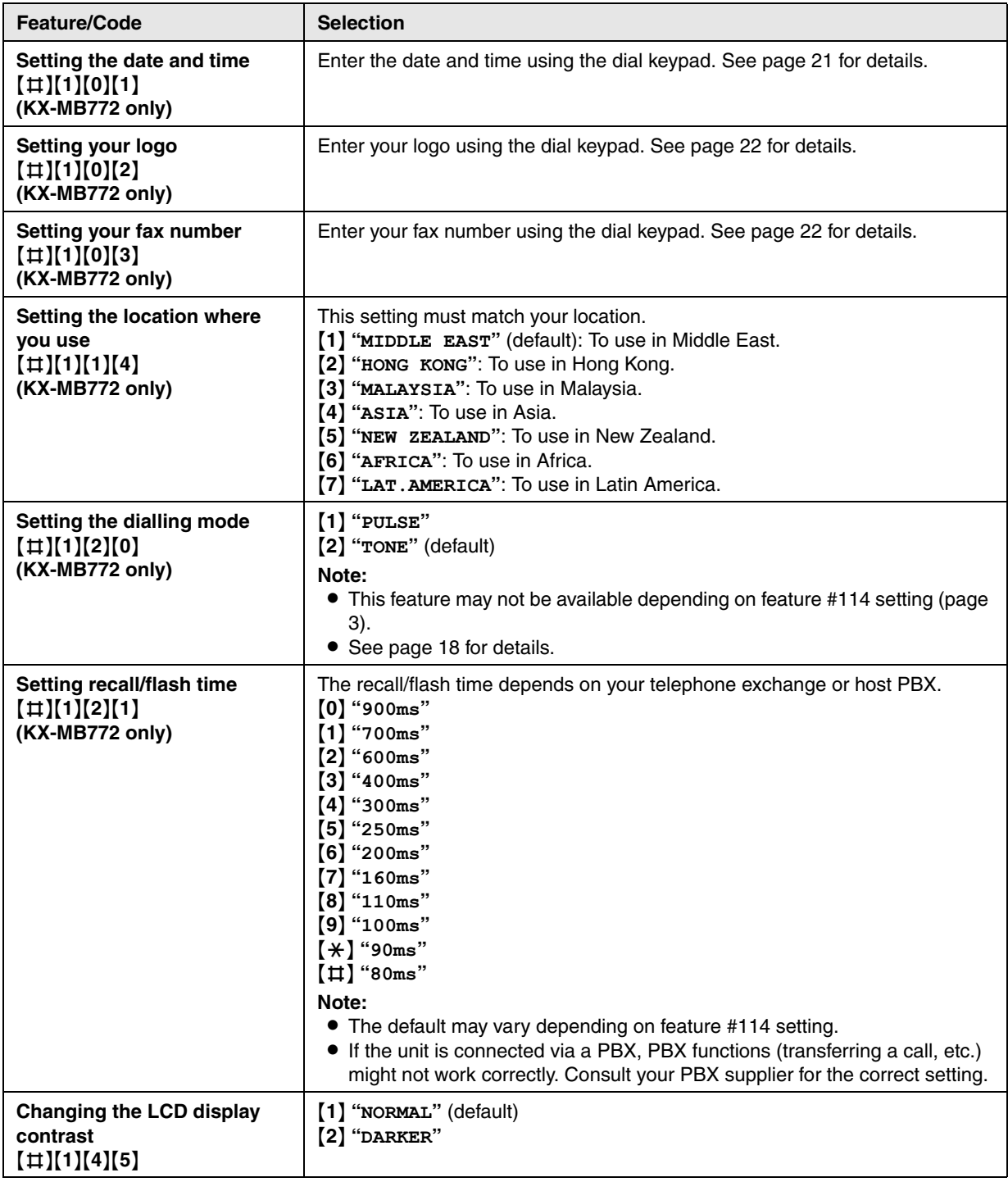

<span id="page-54-3"></span><span id="page-54-2"></span><span id="page-54-1"></span><span id="page-54-0"></span>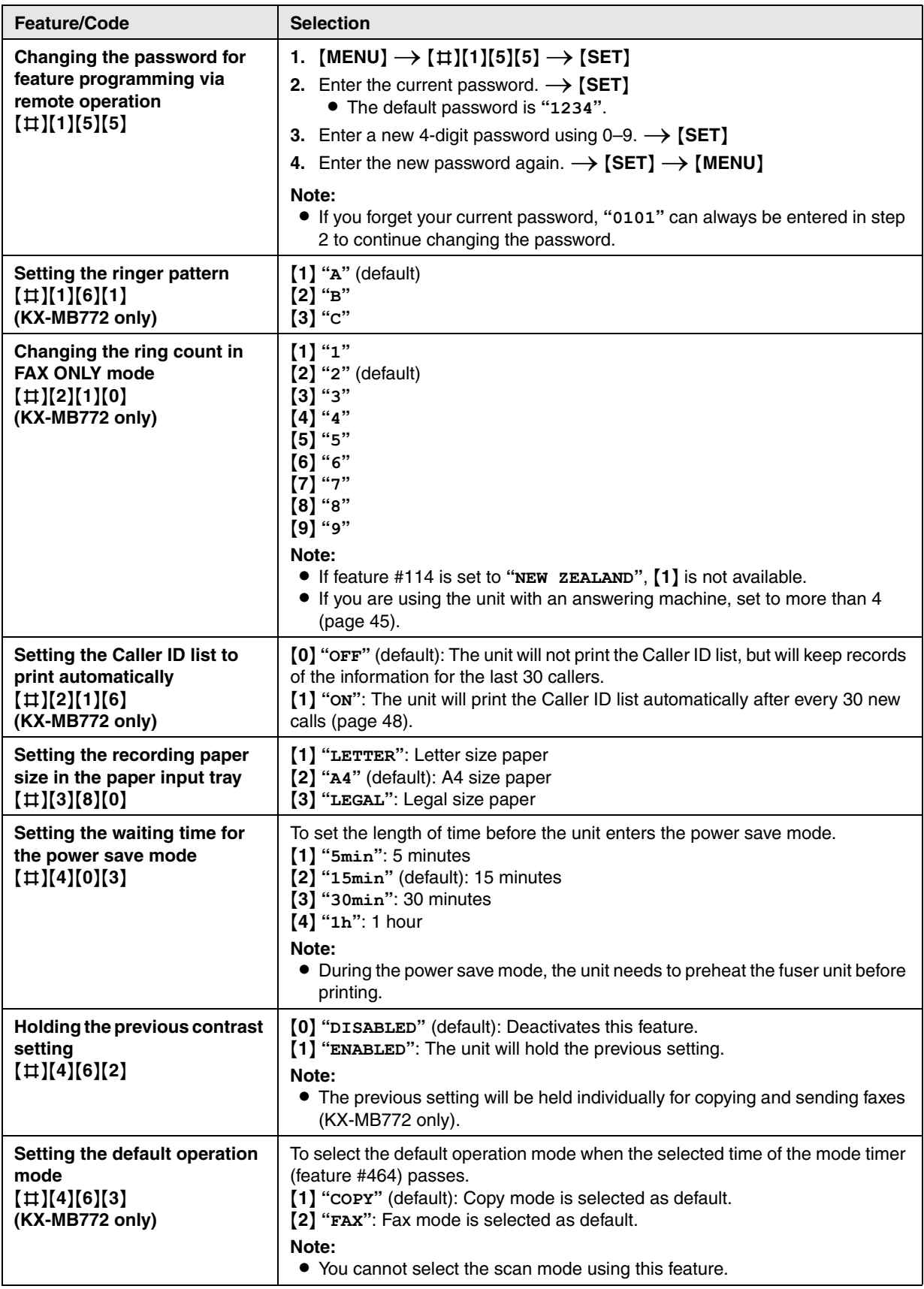

## *9. Programmable Features*

<span id="page-55-0"></span>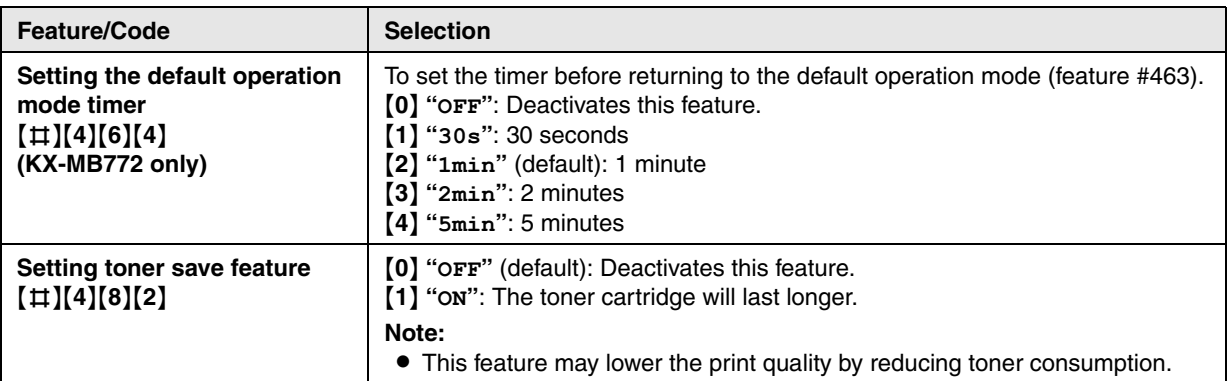

# **9.3 Fax features (KX-MB772 only)**

<span id="page-56-3"></span><span id="page-56-2"></span><span id="page-56-1"></span><span id="page-56-0"></span>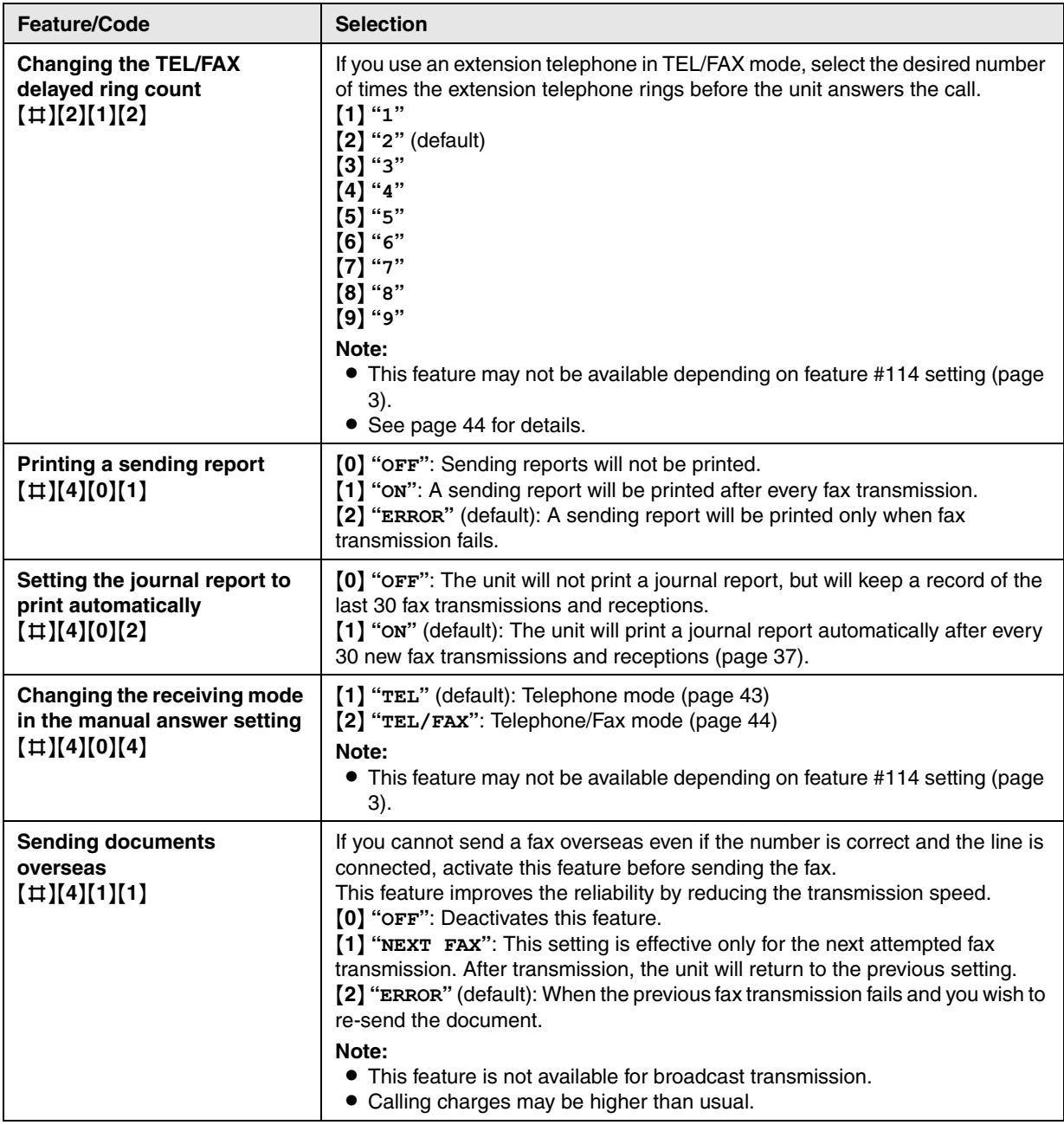

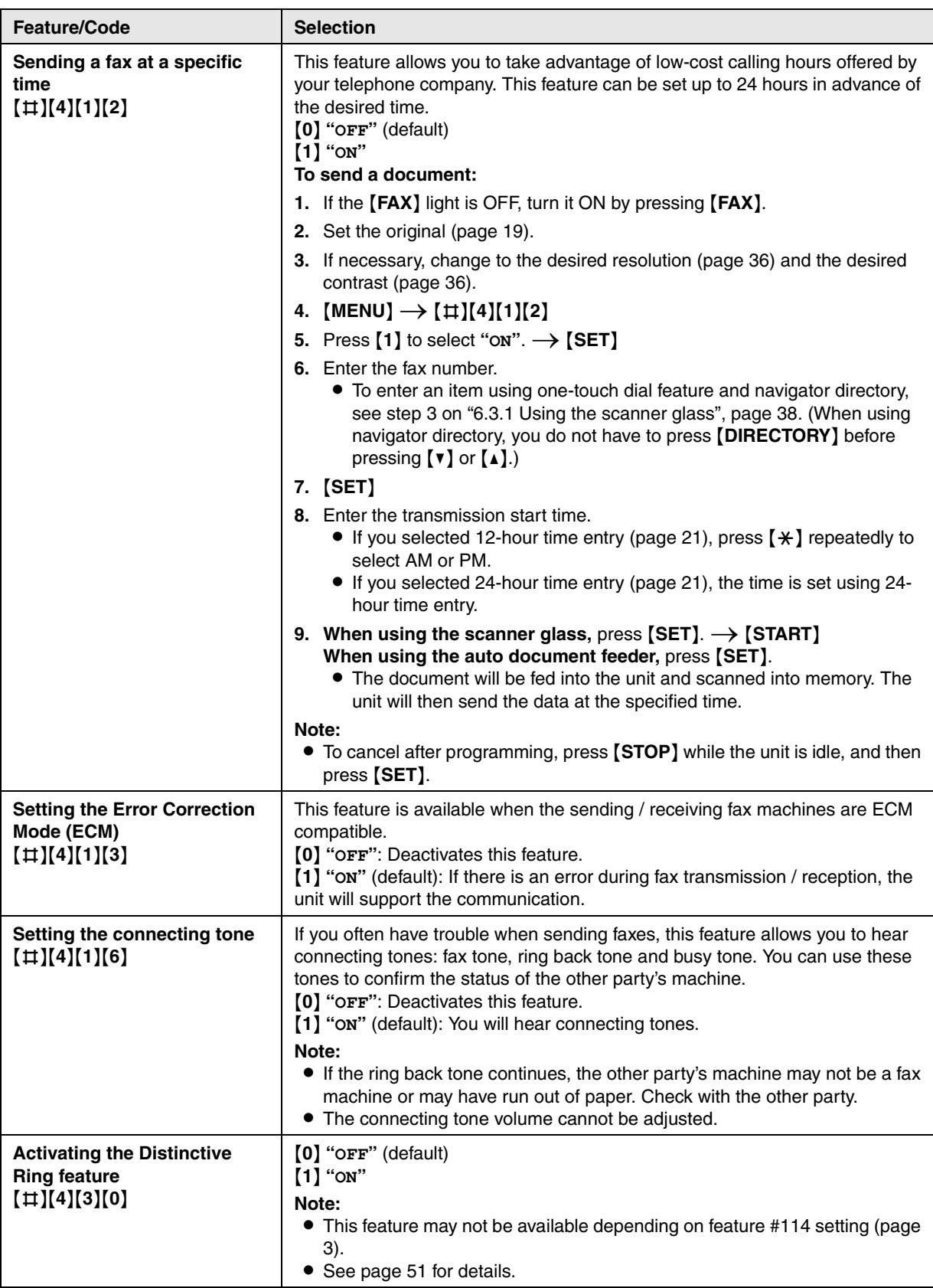

<span id="page-58-1"></span><span id="page-58-0"></span>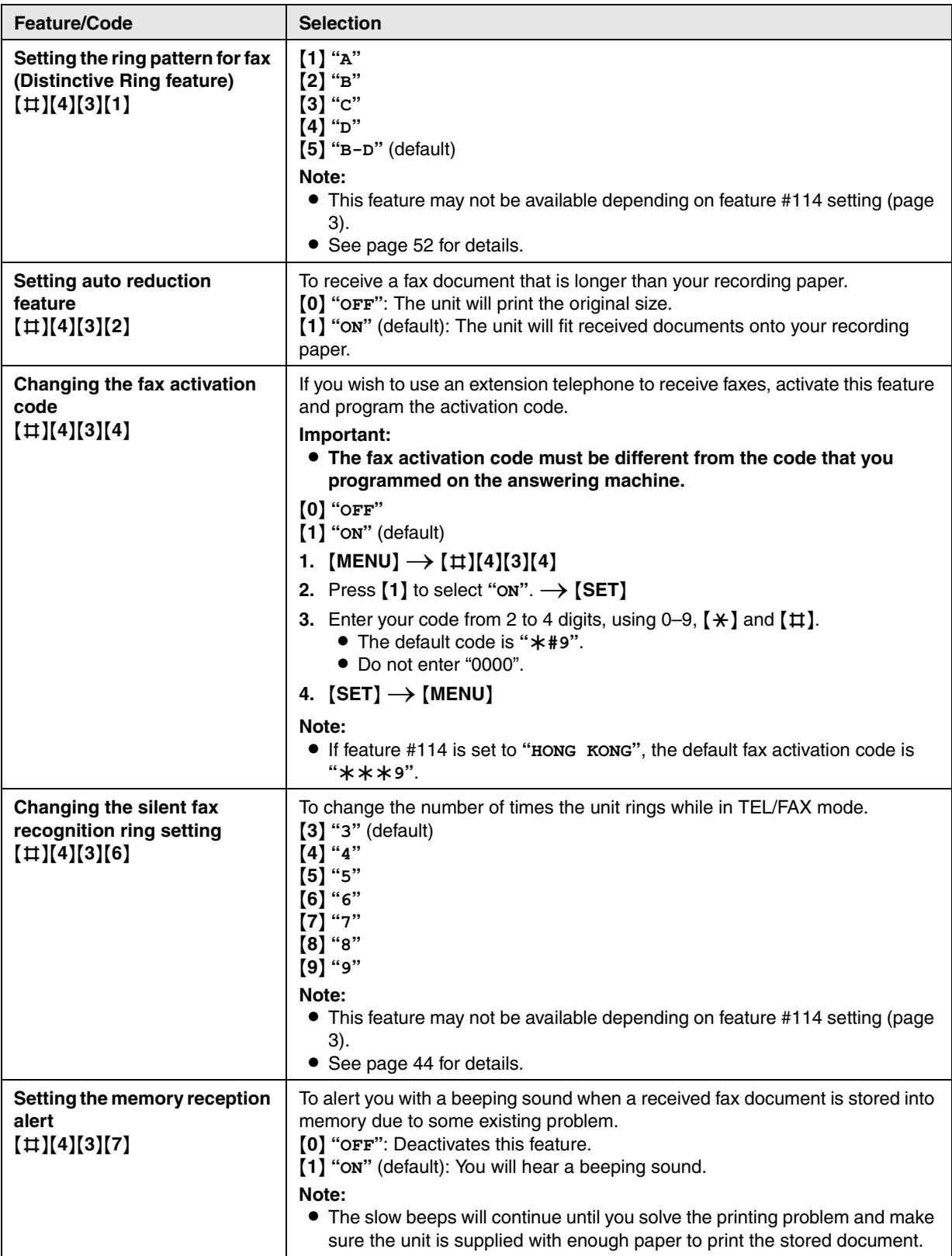

<span id="page-59-0"></span>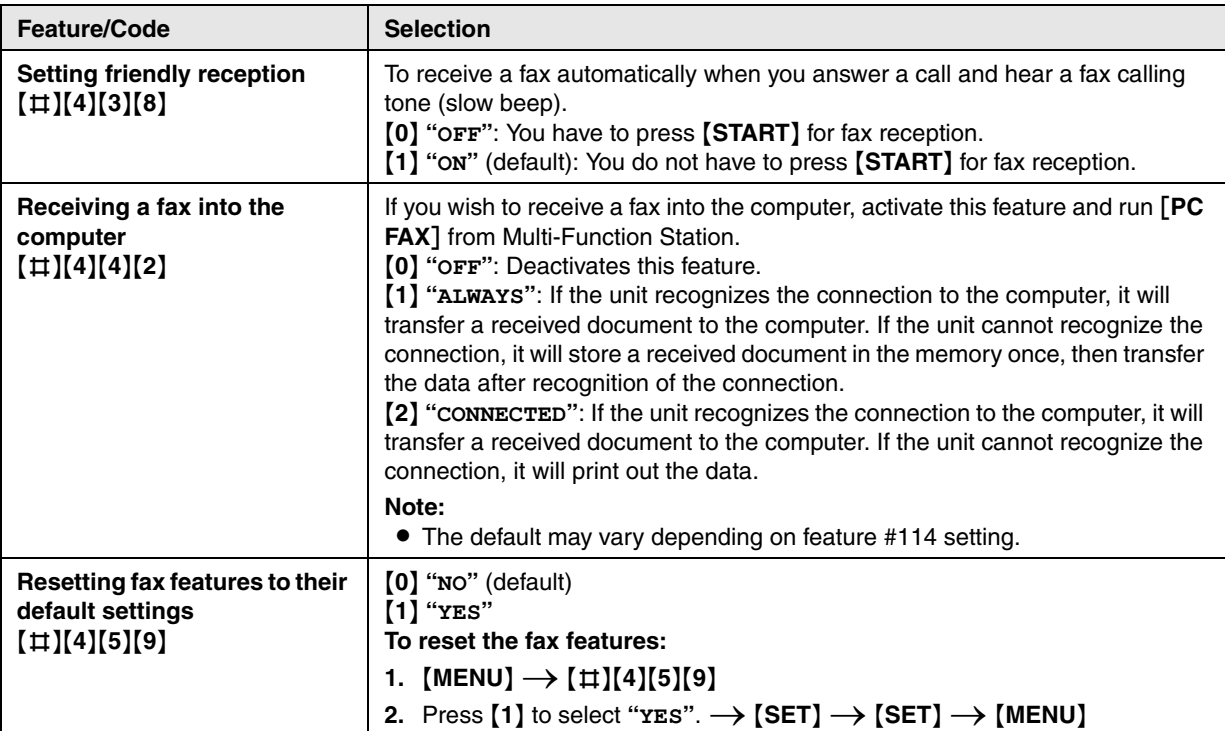

# **9.4 Copy features**

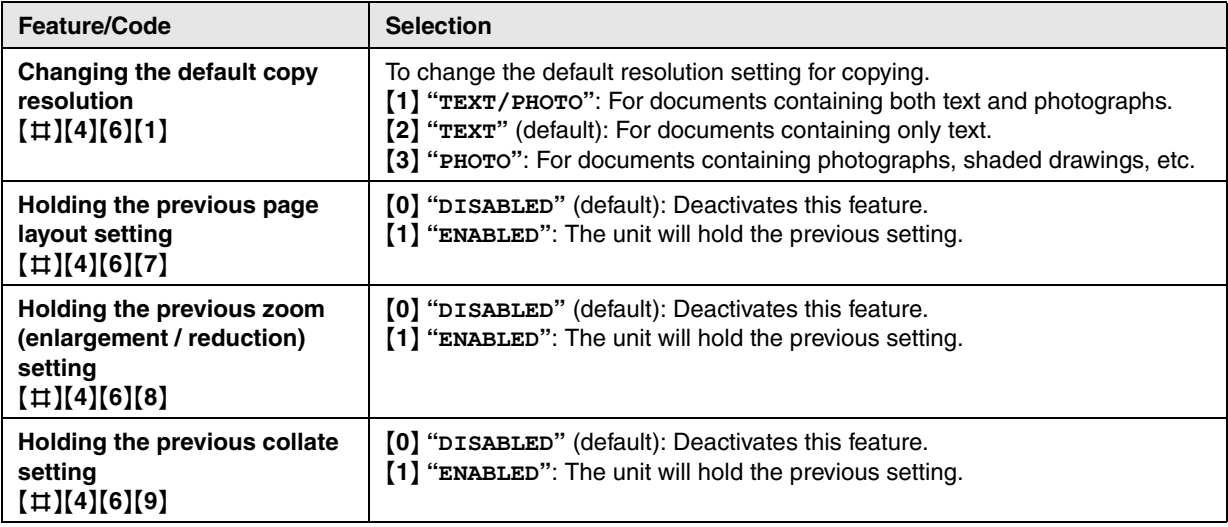

# **9.5 PC print features**

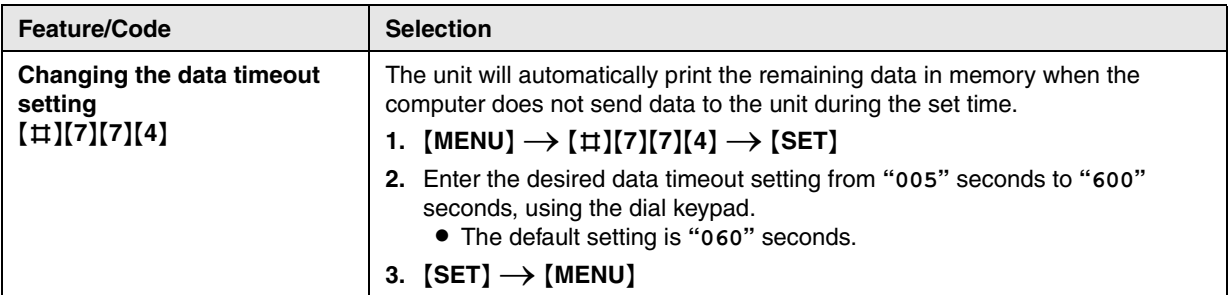

## **9.6 Scan features**

<span id="page-61-0"></span>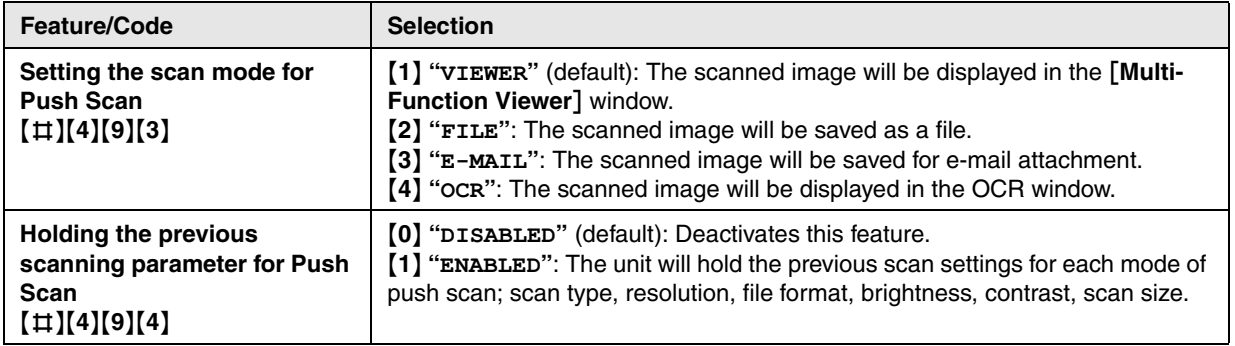

## **10.1 Character entry (KX-MB772 only)**

The dial keypad is used to enter characters and numbers.

– Press  $\left[\rightarrow\right]$  or  $\left[\rightarrow\right]$  to move the cursor.

<span id="page-62-0"></span>10 Useful Information Useful Information

- Press dial keys to enter characters and numbers.
- Press {**STOP**} to erase the character or number highlighted by the cursor. Press and hold {**STOP**} to erase all characters or numbers.
- To enter another character located on the same dial key, press  $[\rightarrow]$  to move the cursor to the next space, then press the appropriate dial key.

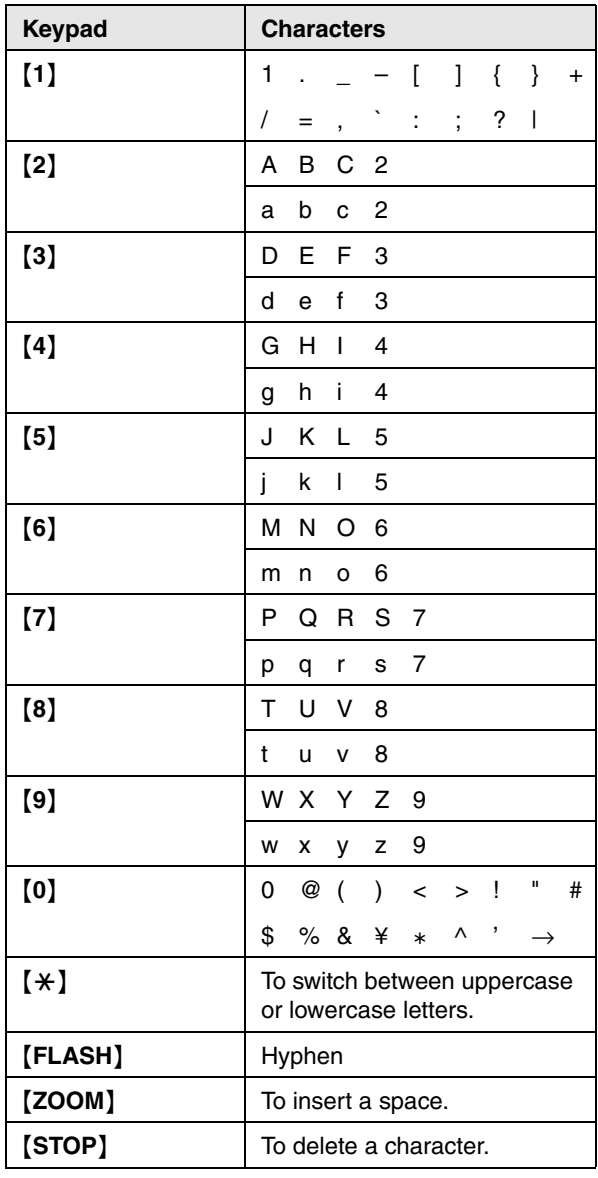

## **To select characters using** {V} **or** {^} Instead of pressing the dial keys, you can select characters using  $[\mathbf{v}]$  or  $[\mathbf{\Lambda}]$ .

- <span id="page-62-1"></span>1. Press  $[\nabla]$  repeatedly to display the desired character. Characters will be displayed in the following order:
	- 1 Uppercase letters
	- 2 Number
	- 3 Symbol
	- (4) Lowercase letters
	- $\bullet$  If you press  $[4]$ , the order will be reversed.
- **2.** Press  $[▶]$  to insert the displayed character.
- **3.** Return to step [1](#page-62-1) to enter the next character.

## **10.2 Status of the unit**

## **10.2.1 Using Remote Control**

You can easily operate the following functions from your computer.

– Programming the features ([page 54](#page-53-2))

#### **KX-MB772 only:**

- Storing, editing or erasing items in directories [\(page](#page-36-5)  [37](#page-36-5)[, 39\)](#page-38-4)
- Storing or erasing items for broadcast transmission ([page 39](#page-38-4))
- Viewing items in the journal report ([page 37](#page-36-4))
- Storing the journal report as the computer file
- Viewing items in the Caller ID list ([page 48](#page-47-1))
- Storing caller information into directories ([page 50](#page-49-1))
- Storing the Caller ID list as the computer file
- **1** Start Multi-Function Station.  $\rightarrow$  **[Remote Control]** 
	- **The [Multi-Function Remote Control]** window will appear.

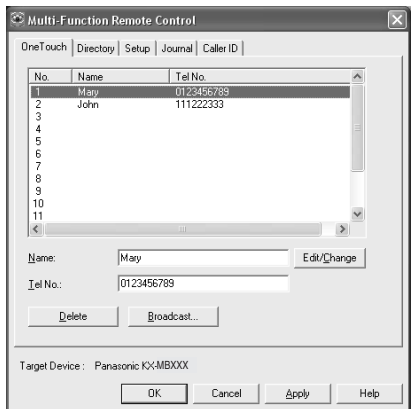

\* The pictured screenshot is for KX-MB772.

- **2** Select the desired tab (KX-MB772 only).
	- The latest data in the unit will be displayed.
- **3** Perform the desired operation.
	- **•** For details about each function, click [Help].
	- L To stop the operation, click [**Cancel**].
- **4** [**OK**]

• You can also click [**Apply**] to continue the next operation without closing the window.

**5** Enter the password (feature #155 on [page 55](#page-54-3)).  $\rightarrow$ [**OK**]

• The new data will be transferred to the unit and the window will close.

#### **Note:**

- Some of the features cannot be programmed from your computer.
- For details, see the help file by selecting  $\lceil \hat{\mathcal{Q}} \rceil$  from Multi-Function Station.

## **10.2.2 Using Device Monitor**

You can confirm the setting information and current status of the unit from your computer.

- **1** Start Multi-Function Station.
- **2**  $[Utilities] \rightarrow [Device Monitor]$ **• The [Device Monitor]** window will appear.
- **3** Confirm the status of the unit. [**Status**]**:** Current status of the unit

#### **Note:**

- Additional information (toner and recording paper status, unit information, etc.) will be displayed in [**Status**] tab by clicking [**Advanced Information**].
- $\bullet$  The status of the unit will be updated by clicking [**Refresh**].
- If a printing error occurs, the Device Monitor will be started automatically and display the error information.
- For details, see the help file by selecting  $\lceil \varnothing \rceil$  from Multi-Function Station.

## <span id="page-63-0"></span>**10.3 Cancelling the operations**

You can cancel the current operation from the unit. You can also select the desired operation to cancel.

- **1** {**STOP**}
	- L **"USER STOPPED"** is displayed.
	- L When **"USER STOPPED"** is not displayed, go to step [2.](#page-63-1)
- <span id="page-63-1"></span>**2 To cancel printing:**

Press {**STOP**} repeatedly to display **"STOP PRINTING?"**.

#### **To cancel copying:**

Press {**STOP**} repeatedly to display **"STOP COPYING?"**.

#### **To cancel scanning (KX-MB772 only):**

Press {**STOP**} repeatedly to display **"STOP SCANNING?"**.

**To cancel sending or receiving faxes (KX-MB772 only):**

Press {**STOP**} repeatedly to display **"STOP FAX?"**.

**To cancel broadcast transmission (KX-MB772 only):**

Press {**STOP**} repeatedly to display **"BROAD CANCELLED?"**.

**To cancel fax redialling (KX-MB772 only):** Press {**STOP**} repeatedly to display **"SEND CANCELLED?"**.

**3** {**SET**}

# **11.1 Error messages – Reports (KX-MB772 only)**

<span id="page-64-0"></span>11 Help

If a problem occurs during fax transmission or reception, one of the following messages will be printed on the sending and journal reports [\(page 36](#page-35-5)).

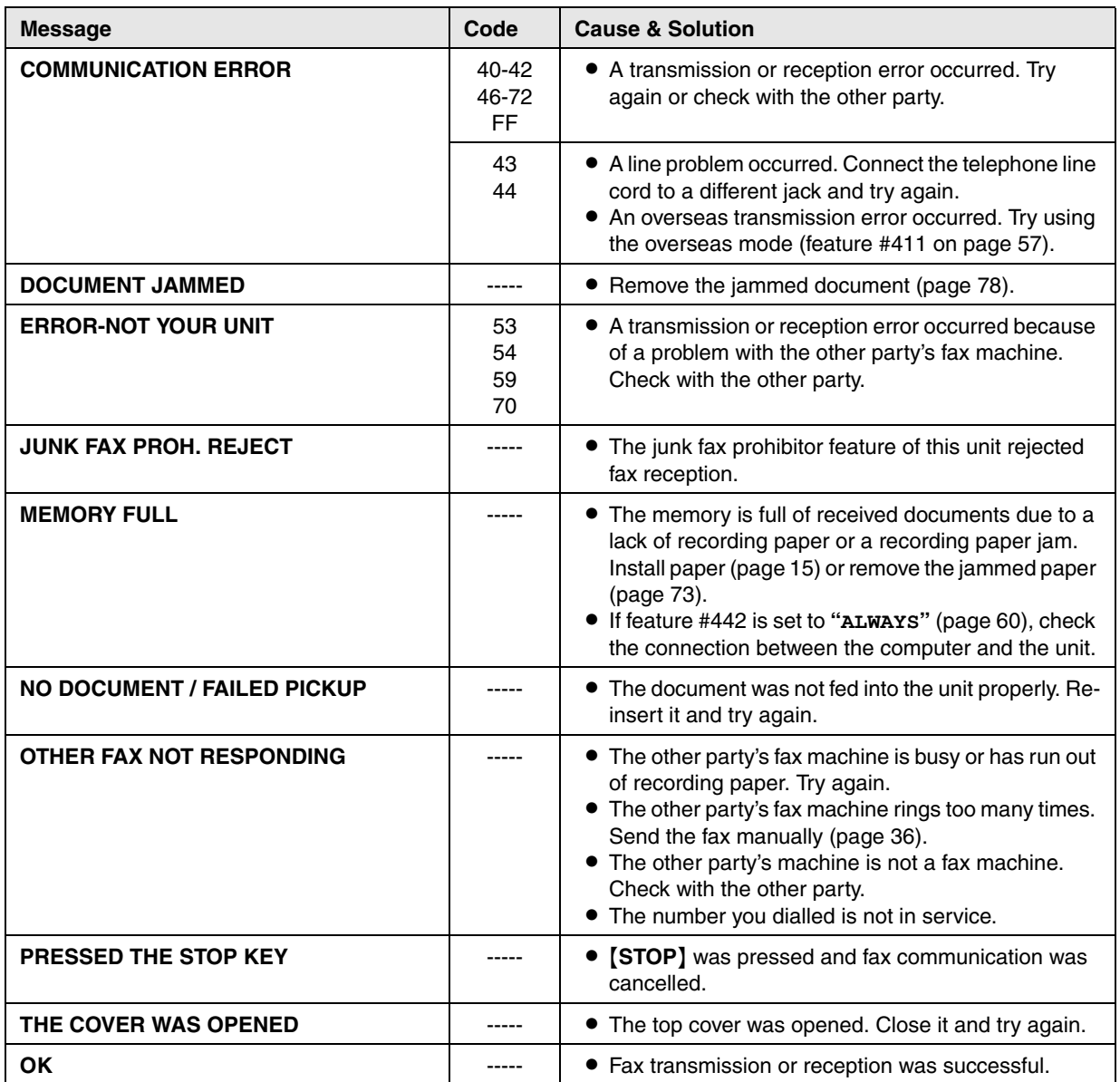

## **11.2 Error messages – Display**

If the unit detects a problem, one or more of the following messages will appear on the display.

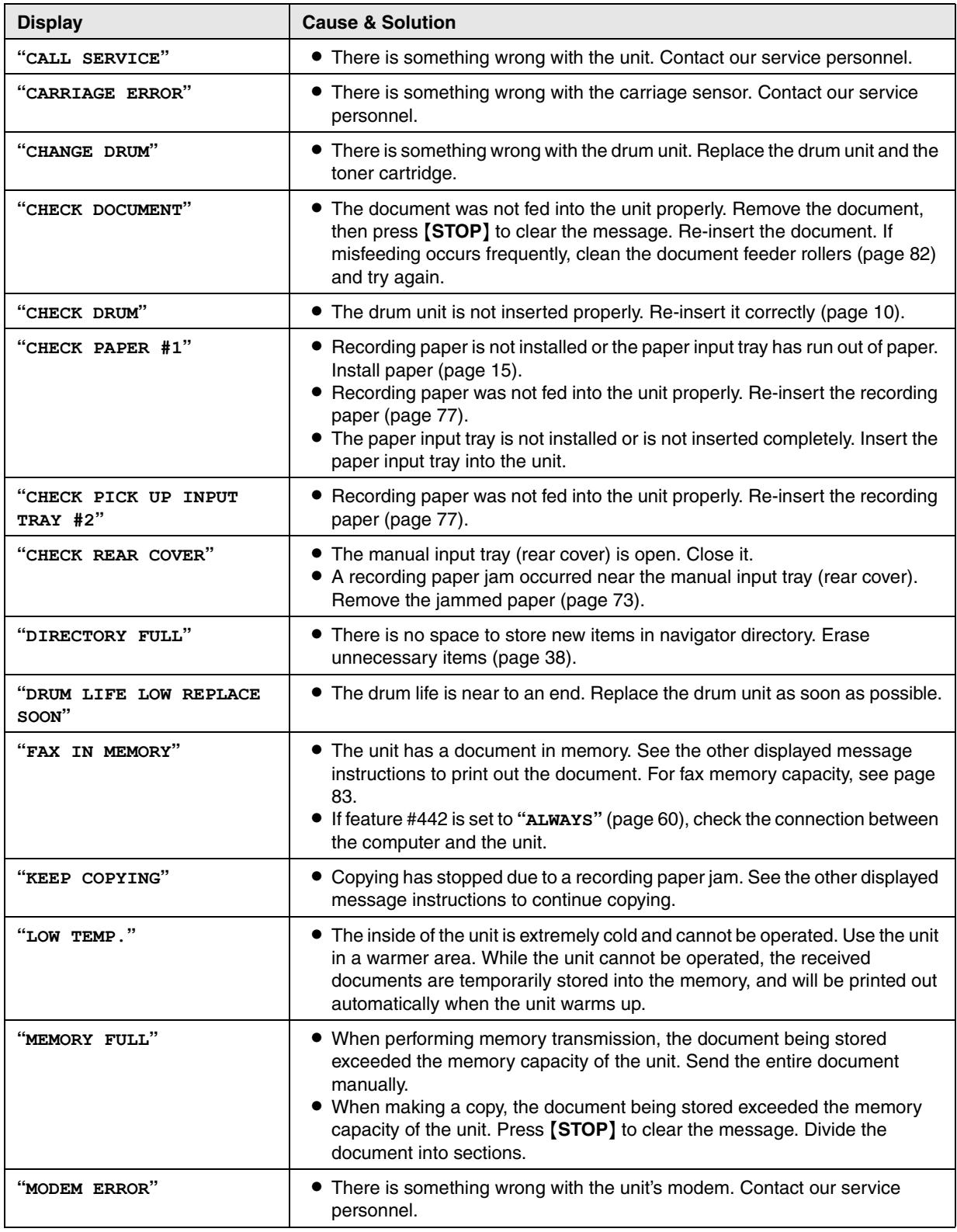

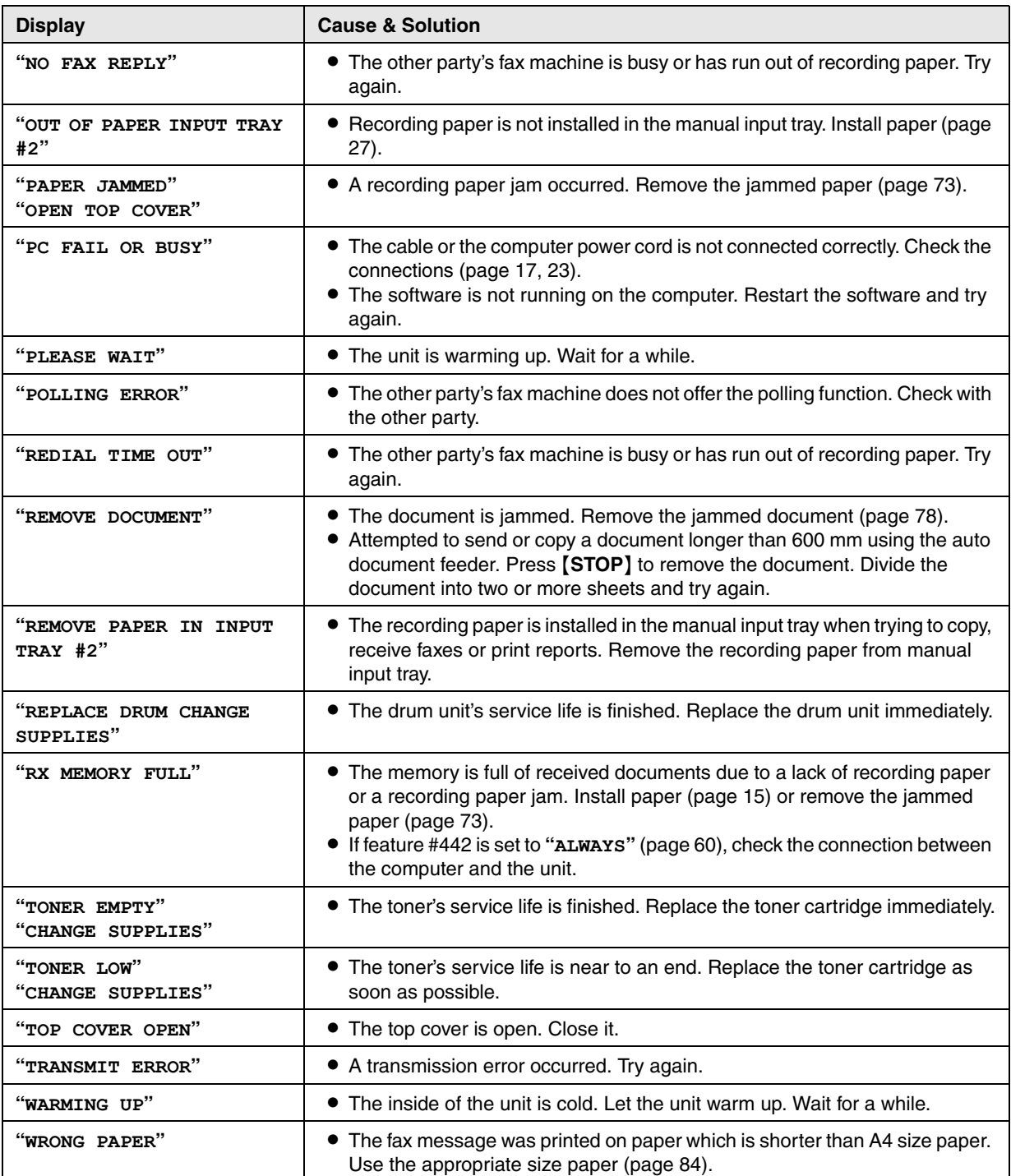

Troubleshooting

## **11.3 When a function does not work**

## **11.3.1 General**

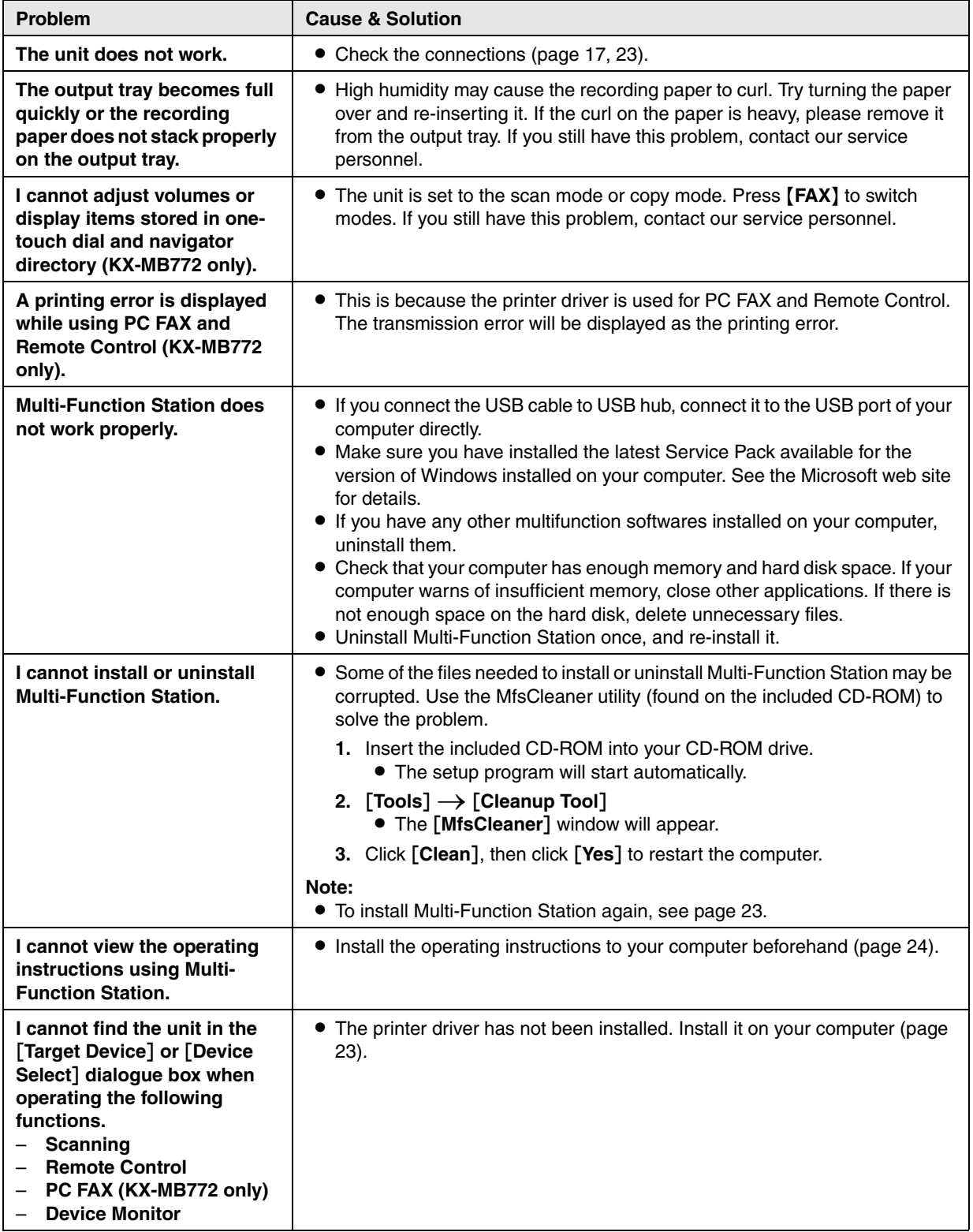

# <span id="page-68-0"></span>**11.3.2 Printing problems**

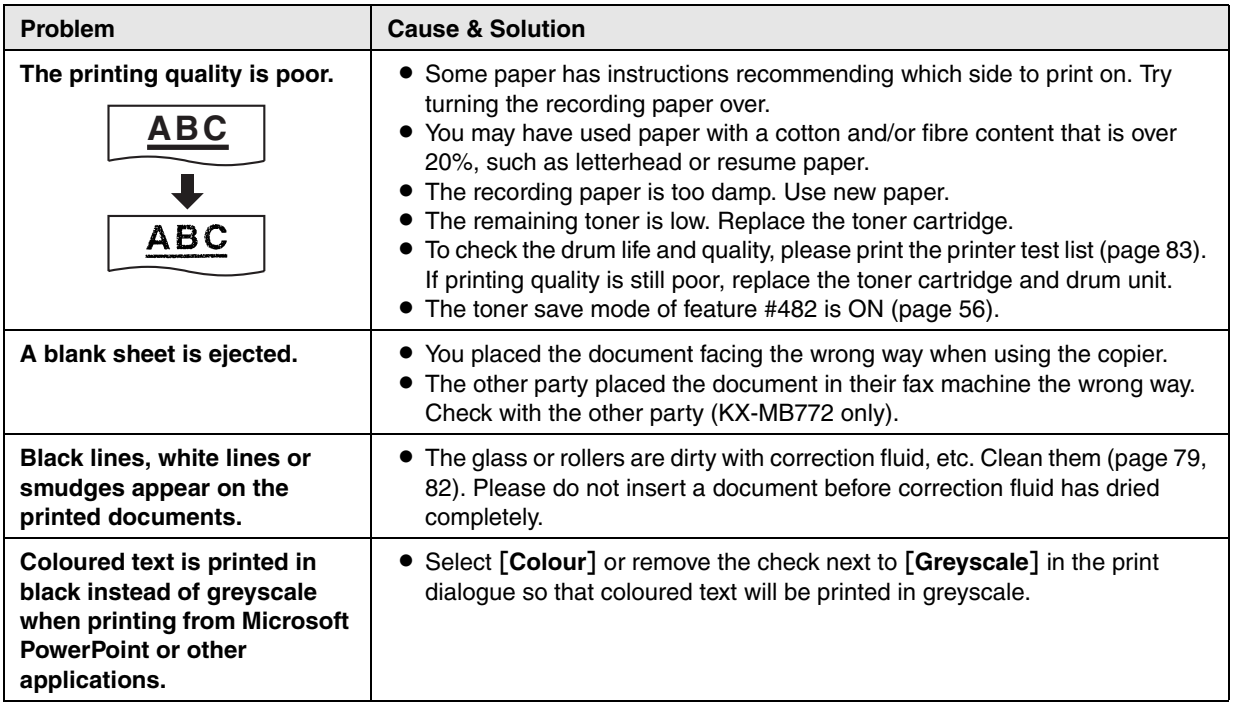

## **11.3.3 Scanner**

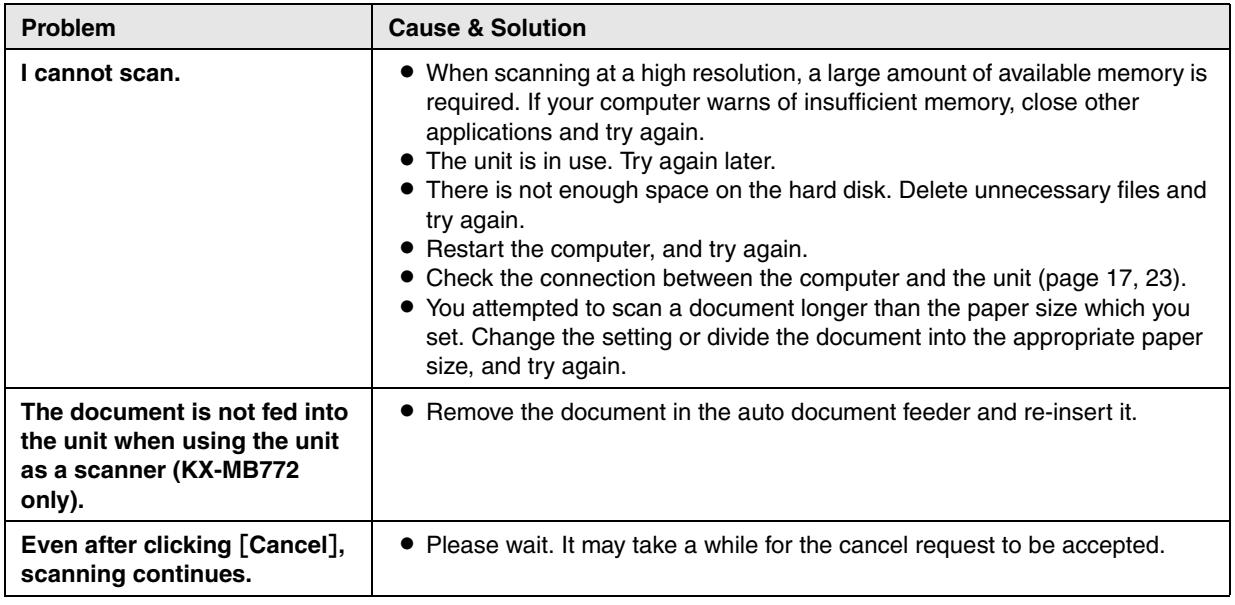

## **11.3.4 Copier**

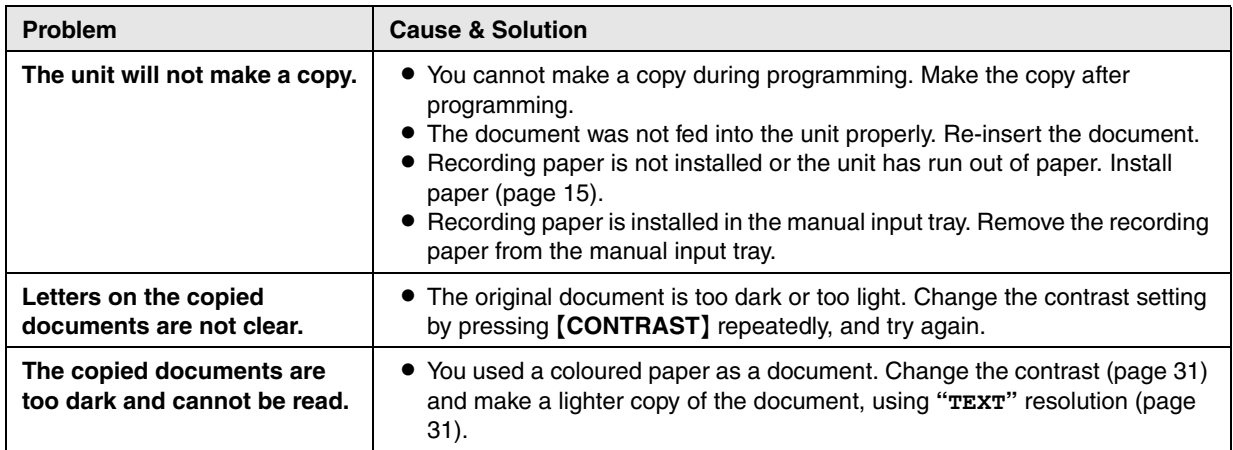

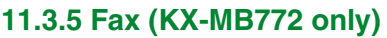

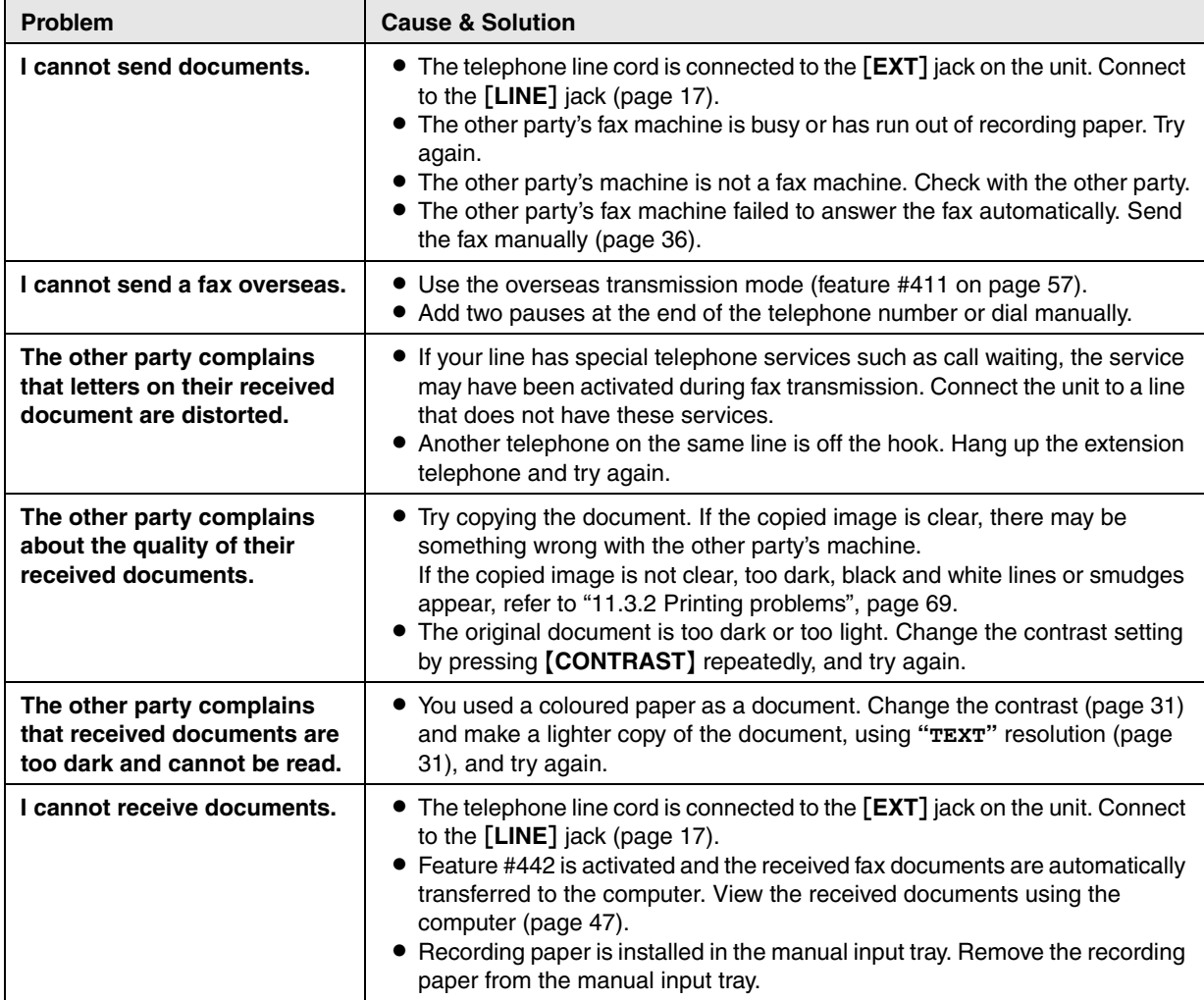

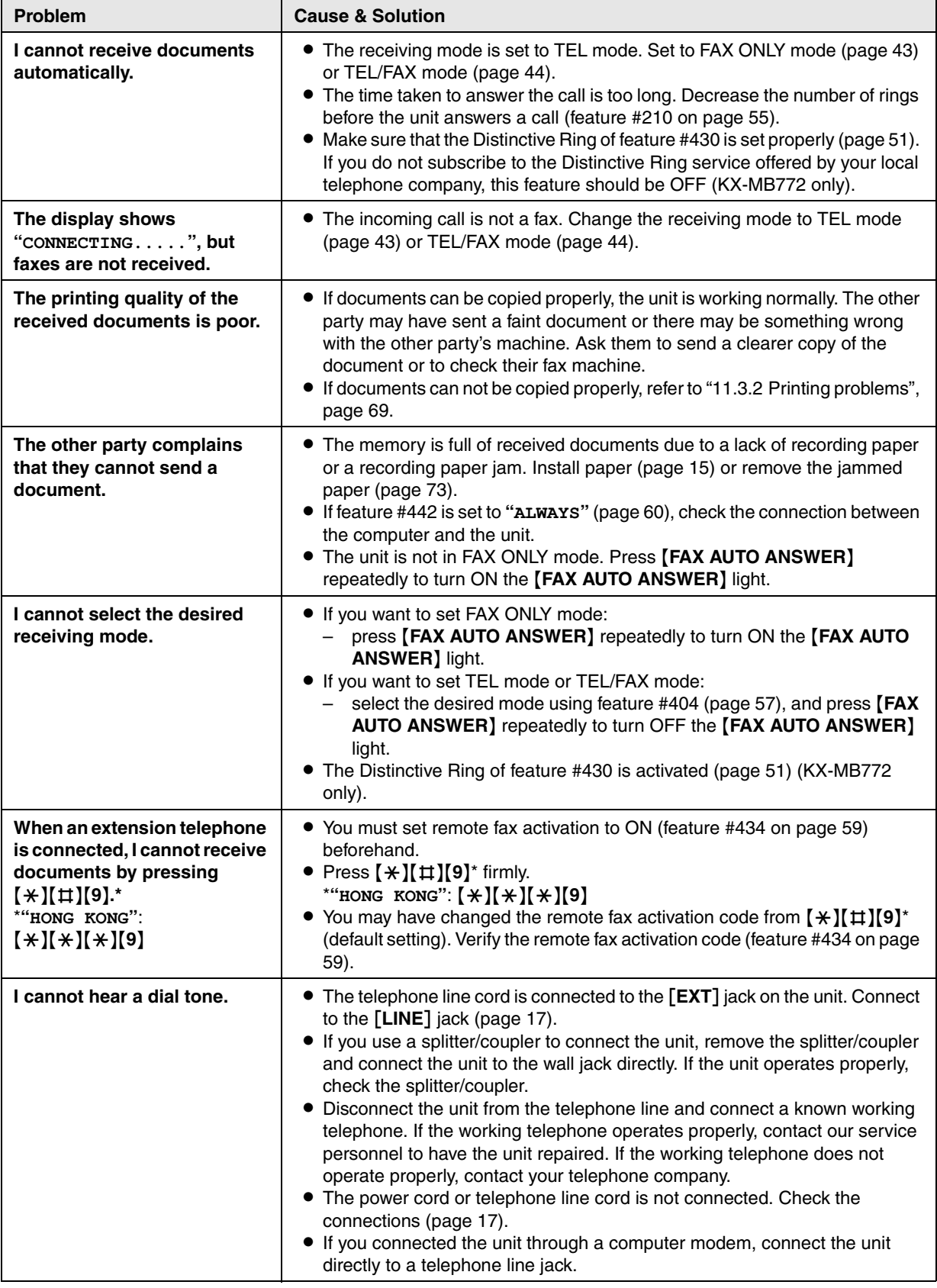

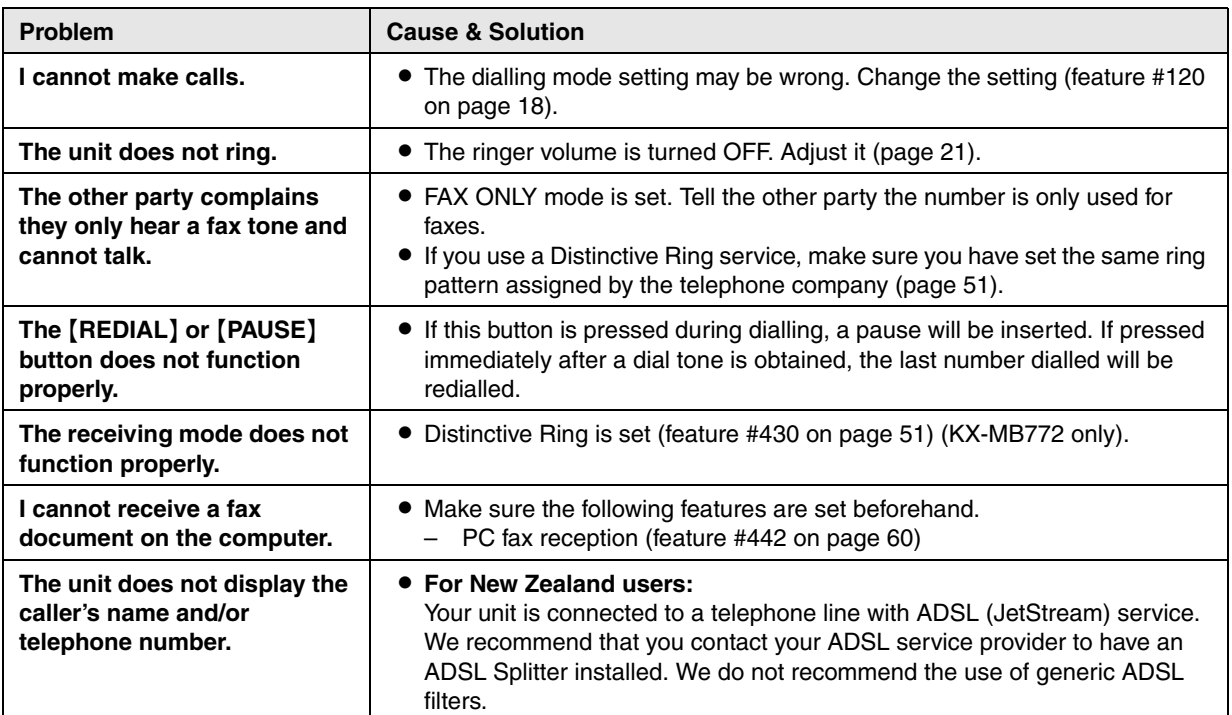

## **11.3.6 Using an answering machine (KX-MB772 only)**

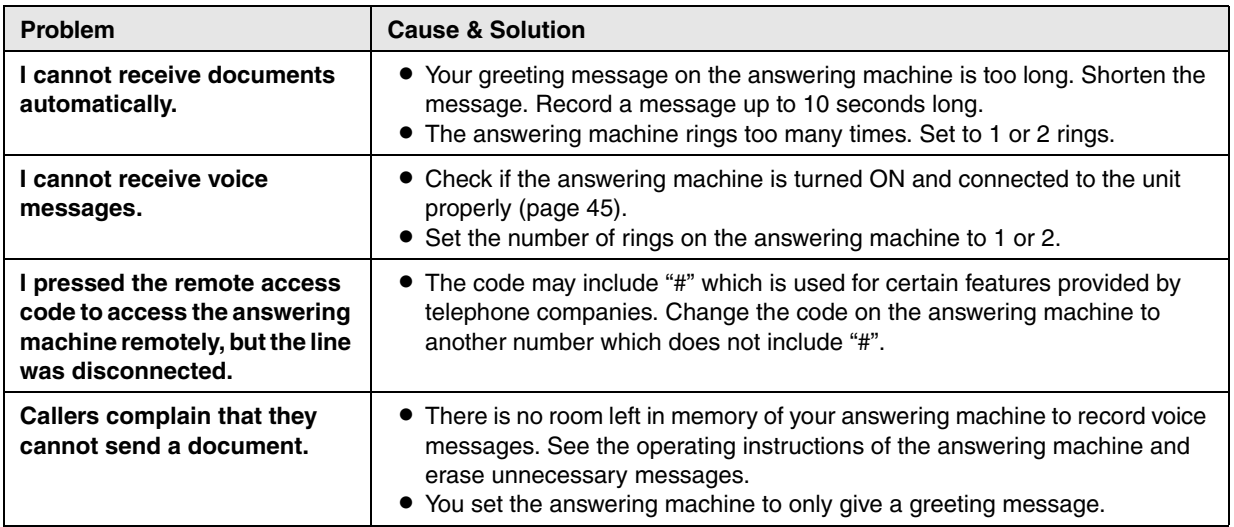

## **11.3.7 If a power failure occurs**

- $\bullet$  The unit will not function.
- L If any documents are stored in the memory (i.e. during copy, PC printing), they will be lost.

#### **KX-MB772 only:**

- L The unit is not designed for making emergency telephone calls when the power fails. Alternative arrangements should be made for access to emergency services.
- Fax transmission and reception will be interrupted.
- $\bullet$  Documents during fax transmission or fax reception will be lost.
- L When power is restored, a power down report will be printed out stating which fax items in the memory have been erased.
# **12.1 Recording paper jam**

## **12.1.1 When the recording paper has jammed inside of the unit**

The display will show the following.

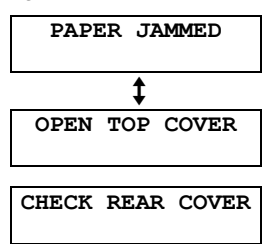

#### **Caution:**

12 Paper Jams Jams

**• Do not pull out the jammed paper forcibly before opening the top cover.**

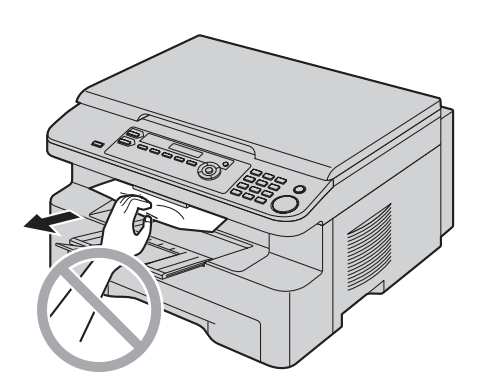

**• To prevent injuries, be careful not to put your hands under the top cover.**

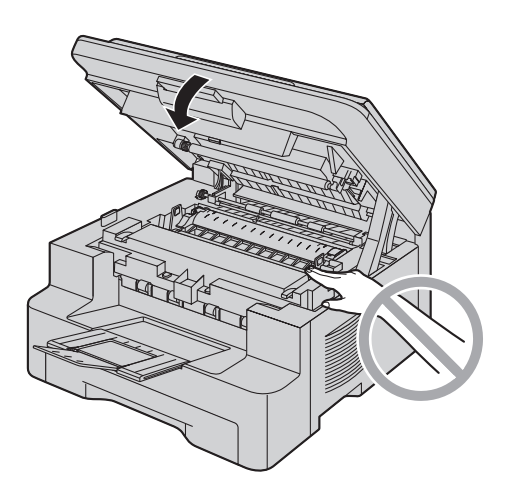

#### <span id="page-72-0"></span>**Case 1: When the recording paper has jammed near the manual input tray:**

**1.** Pull open the paper input tray  $(1)$ .

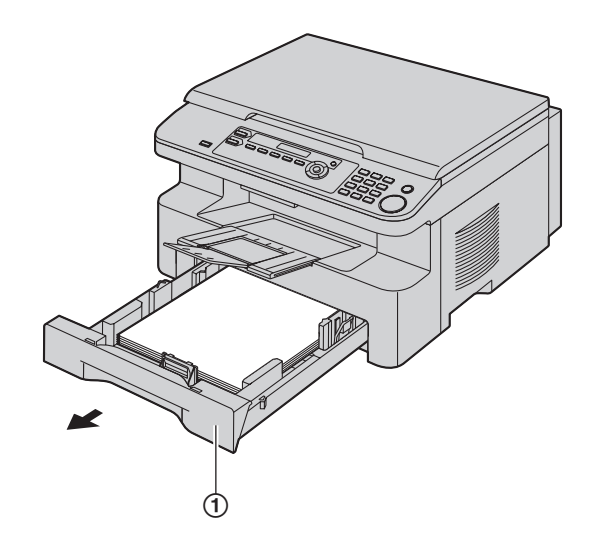

**2.** Open the manual input tray (2) and remove the jammed paper  $(3)$  carefully by pulling it upwards. Then close the manual input tray.

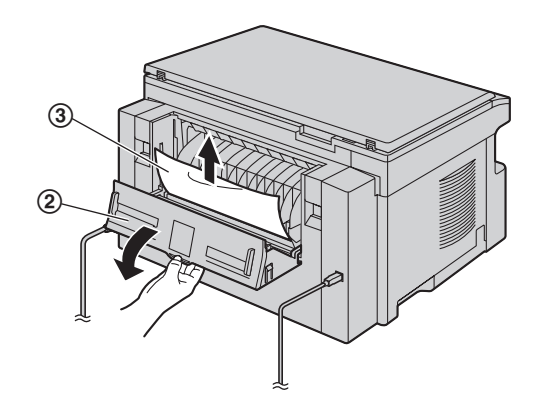

**3.** Close the paper input tray.

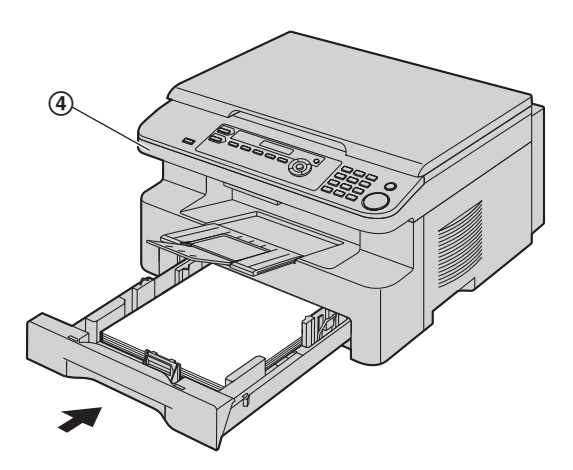

• Open and close the top cover (4) to clear the error message.

#### **Case 2: When the recording paper has jammed near the drum and toner unit:**

**1.** Pull open the paper input tray  $(1)$ .

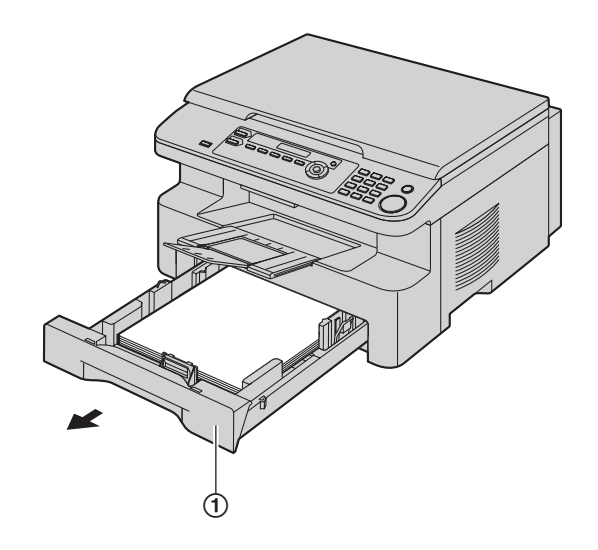

**2.** Lift the top cover release lever (2) and open the top  $cover (3).$ 

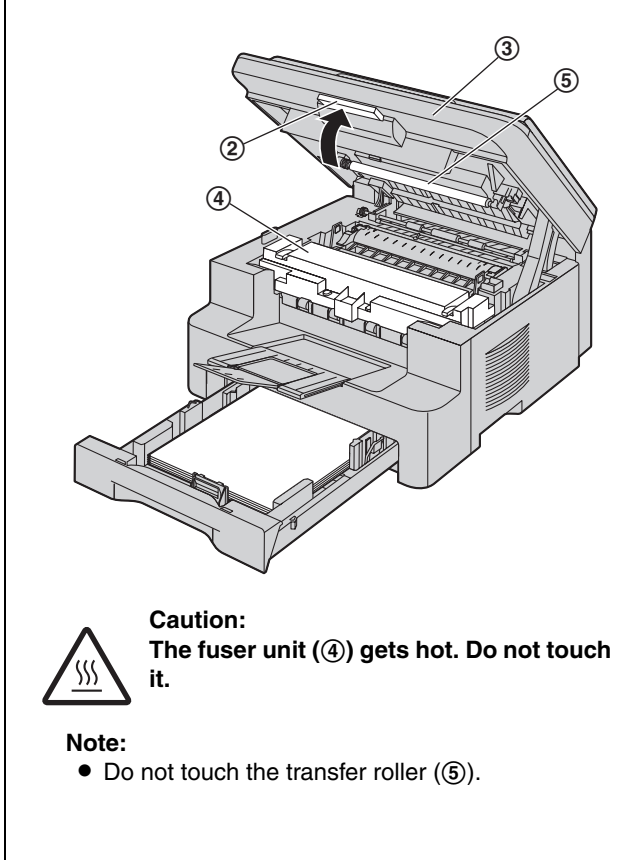

**3.** Remove the jammed paper (6) carefully by pulling it upwards.

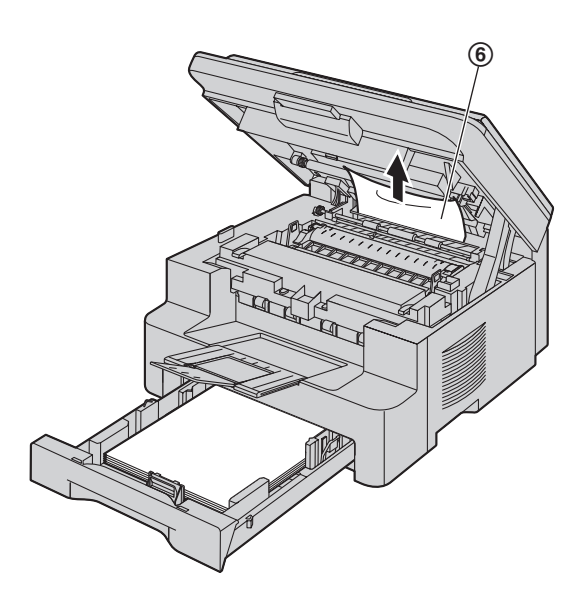

Remove the jammed paper  $(\circled{7})$  carefully by pulling it toward you.

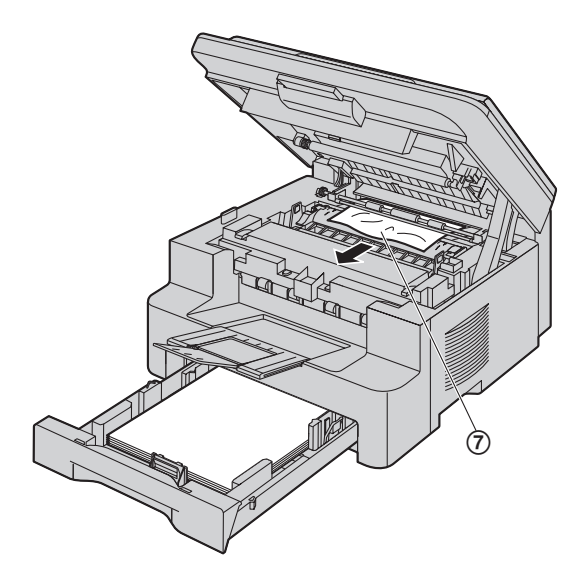

**4.** Close the paper input tray.

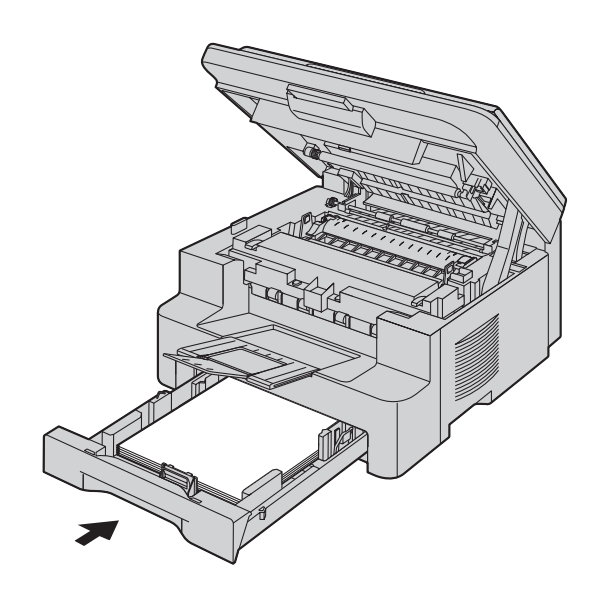

**5.** Close the top cover until locked.

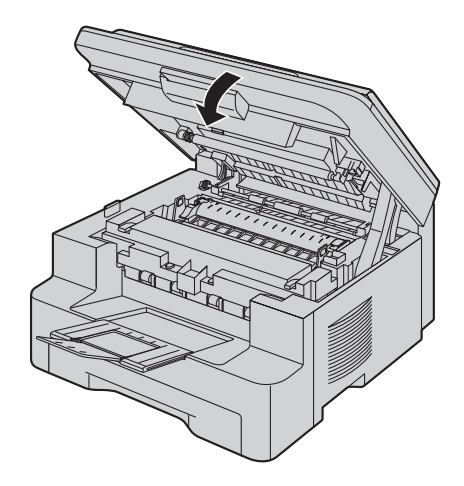

## **Case 3:**

#### **When the recording paper has jammed near the fuser unit:**

**1.** Lift the top cover release lever  $(1)$  and open the top  $cover (2).$ 

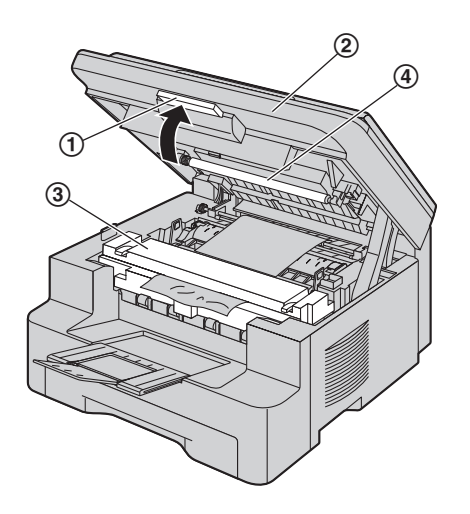

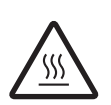

**Caution: The fuser unit (**3**) gets hot. Do not touch it.**

#### **Note:**

- $\bullet$  Do not touch the transfer roller  $(\mathcal{A})$ .
- **2.** Lift both green levers (**6**) until they stop.

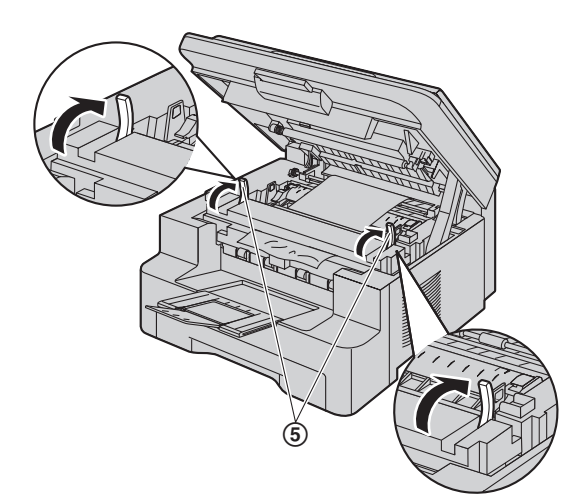

**3.** Remove the jammed paper (6) carefully by pulling it upwards.

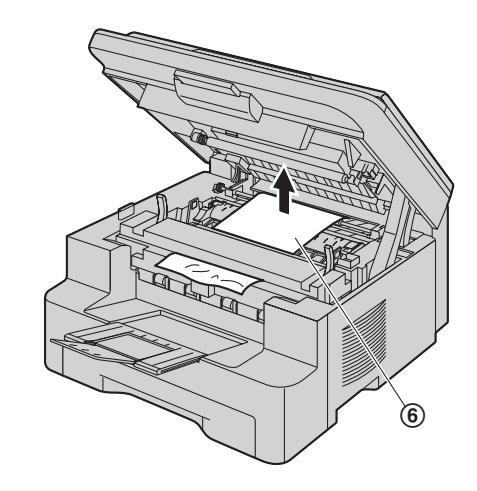

**4.** Push back the green levers  $(2)$  to the original position.

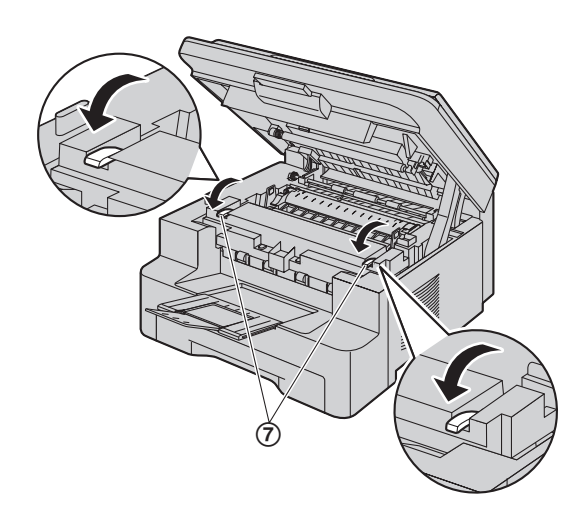

**5.** Close the top cover until locked.

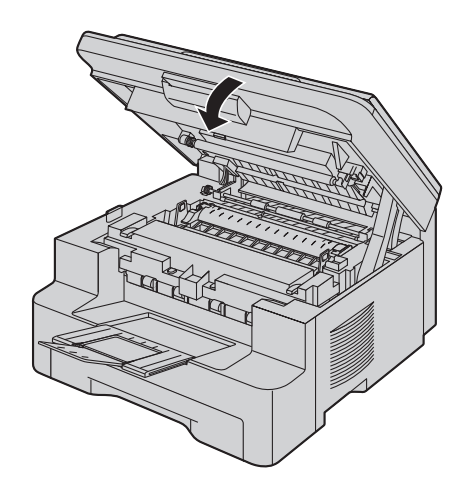

## **12.1.2 When the recording paper is not fed into the unit properly**

The display will show the following.

**CHECK PAPER #1 PRESS START**

- **1** Pull the paper input tray until it clicks into place, then pull it completely out, lifting the front part of the tray. Remove the recording paper and straighten.
- **2** Re-load the recording paper.

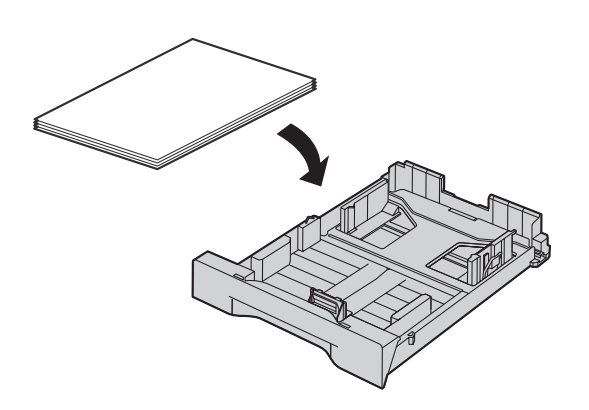

**3** Insert the paper input tray to the unit, lifting the front part of the tray. Then push it completely into the unit.

#### **Note:**

• If the error message is still displayed, check the recording paper specifications and re-install recording paper. See [page 15](#page-14-0) for details.

## **12.1.3 When the recording paper in the manual input tray is not fed into the unit properly**

The display will show the following.

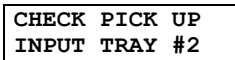

- **1** Remove the recording paper.
- **2** Re-insert the recording paper.

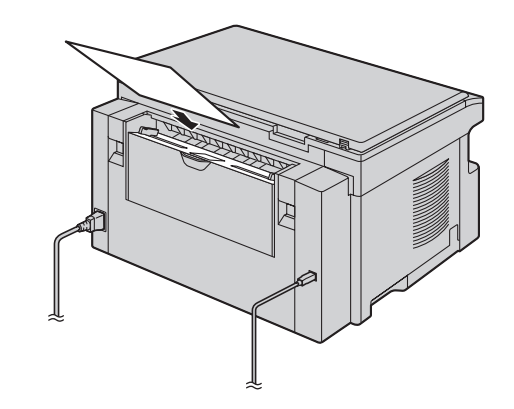

#### **Note:**

 $\bullet$  If the error message is still displayed, check the recording paper specifications and re-install recording paper. See [page 27](#page-26-0) for details.

# <span id="page-77-0"></span>**12.2 Document jams (Auto document feeder) (KX-MB772 only)**

**Caution:**

 $\bullet$  Do not pull out the jammed document forcibly **before lifting the ADF cover.**

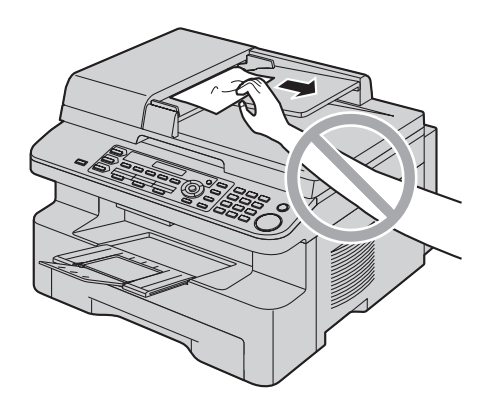

**1** Open the ADF cover (①) while holding the document cover  $(Q)$ ).

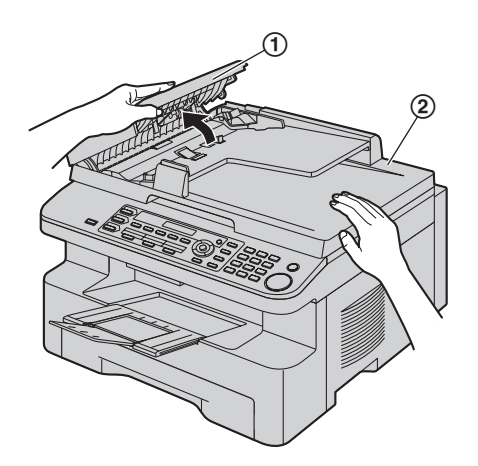

**2** Remove the jammed document (3) carefully.

**When the document has jammed near the document entrance:**

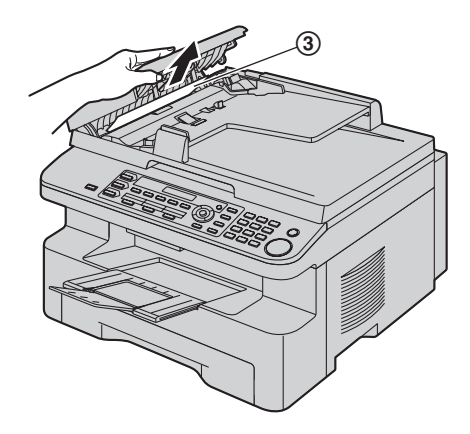

**When the document has jammed near the document exit:**

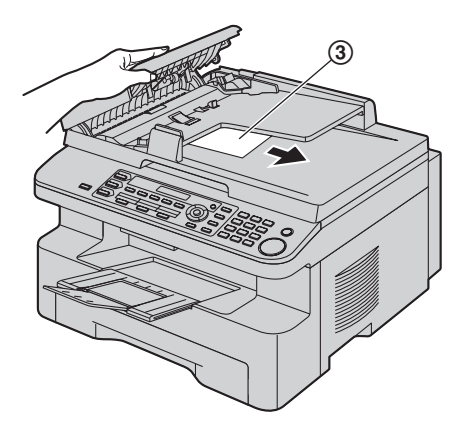

**3** Close the ADF cover.

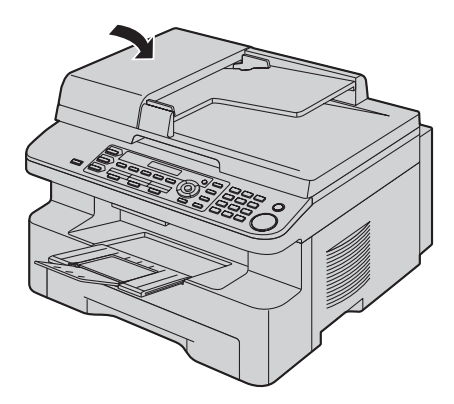

# **13.1 Cleaning the white plates and glass**

Clean the white plates and glass when a black line, a white line or a dirty pattern appears on:

- your recording paper,
- the original document,
- the scanned data, or
- the fax document received by the other party (KX-MB772 only).

#### **Caution:**

<span id="page-78-1"></span><span id="page-78-0"></span>13 Cleaning Cleaning

- **Be careful when handling the drum and toner unit. See the caution for the drum unit on [page 10](#page-9-0)  for details.**
- $\bullet$  Do not use paper products, such as paper towels **or tissues, to clean the inside of the unit.**

## **13.1.1 White plates and scanner glass**

**1** Open the document cover  $(1)$ .

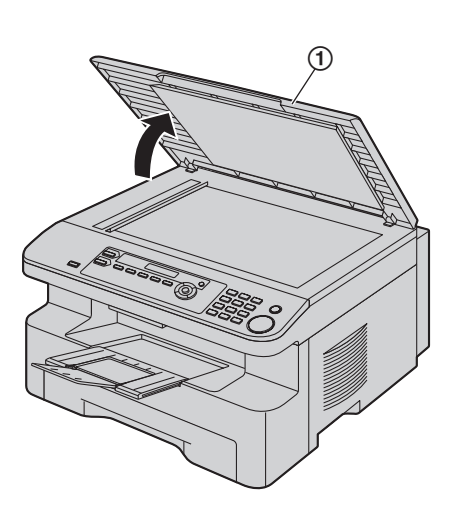

**2** Hold the document cover (2) while cleaning the white plates  $(3)$  and the scanner glass  $(4)$ .

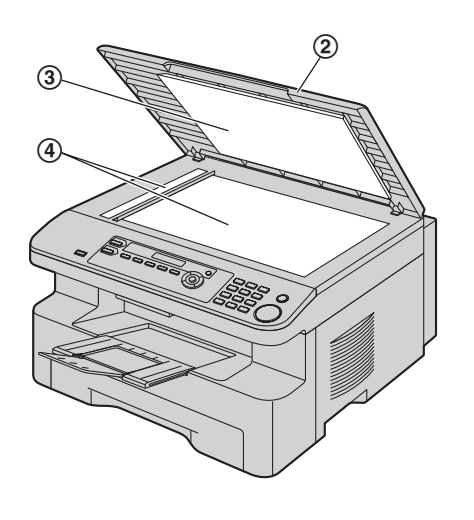

**3** Close the document cover (G).

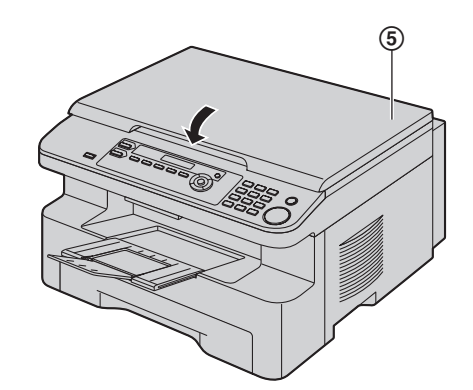

## **13.1.2 Lower glass**

- **1** Disconnect the power cord.
- **2** Lift the top cover release lever  $(1)$  and open the top  $cover (2).$

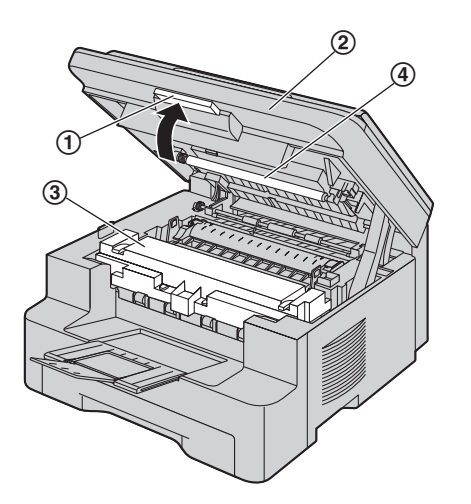

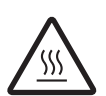

**Caution: The fuser unit (**3**) gets hot. Do not touch it.**

### **Note:**

- $\bullet$  Do not touch the transfer roller  $(\mathcal{A})$ .
- **3** Remove the drum and toner unit (**6**) by holding the tabs.

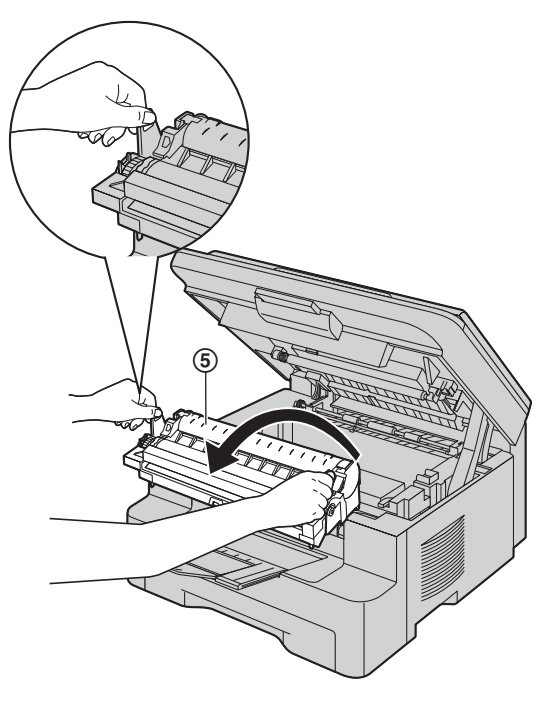

**4** Clean the lower glass (6) with a soft and dry cloth.

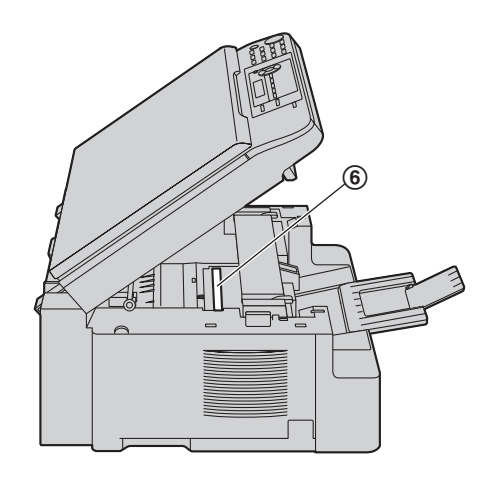

**5** Reinstall the drum and toner unit  $(\mathcal{D})$  by holding the tabs.

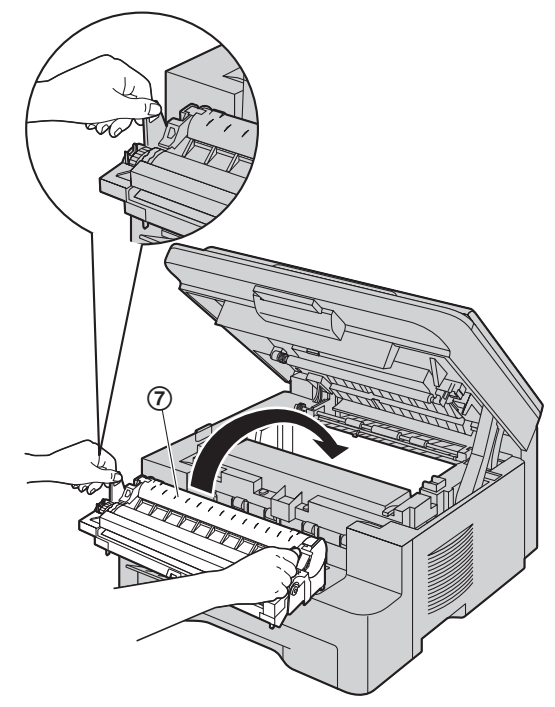

 $\bullet$  Make sure that the triangles  $(\circledast)$  match, to install the drum and toner unit correctly.

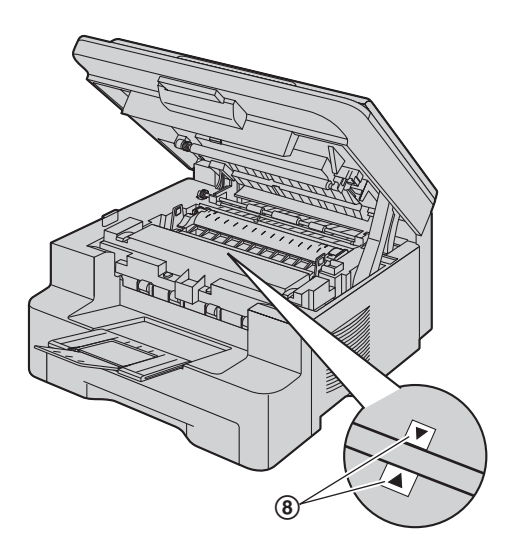

**6** Close the top cover until locked.

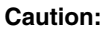

**• To prevent injuries, be careful not to put your hands under the top cover.**

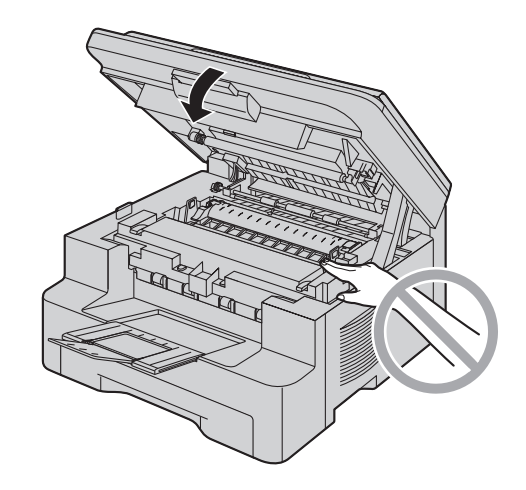

**7** Re-connect the power cord.

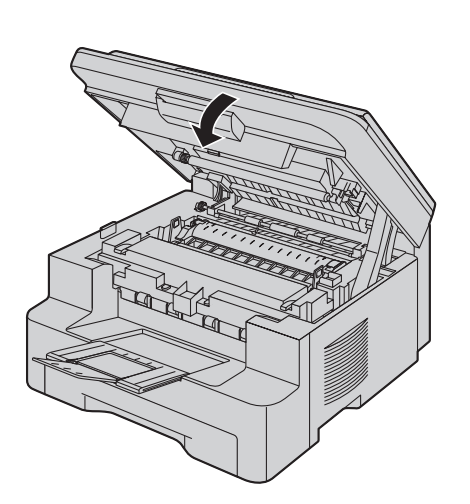

# <span id="page-81-0"></span>**13.2 Cleaning the document feeder rollers (KX-MB772 only)**

Clean the rollers when the document frequently misfeeds.

- **1** Disconnect the power cord.
- **2** Open the ADF cover (1) while holding the document cover  $(Q)$ ).

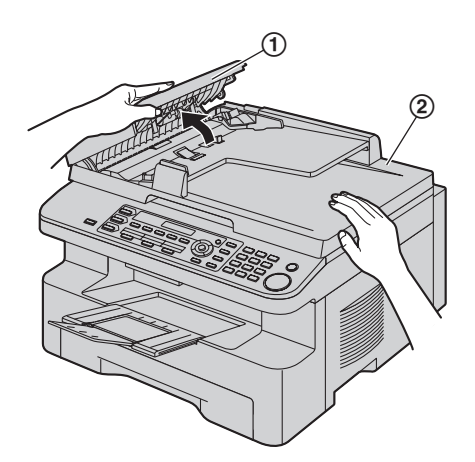

**3** Clean the document feeder rollers (3) with a cloth moistened with isopropyl rubbing alcohol, and let all parts dry thoroughly.

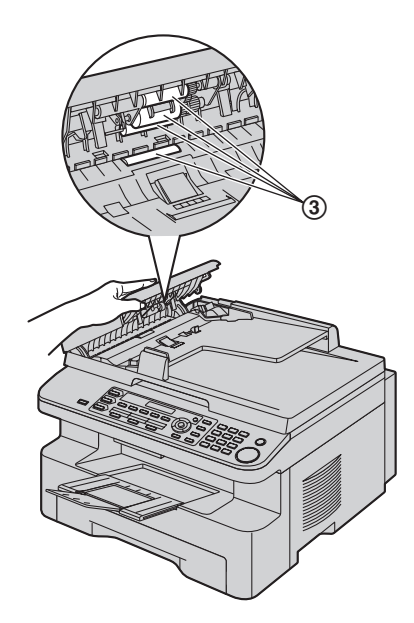

<span id="page-81-1"></span>**4** Close the ADF cover.

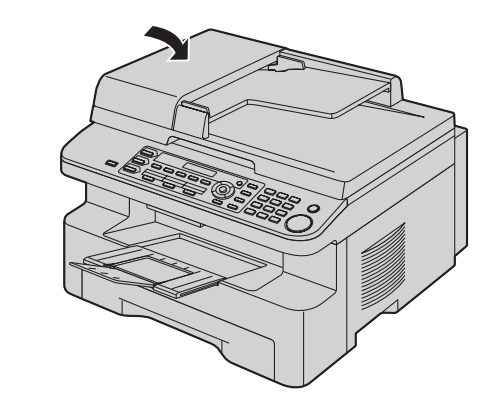

**5** Re-connect the power cord.

# **14.1 Reference lists and reports**

You can print out the following lists and reports for your reference.

<span id="page-82-6"></span>– **"SETUP LIST"**

14 General Information Printed Reports

- <span id="page-82-7"></span>– **"TEL NO. LIST"**[\\*1](#page-82-0)
- <span id="page-82-2"></span>– **"JOURNAL REPORT"**[\\*1](#page-82-0)
- <span id="page-82-3"></span><span id="page-82-1"></span>– **"BROADCAST LIST"**[\\*1](#page-82-0)
- **"PRINTER TEST"**
	- $\bullet$  If the test print has smudges, or blurred points or lines, clean the inside of the unit ([page 79](#page-78-0)[, 82\)](#page-81-0). If printing quality is still poor, replace the toner cartridge and drum unit.
- <span id="page-82-5"></span>– **"CALLER ID LIST"**[\\*1](#page-82-0)
- <span id="page-82-0"></span>\*1 KX-MB772 only

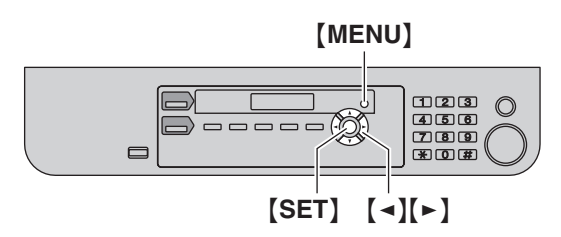

- **1** Press {**MENU**} repeatedly to display **"PRINT REPORT"**.
- **2** Press [◄] or [►] repeatedly to display the desired item.
- **3** Press [SET] to start printing.  $\rightarrow$  [MENU]

# **14.2 Specifications**

#### ■ **Applicable lines[\\*1](#page-83-0):**

- Public Switched Telephone Network
- ■ **Document size:**

KX-MB262: Max. 216 mm in width, Max. 297 mm in length KX-MB772: Max. 216 mm in width, Max. 600 mm in

length

■ Effective scanning width:

208 mm

<span id="page-82-4"></span>Specifications

■ Effective printing width: A4: 202 mm Letter/Legal: 208 mm

■ **Transmission time[\\*1](#page-83-0)[\\*2](#page-83-1):**

Approx. 4 s/page (ECM-MMR Memory transmission)<sup>3</sup>

## ■ Scanning density:

**Scanning resolution:**

Up to  $600 \times 1,200$  dpi (Optical)

Up to  $9,600 \times 9,600$  dpi (Interpolated)

#### **Copy resolution:**

Up to  $600 \times 600$  dpi (Scanner glass)

Up to  $600 \times 300$  dpi (Auto document feeder)<sup> $1$ </sup>

**Fax resolution[\\*1:](#page-83-0)**

Horizontal: 8 pels/mm

Vertical: 3.85 lines/mm-in standard resolution, 7.7 lines/mm-in fine/photo resolution,

15.4 lines/mm-in super fine resolution

■ Photo resolution:

#### 64-level

■ Scanner type:

Colour Contact Image Sensor

### ■ **Printer type:**

Laser Printer

■ Data compression system<sup>\*1</sup>:

Modified Huffman (MH), Modified READ (MR), Modified Modified READ (MMR)

#### ■ **Modem speed[\\*1:](#page-83-0)**

33,600 / 31,200 / 28,800 / 26,400 / 24,000 / 21,600 / 19,200 / 16,800 / 14,400 / 12,000 / 9,600 / 7,200 / 4,800 / 2,400 bps; Automatic Fallback

#### ■ Operating environment:

10 °C – 32.5 °C, 20 % – 70 % RH (Relative Humidity)

#### ■ **Dimensions:**

KX-MB262: Approx. height 255 mm  $\times$  width 420 mm  $\times$ depth 445 mm

KX-MB772: Approx. height 305 mm  $\times$  width 420 mm  $\times$ depth 445 mm

#### ■ **Mass (Weight):**

KX-MB262: Approx. 12 kg KX-MB772: Approx. 13 kg

#### ■ Power consumption:

Standby: Approx. 6.5 W Preheat: Approx. 65 W Copy: Approx. 320 W Maximum: Approx. 950 W (When the fuser lamp turns on)

#### ■ Power supply:

220–240 V AC, 50/60 Hz

■ Memory capacity

**(for operation and storing memory):** 32 MB

### ■ Fax memory capacity<sup>\*1</sup>:

2 MB in total

Approx. 170 pages of memory reception Approx. 150 pages of memory transmission (Based on the ITU-T No. 1 Test Chart in standard resolution, without using the Error Correction Mode.)

## ■ Laser diode properties:

Laser output: Max. 5 mW Wave length: 760 nm – 810 nm Emission duration: Continuous

## ■ Print speed:

Approx. 18 ppm (pages per minute)

## ■ Printing resolution:

600 × 600 dpi

- <span id="page-83-0"></span>\*1 KX-MB772 only
- <span id="page-83-1"></span>\*2 Transmission speed depends on the contents of the pages, resolution, telephone line conditions and capability of the other party's machine.
- <span id="page-83-2"></span>\*3 Transmission speed is based on the ITU-T No. 1 Test Chart with original mode. If the capability of the other party's machine is inferior to your unit, the transmission time may be longer.

## **ITU-T No.1 Test Chart**

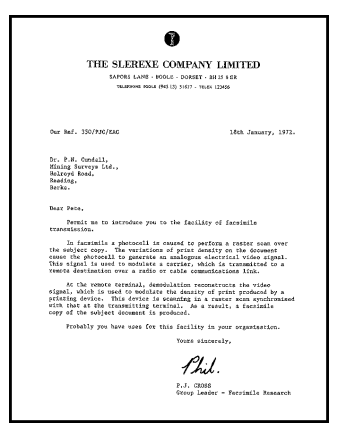

## **Note:**

- Design and specifications are subject to change without notice.
- The pictures and illustrations in these instructions may vary slightly from the actual product.
- <span id="page-83-3"></span> $\bullet$  The accuracy of the clock is approximately  $\pm 60$ seconds a month (KX-MB772 only).

## **Recording paper specifications**

# **Recording paper size:**

A4: 210 mm  $\times$  297 mm Letter: 216 mm  $\times$  279 mm Legal: 216 mm  $\times$  356 mm

### **Label size:**

A4: 210 mm  $\times$  297 mm Letter: 216 mm  $\times$  279 mm

**Recording paper weight:**

60  $a/m^2$  to 90  $a/m^2$ 

### **Note for recording paper:**

- We recommend that you test paper (especially special sizes and types of paper) on the unit before purchasing large quantities.
- Do not use the following types of paper:
	- Paper with cotton and/or fibre content that is over 20 %, such as letterhead paper or paper used for resumes
	- Extremely smooth or shiny paper, or paper that is highly textured
	- Coated, damaged or wrinkled paper
	- Paper with foreign objects attached, such as tabs or staples
	- Paper which has dust, lint or oil stains
	- Paper that will melt, vaporize, discolour, scorch or emit dangerous fumes near 200 °C, such as vellum paper. These materials may transfer onto the fusing roller and cause damage.
	- Moist paper
	- Inkjet paper
- Some paper only accepts print on one side. Try using the other side of the paper if you are not happy with the print quality or if misfeeding occurs.
- For proper paper feeding and best print quality, we recommend using long-grained paper.
- $\bullet$  Do not use paper of different types or thickness at the same time. This may cause paper jams.
- Avoid double-sided printing.
- $\bullet$  Do not use paper printed from this unit for doublesided printing with other copiers or printers. This may cause paper jams.
- $\bullet$  To avoid curling, do not open paper packs until you are ready to use the paper. Store unused paper in the original packaging, in a cool and dry location.

#### <span id="page-84-1"></span>**Toner life**

Toner life depends on the amount of content in a received, copied or printed document. The following is the approximate relationship between image area and toner life for replacement toner cartridge (Model No. KX-FAT92A/KX-FAT92E). Toner life varies in actual usage.

#### **5 % image area**

Approx. 2,000 sheets of A4 size paper can be printed.

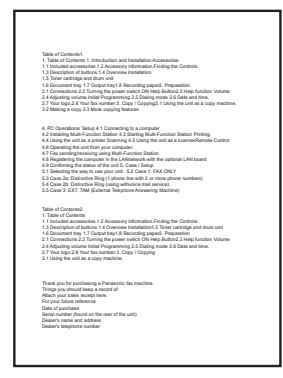

#### **10 % image area**

Approx. 1,000 sheets of A4 size paper can be printed.

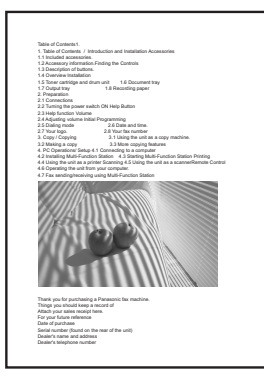

#### **15 % image area**

Approx. 650 sheets of A4 size paper can be printed.

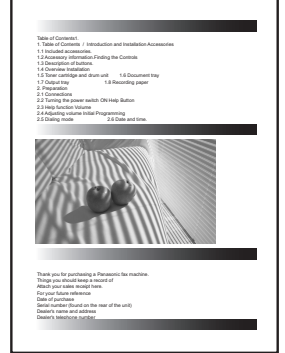

#### **Note:**

- The image area changes with the depth, thickness and size of the characters.
- **.** If you turn on the toner save feature, the toner cartridge will last approx. 40 % longer.

#### <span id="page-84-0"></span>**Drum life**

The drum unit is a consumable item and needs to be replaced regularly. There are various factors that determine the actual drum life, such as temperature, humidity, type of paper and how much toner you use for the number of sheets per print job. The maximum drum life is approx. 6,000 sheets. The actual number of sheets your drum will print may be significantly less than this estimate if your unit is often used for printing small number sheets per job. Because many of the factors that determine the actual drum life cannot be controlled, we cannot guarantee a minimum number of sheets that will be printed by your drum.

15. Index

# **15.1 Index**

**#** #101 Date and time: *[21](#page-20-0)* #102 Your logo: *[22](#page-21-0)* #103 Your fax number: *[22](#page-21-1)* #114 Location: *[54](#page-53-0)* #120 Dialling mode: *[18](#page-17-0)* #121 Recall/flash time: *[54](#page-53-1)* #145 LCD display contrast: *[54](#page-53-2)* #155 Change password: *[55](#page-54-0)* #161 Ringer pattern: *[55](#page-54-1)* #210 FAX ring count: *[55](#page-54-2)* #212 TEL/FAX ring count: *[57](#page-56-0)* #216 Automatic Caller ID list: *[48](#page-47-0)* #380 Paper size in the paper input tray: *[55](#page-54-3)* #401 Sending report: *[36](#page-35-0)*, *[57](#page-56-1)* #402 Automatic journal report: *[37](#page-36-0)*, *[57](#page-56-2)* #403 Power save: *[55](#page-54-4)* #404 Manual answer mode: *[57](#page-56-3)* #411 Overseas mode: *[57](#page-56-4)* #412 Delayed send: *[58](#page-57-0)* #413 ECM selection: *[58](#page-57-1)* #416 Connecting tone: *[58](#page-57-2)* #430 Distinctive Ring: *[58](#page-57-3)* #431 Fax Ring Pattern: *[52](#page-51-0)* #432 Auto reduction: *[59](#page-58-0)* #434 Fax activation code: *[59](#page-58-1)* #436 Silent fax ring count: *[59](#page-58-2)* #437 Memory reception alert: *[59](#page-58-3)* #438 Friendly reception: *[60](#page-59-0)* #442 PC fax setting: *[60](#page-59-1)* #459 Set fax features to default: *[60](#page-59-2)* #461 Default copy resolution: *[61](#page-60-0)* #462 Contrast hold: *[55](#page-54-5)* #463 Default operation mode: *[55](#page-54-6)* #464 Mode timer: *[56](#page-55-0)* #467 Page layout hold: *[61](#page-60-1)* #468 Zoom hold: *[61](#page-60-2)* #469 Collate hold: *[61](#page-60-3)* #482 Toner save: *[13](#page-12-0)*, *[56](#page-55-1)* #493 Scan mode: *[62](#page-61-0)* #494 Scan parameter hold: *[62](#page-61-1)* #774 Data timeout: *[61](#page-60-4)* **A** Accessories: *[7](#page-6-0)* Answering machine: *[45](#page-44-0)* Auto document feeder: *[19](#page-18-0)*, *[32](#page-31-0)*, *[37](#page-36-1)* Auto reduction (Feature #432): *[59](#page-58-0)* **B** Basic features: *[54](#page-53-3)* Broadcast programming list: *[83](#page-82-1)* Broadcast transmission: *[39](#page-38-0)* **C** Caller ID Calling back: *[49](#page-48-0)* Storing: *[50](#page-49-0)* Caller ID list (Feature #216): *[48](#page-47-0)* Character entry: *[63](#page-62-0)* Cleaning: *[79](#page-78-1)*, *[82](#page-81-1)* Collate hold (Feature #469): *[61](#page-60-3)*

Connecting tone (Feature #416): *[58](#page-57-2)* Connections: *[17](#page-16-0)* USB: *[23](#page-22-0)* Contrast hold (Feature #462): *[55](#page-54-5)* Copy: *[31](#page-30-0)* Collation: *[35](#page-34-0)* Enlarge: *[32](#page-31-1)* N in 1: *[34](#page-33-0)* Poster: *[34](#page-33-1)* Proof set: *[35](#page-34-1)* Quick ID: *[33](#page-32-0)* Reduce: *[32](#page-31-1)* Reserve: *[35](#page-34-2)* Copy features: *[61](#page-60-5)* **D** Data timeout (Feature #774): *[61](#page-60-4)* Date and time (Feature #101): *[21](#page-20-0)* Default copy resolution (Feature #461): *[61](#page-60-0)* Default operation mode (Feature #463): *[55](#page-54-6)* Delayed transmission (Feature #412): *[58](#page-57-0)* Dialling mode (Feature #120): *[18](#page-17-0)*, *[54](#page-53-4)* Directory: *[37](#page-36-2)* Display Contrast (Feature #145): *[54](#page-53-2)* Error messages: *[66](#page-65-0)* Distinctive Ring Service (Feature #430): *[58](#page-57-3)* Document size: *[19](#page-18-1)* Drum life: *[85](#page-84-0)* Drum unit: *[10](#page-9-1)* **E** ECM selection (Feature #413): *[58](#page-57-1)* Error messages: *[65](#page-64-0)*, *[66](#page-65-0)* Extension telephone: *[43](#page-42-0)* **F** FaxAbility: *[48](#page-47-1)* Fax activation code (Feature #434): *[59](#page-58-1)* Fax features: *[57](#page-56-5)* Fax number (Feature #103): *[22](#page-21-1)* FAX ONLY mode: *[43](#page-42-1)* Fax ring count (Feature #210): *[55](#page-54-2)* Flash time (Feature #121): *[54](#page-53-1)* Friendly reception (Feature #438): *[60](#page-59-0)* **H** Help: *[20](#page-19-0)* Basic settings: *[20](#page-19-1)* Caller ID: *[20](#page-19-2)* Copier: *[20](#page-19-3)* Directory: *[20](#page-19-4)* Fax receiving: *[20](#page-19-5)* Feature list: *[20](#page-19-6)* Reports: *[20](#page-19-7)* **J** Jams Document: *[78](#page-77-0)* Recording paper: *[73](#page-72-0)* Journal report (Feature #402): *[37](#page-36-0)*, *[83](#page-82-2)* Junk fax prohibitor: *[46](#page-45-0)* **L** Label: *[27](#page-26-1)* Location setting (Feature #114): *[54](#page-53-0)* Logo (Feature #102): *[22](#page-21-0)* **M** Manual answer mode (Feature #404): *[57](#page-56-3)*

Manual input tray: *[27](#page-26-2)* Memory reception alert (Feature #437): *[59](#page-58-3)* Mode timer (Feature #464): *[56](#page-55-0)* Multi-Function Station software Activating: *[25](#page-24-0)* Installing: *[23](#page-22-1)* Uninstalling: *[24](#page-23-0)*

**N** Navigator directory Sending faxes: *[38](#page-37-0)* Storing: *[37](#page-36-3)*

**O** OCR software: *[28](#page-27-0)* One-touch dial Sending faxes: *[38](#page-37-0)* Storing: *[37](#page-36-4)* Overseas mode (Feature #411): *[57](#page-56-4)*

- **P** Page layout hold (Feature #467): *[61](#page-60-1)* Paper size Paper input tray (Feature #380): *[55](#page-54-3)* Password (Feature #155): *[55](#page-54-0)* PC fax setting (Feature #442): *[60](#page-59-1)* PC print features: *[61](#page-60-6)* Polling: *[45](#page-44-1)* Power failure: *[72](#page-71-0)* Power save (Feature #403): *[55](#page-54-4)* Printer test list: *[83](#page-82-3)* Programming: *[53](#page-52-0)* Pull scan: *[29](#page-28-0)* Push scan: *[28](#page-27-1)*
- **Q** Quick scan: *[37](#page-36-5)*
- **R** Recall time (Feature #121): *[54](#page-53-1)* Receiving faxes Automatically: *[43](#page-42-2)* Manually: *[43](#page-42-3)* Recording paper: *[15](#page-14-1)* Recording paper size: *[84](#page-83-3)* Redialling: *[36](#page-35-1)*, *[38](#page-37-1)* **Reports** Broadcast programming: *[83](#page-82-4)* Broadcast sending: *[83](#page-82-1)* Caller ID: *[55](#page-54-7)*, *[83](#page-82-5)* Journal: *[37](#page-36-0)*, *[83](#page-82-2)* Power down: *[72](#page-71-0)* Printer test: *[83](#page-82-3)* Sending: *[36](#page-35-0)*, *[57](#page-56-1)* Setup: *[83](#page-82-6)* Telephone number: *[83](#page-82-7)* Reset fax features (Feature #459): *[60](#page-59-2)* Resolution: *[31](#page-30-1)*, *[36](#page-35-2)* Ring count FAX ONLY (Feature #210): *[55](#page-54-2)* Silent fax (Feature #436): *[59](#page-58-2)* TEL/FAX (Feature #212): *[57](#page-56-0)* Ringer pattern (Feature #161): *[21](#page-20-1)*, *[55](#page-54-1)* Ring pattern for Distinctive Ring (Feature #431): *[52](#page-51-0)* **S** Scan features: *[62](#page-61-2)*
- Scan mode (Feature #493): *[62](#page-61-0)* Scanner glass: *[19](#page-18-2)*, *[31](#page-30-2)*, *[36](#page-35-3)*

Scan parameter hold (Feature #494): *[62](#page-61-1)* Sending faxes Broadcast: *[40](#page-39-0)* From memory: *[37](#page-36-5)* Manually: *[36](#page-35-4)* Navigator directory: *[38](#page-37-0)* One-touch dial: *[38](#page-37-0)* Sending report (Feature #401): *[36](#page-35-0)*, *[57](#page-56-1)* Set fax default (Feature #459): *[60](#page-59-2)* Setup list: *[83](#page-82-6)* Storing Broadcast: *[39](#page-38-0)* Navigator directory: *[37](#page-36-3)* One-touch dial: *[37](#page-36-4)*

- **T** Telephone number list: *[83](#page-82-7)* TEL mode: *[43](#page-42-4)* Toner cartridge: *[10](#page-9-1)* Toner life: *[85](#page-84-1)* Toner save (Feature #482): *[13](#page-12-0)*, *[56](#page-55-1)*
- **V** Volume: *[21](#page-20-2)*
- **Z** Zoom hold (Feature #468): *[61](#page-60-2)*

**PFQX2741ZA** CM0807DN0 (CD) Download from Www.Somanuals.com. All Manuals Search And Download.

Free Manuals Download Website [http://myh66.com](http://myh66.com/) [http://usermanuals.us](http://usermanuals.us/) [http://www.somanuals.com](http://www.somanuals.com/) [http://www.4manuals.cc](http://www.4manuals.cc/) [http://www.manual-lib.com](http://www.manual-lib.com/) [http://www.404manual.com](http://www.404manual.com/) [http://www.luxmanual.com](http://www.luxmanual.com/) [http://aubethermostatmanual.com](http://aubethermostatmanual.com/) Golf course search by state [http://golfingnear.com](http://www.golfingnear.com/)

Email search by domain

[http://emailbydomain.com](http://emailbydomain.com/) Auto manuals search

[http://auto.somanuals.com](http://auto.somanuals.com/) TV manuals search

[http://tv.somanuals.com](http://tv.somanuals.com/)